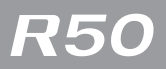

# **RICOH**

### Bedienungsanleitung Abschnitt Kamera

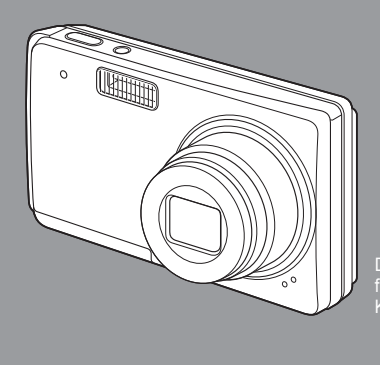

Die Seriennummer dieses Produktes finden Sie auf der Unterseite der Kamera.

L749 3971 In China gedruckt 1AG6P1P3944-- SG2G2/EX, U (0208CR-HS)

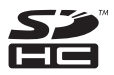

### Vorwort

Dieses Benutzerhandbuch zeigt, wie Sie die Foto- und Wiedergabefunktionen dieses Produkts verwenden und enthält zudem Warnhinweise bezüglich der Benutzung. Um die Funktionen dieses Produkts optimal zu nutzen, sollten Sie dieses Handbuch vor Inbetriebnahme ganz durchlesen. Bewahren Sie dieses Handbuch nach dem Durchlesen gut zugänglich auf, so dass Sie leicht darauf zugreifen können, wenn Sie Informationen benötigen.

Ricoh Co., Ltd.

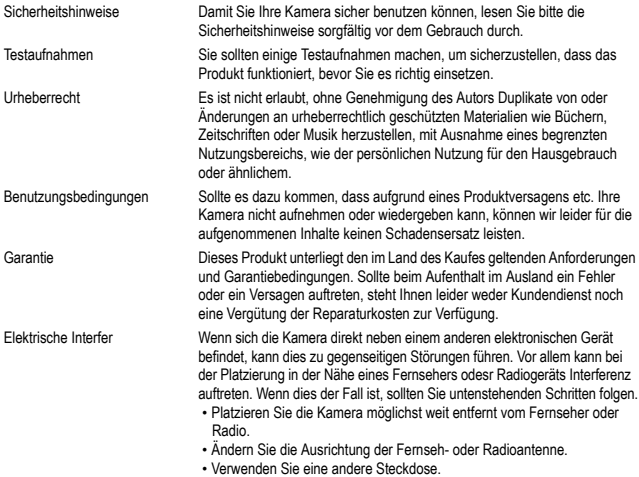

Es ist nicht gestattet, dieses Dokument ohne entsprechende Genehmigung teilweise oder vollständig zu reproduzieren.

© 2008 RICOH CO., LTD. Alle Rechte vorbehalten.

Der Inhalt dieses Dokuments kann in Zukunft ohne vorherige Benachrichtigung geändert werden. Dieses Handbuch wurde mit großer Sorgfalt erstellt. Wenn Sie aber eine Frage haben, einen Fehler gefunden haben, oder eine Beschreibung für unvollständig halten, kontaktieren Sie uns bitte unter der am Ende des Handbuchs angegebenen Anschrift.

Microsoft, MS, Windows und Windows Vista sind eingetragene Warenzeichen von Microsoft in den USA und anderen Ländern.

Mac OS ist eine Marke von Apple Inc., eingetragen in den U.S.A. und anderen Ländern.

Adobe und Adobe Acrobat sind eingetragene Warenzeichen der Adobe Systems Inc.

Der Firmenname und die Produktnamen sind Warenzeichen oder eingetragene Warenzeichen der jeweiligen Firma.

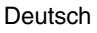

## <span id="page-2-0"></span>**INHALT**

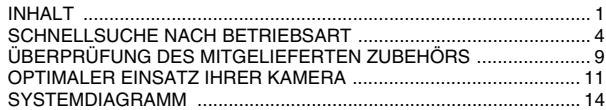

### **[EINRICHTUNG](#page-16-0)**

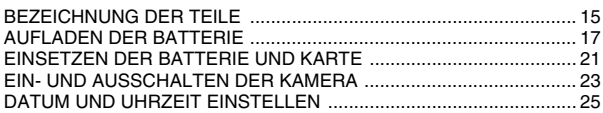

### **[GRUNDBETRIEB](#page-16-0)**

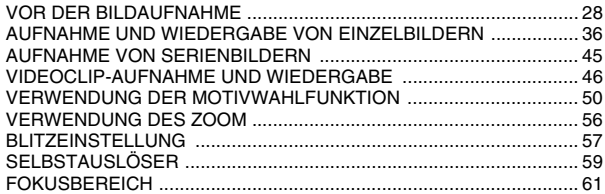

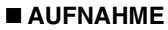

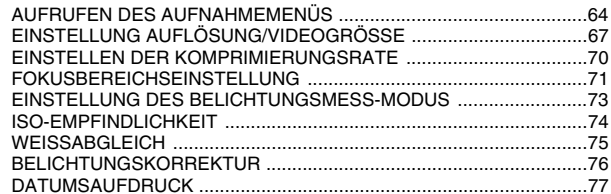

### **WIEDERGABE**

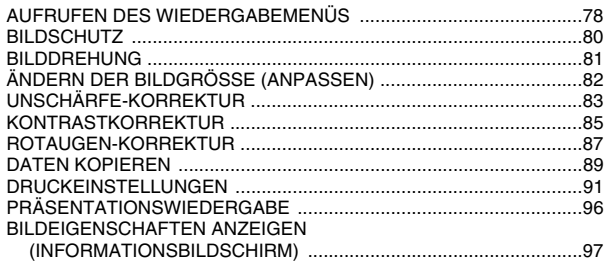

### **INHALT**

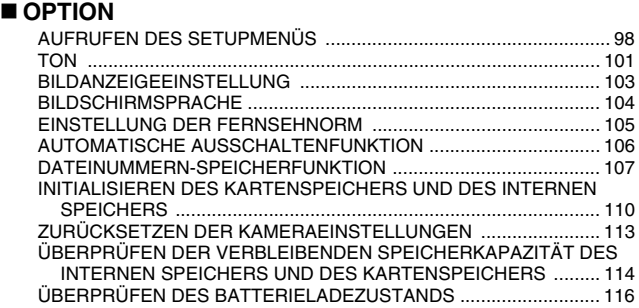

### **[WEITERE GERÄTE UND ANSCHLÜSSE](#page-119-0)**

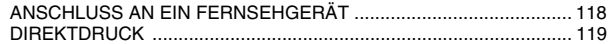

### **[ANHANG](#page-128-0)**

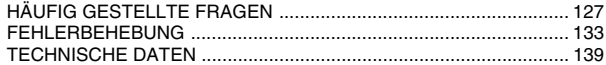

## <span id="page-5-0"></span>**SCHNELLSUCHE NACH BETRIEBSART**

Ihre Kamera verfügt über eine Vielzahl von nützlichen Merkmalen und Funktionen. In der folgenden Tabelle finden Sie genau die Funktion, die Sie für Ihre Zwecke brauchen - vom Erstellen exakt des Fotos, das Sie sich vorstellen, zum Anzeigen von Bildern mit verschiedenen Verfahren.

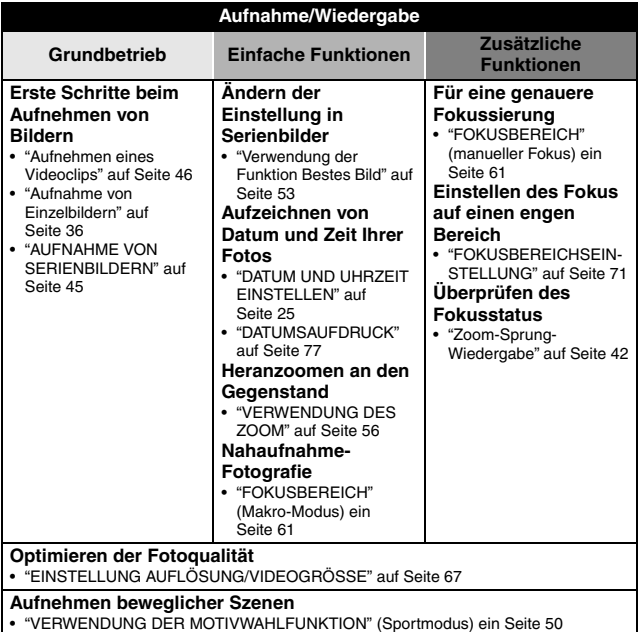

## **SCHNELLSUCHE NACH BETRIEBSART**

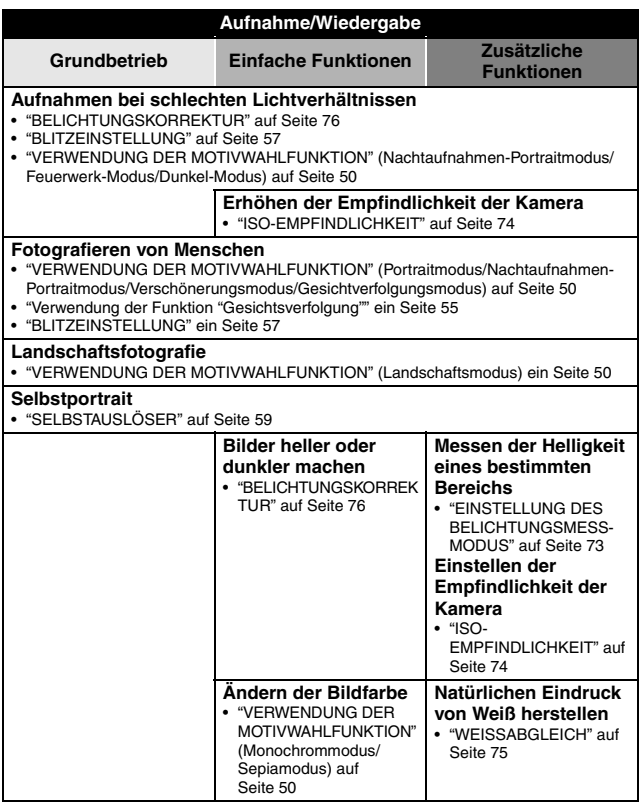

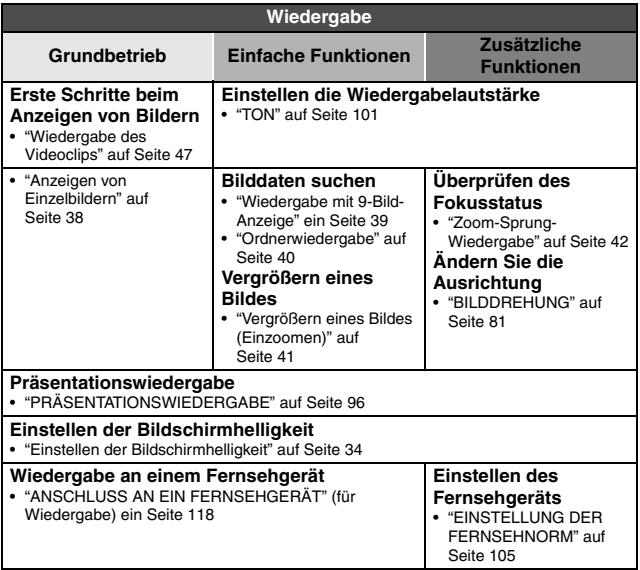

### **SCHNELLSUCHE NACH BETRIEBSART**

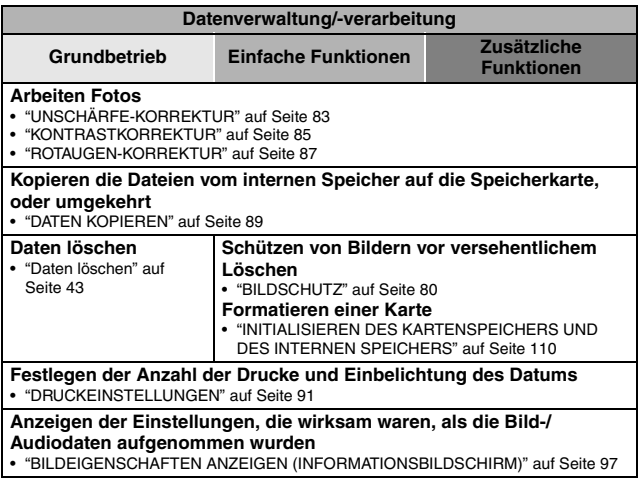

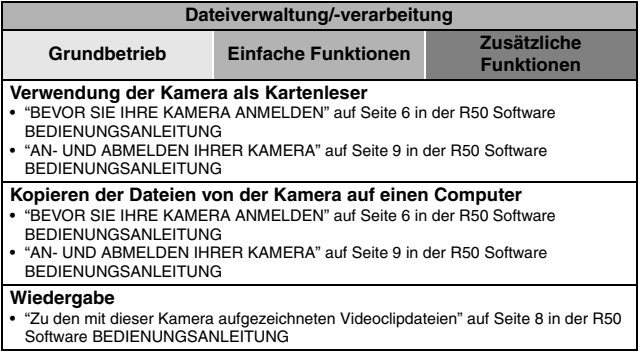

## <span id="page-10-0"></span>**ÜBERPRÜFUNG DES MITGELIEFERTEN ZUBEHÖRS**

• Trageriemen: 1 **and Figure R50 Software** 

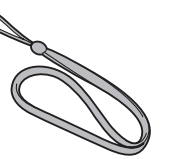

i **Li-Ion-Batterie (Batterie): 1** i **Li-Ion Batterie-Ladegerät** 

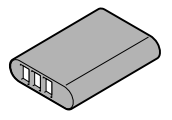

**(CD-ROM): 1**

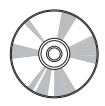

**und Netzkabel**

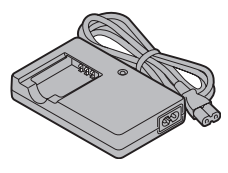

 $\bullet$  **Spezielles USB-Schnittstellenkabel: 1**

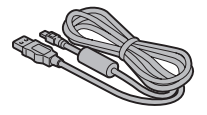

i **"SICHERHEITSANLEITUNG" (Heft mit Sicherheitsanweisungen) Lesen Sie diese Anleitung vor Inbetriebnahme der Digitalkamera bitte sorgfältig durch.**

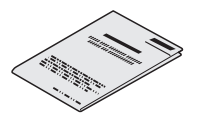

**• Spezielles AV-Anschlusskabel: 1** 

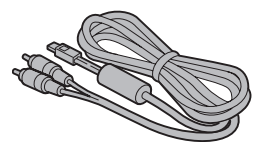

**9** Deutsch

### **Anbringen des Trageriemens**

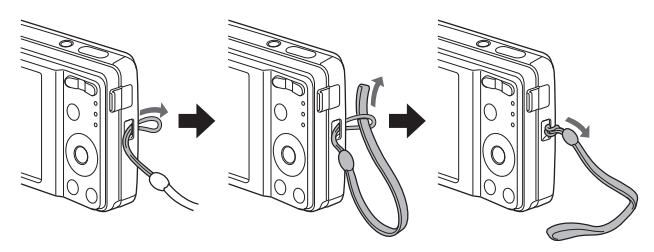

### **In dieser Kamera verwendbare Medienkarten**

Der folgende Kartentyp lässt sich in die Kamera einsetzen und verwenden:

- SD-Speicherkarte
- SDHC-Speicherkarte

### **Was "Karte" in diesem Handbuch bedeutet**

 $\bullet$  In diesem Handbuch werden SD-Speicherkarten und SDHC-Speicherkarten, die in dieser Digitalkamera verwendet werden können, als "Karte" bezeichnet.

## <span id="page-12-0"></span>**OPTIMALER EINSATZ IHRER KAMERA**

Sie verfügt über zahlreiche Funktionen, die nur eine Digitalkamera bieten kann, einschließlich superschnellen Fokussieren, einer umfangreicheren Motivwahlfunktion und mehr.

#### ■ Zahlreiche Motivwahlfunktionen ([Seite 50](#page-51-1))

Sie können für spezielle Aufnahmebedingungen aus einer Vielfalt von Voreinstellungen wählen (Verschlussautomatik, Blendenautomatik usw.).

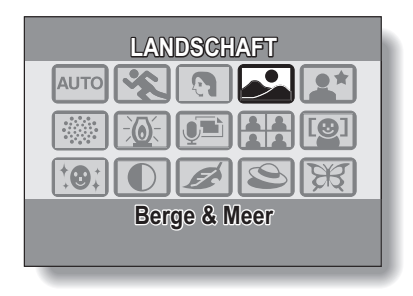

#### $\blacksquare$  **Bildkorrekturfunktion [\(Seite 83\)](#page-84-1)**

Mit Ihrer Kamera können Sie einige Probleme bei der Aufnahme von Fotos korrigieren–rote Augen, die bei Aufnahmen mit Blitz (Rotaugen-Effekt), und unscharfe Bilder, die durch Bewegung der Kamera (Verwacklung) entstehen können–damit die Bilder natürlicher aussehen. Darüber hinaus können undeutliche Bilder durch schärfere Umrisse (Kontrastkorrektur) verbessert werden.

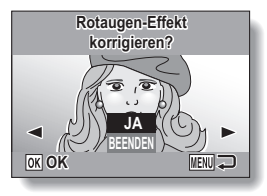

**<Beispiel: Rotaugen-Korrektur>**

### **OPTIMALER EINSATZ IHRER KAMERA**

**■ Datum/Uhrzeit-Funktion [\(Seite 77\)](#page-78-1)**<br>Verwenden Sie die "Datum-Funktion", um Aufnahme-Datum und -Uhrzeit auf Ihren Fotos auch mit einem Drucker ohne Datum-Funktion abdrucken zu können.

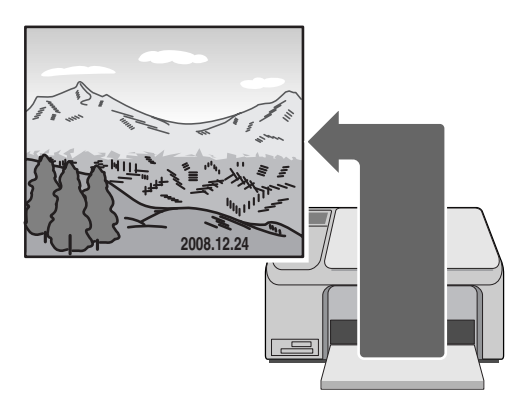

## <span id="page-15-0"></span>**SYSTEMDIAGRAMM**

Die mitgelieferten Zubehörteile ermöglichen den Anschluss der Kamera an einen Computer, Drucker oder an ein Fernsehgerät. Wenn Sie Ihre Kamera an einen Computer anschließen, können Sie zum Beispiel Ihre Fotos auf die Festplatte des Computers kopieren. Sie können sie an einen Drucker anschließen und Ihre Fotos direkt drucken. Oder bringen Sie die Karte in ein Fotolabor und lassen Sie Ihre Fotos dort drucken.

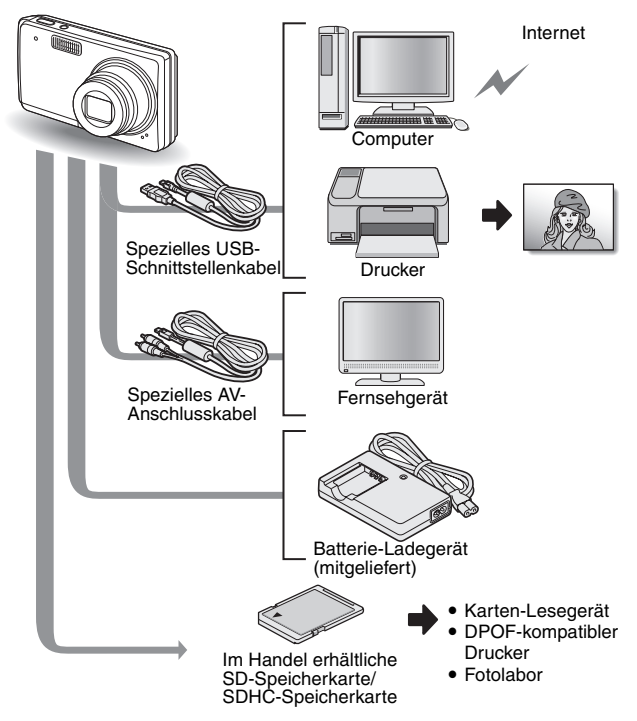

## <span id="page-16-1"></span><span id="page-16-0"></span>**BEZEICHNUNG DER TEILE**

### **Vorderseite**

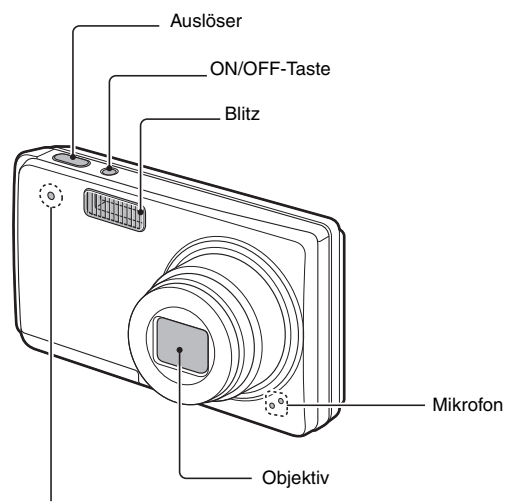

Selbstauslöser-Anzeige

### **Unterseite**

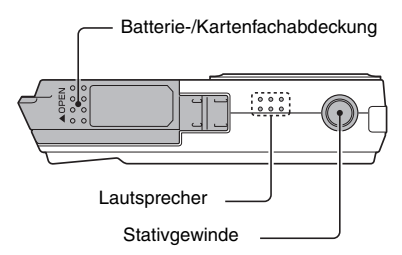

### **Rückseite**

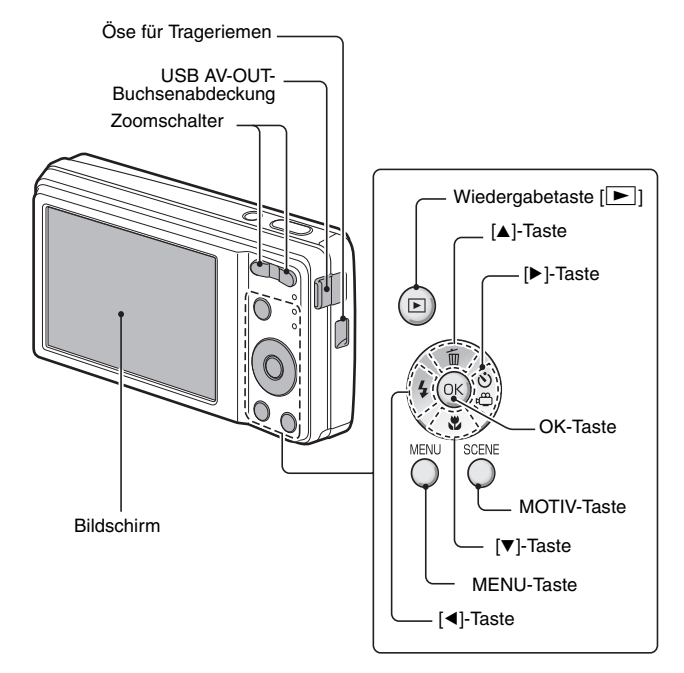

## <span id="page-18-0"></span>**AUFLADEN DER BATTERIE**

Laden Sie die mitgelieferte Batterie vor dem Gebrauch auf.

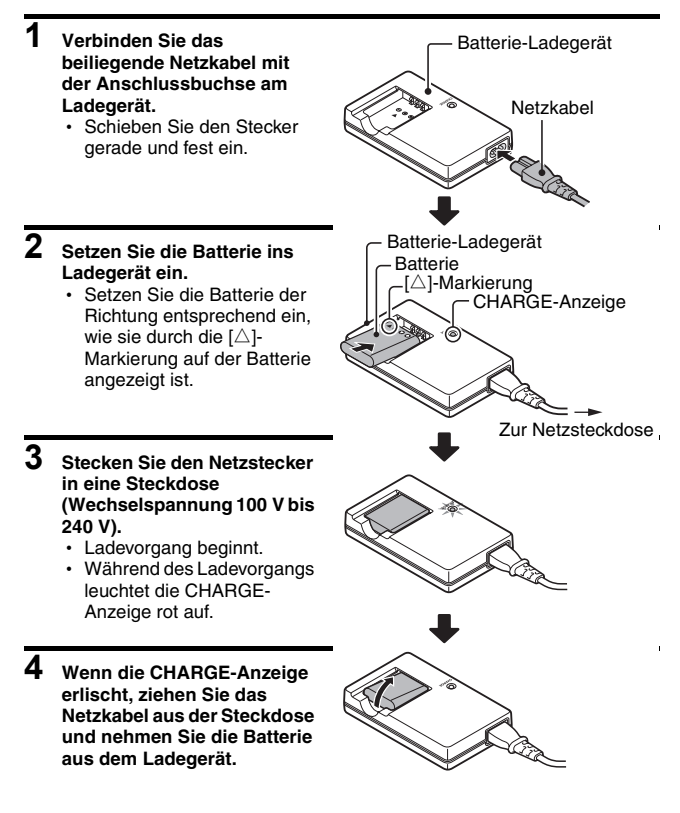

#### **TIPP**

• Der Ladevorgang nimmt etwa 2 Std. 30 Min. in Anspruch.

#### **FÜR BENUTZER IN DEN USA:**

• Verwenden Sie ein UL-gelistetes, 1,8-3 m langes, Typ SPT-2 oder NiSPT-2, AWG Nr.18-Netzkabel, ausgelegt für 125 V 7 A, mit einem nichtpolarisierten NEMA 1-15P-Stecker ausgelegt für 125 V 15 A.

### **Aufladen der batterie**

Achten Sie darauf, die mitgelieferte oder separat gekaufte Batterie vollständig aufzuladen, bevor Sie sie mit der Kamera benutzen. Verwenden Sie zum Aufladen der Batterie das mitgelieferte Ladegerät.

Laden Sie die Batterie vor dem ersten Gebrauch auf und danach, sobald die verbleibende Batterieladung zu niedrig ist (siehe ["ÜBERPRÜFEN DES](#page-117-1)  [BATTERIELADEZUSTANDS" auf Seite 116\)](#page-117-1).

#### **Ist die Batterie warm?**

• Ladegerät und Batterie erwärmen sich beim Aufladen. Das ist normal und kein Anzeichen einer Störung.

#### **Falls es während des Aufladens zu Funkstörungen an Ihrem Fernsehoder Radiogerät kommt...**

• Platzieren Sie Batterie und Ladegerät in größerem Abstand zum Fernsehoder Radiogerät.

#### **Umgebungstemperatur während des Aufladens**

- i Die Umgebungstemperatur sollte während des Aufladens zwischen 10°C und 35°C liegen. Aufgrund der besonderen Eigenschaften der Batterie kann es sein, dass bei Temperaturen unter 0°C ein ausreichendes Aufladen nicht möglich ist.
- Wenn die Batterie sehr stark erwärmt ist, wird möglicherweise die Sicherheitsfunktion aktiviert und der Ladevorgang unterbrochen.

#### **Laden Sie eine Batterie in folgenden Fällen auf**

- Batterien, die lange nicht in Gebrauch waren.
- Neu gekaufte Batterien.

### **AUFLADEN DER BATTERIE**

### **Info zur CHARGE-Anzeige**

Die CHARGE-Anzeige zeigt den Zustand der Batterie und des Ladegeräts an.

Sollte die Anzeige ungewöhnlich blinken, finden Sie Informationen in der folgenden Tabelle.

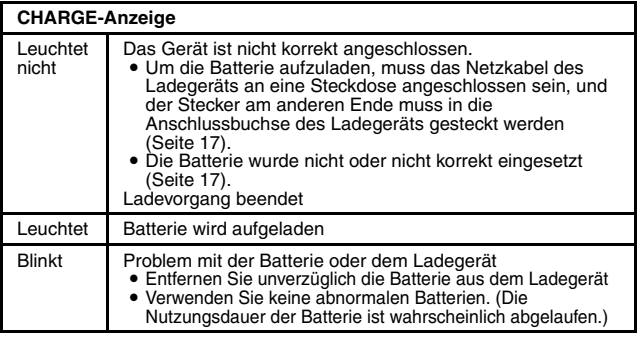

#### **VORSICHT**

#### **Laden Sie die Batterie nicht unmittelbar nach längerem Kamerabetrieb auf**

• Die Batterie wird bei längerem Kamerabetrieb heiß. Wenn der Versuch unternommen wird, die Batterie in diesem Zustand aufzuladen, wird möglicherweise die Sicherheitsfunktion aktiviert, und das Laden der Batterie kann nicht fortgesetzt werden. Warten Sie deshalb, bis sich die Batterie abgekühlt hat, und beginnen Sie mit dem Laden erst danach.

#### **Sieht die Batterie geschwollen aus?**

• Die in der Kamera verwendete Li-Ion-Batterie kann sich bei Lagerung in warmer Umgebung oder bei wiederholter Nutzung leicht ausdehnen, jedoch ist dies kein Sicherheitsrisiko.

#### **TIPP**

#### **Info zur internen Sicherungsbatterie**

• Die interne Batterie dieser Kamera dient zur Sicherung der Zeiteinstellungen (Datum und Uhrzeit) sowie der Aufnahmeeinstellungen. Die Sicherungsbatterie wird vollständig geladen, wenn die Batterie für ca. 2 Tage durchgehend in der Kamera eingesetzt bleibt. Im vollständig geladenen Zustand kann die Sicherungsbatterie die Kameraeinstellungen für ca. 7 Tage aufrechterhalten.

#### **Wird die Kamera über einen längeren Zeitraum nicht benutzt, nehmen Sie die Batterie heraus.**

• Die Digitalkamera verbraucht auch nach dem Ausschalten eine geringe Menge Strom. Deshalb ist es ratsam, die Batterien aus der Kamera zu entfernen, wenn sie über einen längeren Zeitraum nicht benutzt wird. Beachten Sie, dass die Zeiteinstellungen (Datum und Uhrzeit) verlorengehen, wenn die Batterie über einen längeren Zeitraum nicht in die Kamera eingesetzt ist. Stellen Sie deshalb vor erneutem Gebrauch der Kamera sicher, dass die Kameraeinstellungen richtig sind.

#### **Zur Verlängerung der Lebensdauer der Batterie**

- Obwohl die Batterie ein Verschleißteil ist, können Sie die Lebensdauer der Batterie durch Beachten folgender Hinweise verlängern.
	- Setzen Sie die Batterie im Sommer keiner direkten Sonneneinstrahlung aus bzw. anderen Umgebungen mit hohen Temperaturen.
	- Laden Sie die Batterie nicht weiter auf, wenn sie bereits voll geladen ist. Verwenden Sie zum Beispiel die Batterie nach dem vollständigen Aufladen eine Weile, bis sie teilweise entladen ist, bevor Sie sie wieder aufladen.
	- Wenn Sie die Batterie über einen längeren Zeitraum nicht benutzen möchten, bewahren Sie die teilweise entladene (nicht voll aufgeladene) Batterie in kühler Umgebung auf.

## <span id="page-22-0"></span>**EINSETZEN DER BATTERIE UND KARTE**

### **Einsetzen**

- Um eine Karte zu verwenden, muss diese zuerst mit der Kamera formatiert werden [\(Seite 110\)](#page-111-1).
- Vergewissern Sie sich, dass die Batterie und die Karte korrekt eingelegt wurden.

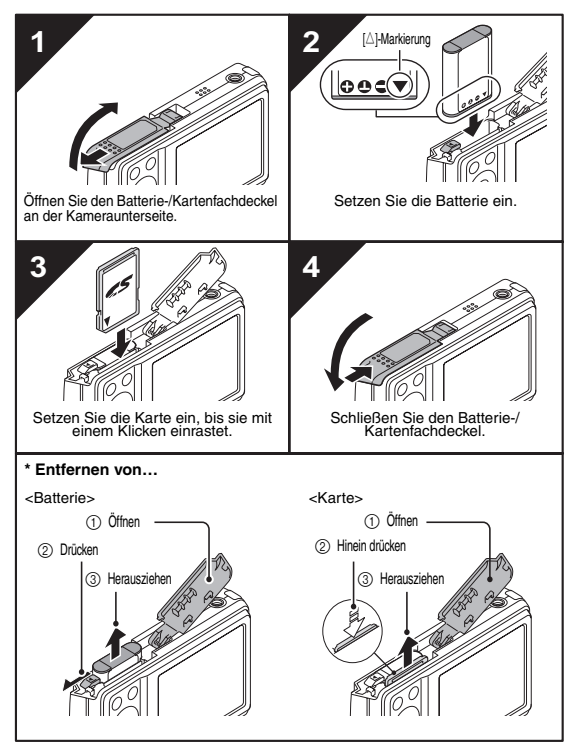

#### **VORSICHT**

#### **Entfernen Sie die Karte vorsichtig.**

- Versuchen Sie nicht, die Karte mit Gewalt zu entfernen.
- i Entfernen Sie die Speicherkarte niemals, wenn sie an einem Computer oder Drucker angeschlossen ist, oder wenn die Selbstauslöser-Anzeige schnell blinkt. Anderenfalls besteht das Risiko, dass die auf der Karte gespeicherten Daten verlorengehen.

#### **Halten Sie mit Ihren Fingern die Karte solange fest, bis sie vollständig ein- oder ausgerastet ist.**

• Wenn Sie Ihre Finger zu früh entfernen, kann die Karte herausspringen und verloren gehen, bzw. jemandem ins Auge schnellen.

#### **TIPP**

#### **Aufnahmen ohne Karte**

• Wenn eine Karte installiert ist, werden Bilder auf der Karte gespeichert und von der Karte wiedergegeben. Ist keine Karte installiert, werden die Bilder im internen Speicher der Kamera gespeichert und auch von diesem aus wiedergegeben. Wenn die Kamera ohne eingesetzte Speicherkarte eingeschaltet wird, erscheint auf der LCD-Anzeige das interne Speicherkartensymbol . Das bedeutet, dass die aufgenommenen Bilder im internen Speicher der Kamera gespeichert werden.

### **Warnhinweis zur Batterietemperatur**

- Wenn die Batterie in der Kamera zu heiß wird, erscheint ein blinkendes Warnsymbol  $\boxed{\triangleleft}$  auf dem Bildschirm. Wenn das blinkende Symbol erscheint, sollte die Kamera so schnell wie möglich ausgeschaltet werden und die Batterie sich abkühlen, bevor die Kamera wieder eingeschaltet wird.
- Beachten Sie, dass sich die Kamera automatisch ausschaltet, wenn sie trotz überhöhter Batterietemperatur weiter verwendet wird.

## <span id="page-24-0"></span>**EIN- UND AUSSCHALTEN DER KAMERA**

### **Einschalten der Kamera**

### **Im Aufnahmemodus**

### **1 Drücken Sie die ON/OFF-Taste.**

- Die Kamera wird eingeschaltet.
- Die Kamera befindet sich nach dem Einschalten in dem Aufnahmemodus, der vor dem Ausschalten zuletzt eingestellt war.

### **Im Wiedergabemodus**

**1 Drücken Sie die Wiedergabetaste [**=**] für mindestens eine Sekunde.**

• Auf dem Bildschirm erscheint der Wiedergabebildschir[m \(Seiten 38](#page-39-0) [und 47\).](#page-48-0)

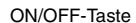

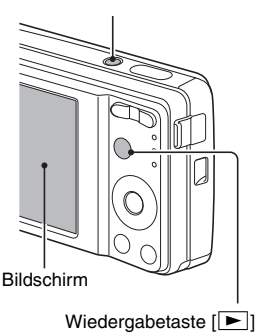

### **Ausschalten der Kamera**

### **1 Drücken Sie die ON/OFF-Taste.**

h Die Kamera schaltet sich aus.

**<Wenn die Kamera durch Drücken der Wiedergabetaste [**=**] eingeschaltet wurde>**

• Durch Drücken der Wiedergabetaste [Eil oder der ON/OFF-Taste wird die Kamera ausgeschaltet.

### **Automatische Ausschaltenfunktion**

Um die Batterieladung zu schonen, wenn die Kamera beispielsweise versehentlich angelassen wurde, ist das Gerät mit einer automatischen Ausschaltenfunktion ausgestattet. Durch diese Funktion, schaltet sie sich automatisch nach einer gewissen Zeit aus, wenn sie nicht benutzt wird (im Aufnahmemodus nach 1 Minute, im Wiedergabemodus nach 3 Minuten (werkseitige Voreinstellung)).

- · Wenn die automatische Energiesparfunktion aktiviert ist, um die Kamera auszuschalten, können Sie die Stromversorgung der Kamera durch Drücken der ON/OFF-Taste wieder einschalten.
- Sie können die Inaktivitätsdauer bis zum Einschalten der automatischen Energiesparfunktion einstelle[n \(Seite 106\)](#page-107-1).
- Wird die Kamera mit Hilfe des speziellen USB-Schnittstellenkabels an einen Computer oder Drucker angeschlossen, bleibt die automatische Energiesparfunktion deaktiviert, und die Kamera schaltet sich erst nach ca. 12 Stunden aus.

#### **TIPP**

#### **Wenn das Symbol <sup>®?</sup> erscheint...**

• Bei Aufnahme von Bildern werden Datum und Uhrzeit der Aufnahme mit dem entsprechenden Bild gespeichert. Können Datum und Uhrzeit nicht gespeichert werden, weil die erforderlichen Zeiteinstellungen noch nicht vorgenommen wurden [\(Seite 25\),](#page-26-0) erscheint das Symbol [O?]. Nehmen Sie bitte diese Einstellungen vor der Bildaufnahme vor, damit Datum und Uhrzeit entsprechend gespeichert werden können.

# <span id="page-26-1"></span><span id="page-26-0"></span>**DATUM UND UHRZEIT EINSTELLEN**

Die Kamera speichert das Aufnahmedatum und die Uhrzeit zusammen mit der Bildaufnahme, sodass sich Datum und Uhrzeit bei der Wiedergabe anzeigen lassen. Achten Sie deshalb vor der Bildaufnahme darauf, dass Datum und Uhrzeit korrekt eingestellt sind.

Beispiel: Einstellen von Datum/Uhrzeit auf den 24.12.08 um 19:30 Uhr.

- **1 Drücken Sie die ON/OFF-Taste, um die Kamera einzuschalten, und drücken Sie dann die MENU-Taste.**
	- h Das Aufnahmemenü wird angezeig[t \(Seite 65\).](#page-66-0)

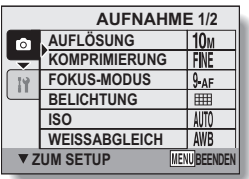

- **2 Drücken Sie die [**o**]-Taste, um die Registerkarte** E **auszuwählen, und dann drücken Sie die [**m**]- Taste.**
	- •Das Setupmenüs wird angezeigt [\(Seite 99\)](#page-100-0).
- **3 Wählen Sie mit der [▲] oder [▼] Taste "UHR EINSTELLEN" und drücken Sie die OK-Taste oder die [**m**]-Taste.**
	- Der Bildschirm zum Einstellen der Uhrzeit erscheint.
	- Die gegenwärtigen Datums- und Uhrzeiteinstellungen werden angezeigt.
	- Führen Sie die nachstehenden Schritte zur Aktivierung oder Deaktivierung der Datumsanzeige während der Wiedergabe, der Einstellung des Datumsanzeigeformats und der Einstellung von Datum und Uhrzeit durch.

**if** Registerkarte

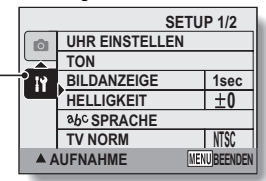

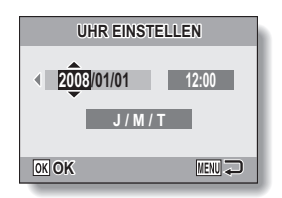

• Um zum Setupmenüs zurückzukehren, drücken Sie die MENU-Taste.

### **4 Stellen Sie Datum und Uhrzeit ein.**

- 11 Drücken Sie die [▲]- oder [▼]-Taste, um das Jahr zu ändern.
	- $\cdot$  Sie können die Taste [ $\blacktriangleright$ ] drücken, um die Anzeige auszuwählen, die Sie ändern möchten.
	- Wiederholen Sie diese Schritte mit der Monats- und Tagesanzeige, und stellen Sie das Datum auf den 24. Dezember 2008 ein.
	- 2 Drücken Sie die [▶]-Taste, um die Zeitanzeige zu wählen.
	- 3 Drücken Sie die [▲]- oder [▼]-Taste, um die Zeiteinstellung zu ändern.
	- 4 Drücken Sie die [ $\blacktriangleright$ ]-Taste, um die J/M/T-Anzeige zu wählen.
	- 5 Drücken Sie die [▲]- oder [▼]-Taste, um die Reihenfolge der Datumsanzeige zu ändern.

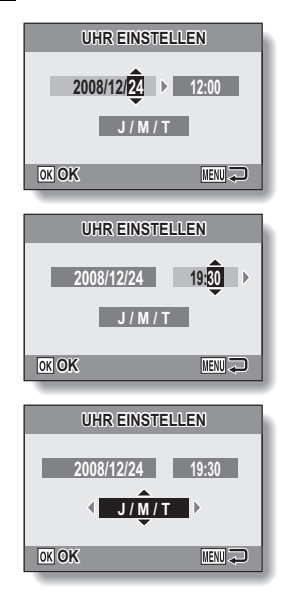

• Drücken Sie die [▼]-Taste, um die Reihenfolge der Datumsanzeige wie folgt zu ändern:

 $\rightarrow$  J/M/T  $\rightarrow$  M/T/J  $\rightarrow$  T/M/J  $\rightarrow$  ANZ. AUS.

• Drücken Sie die [A]-Taste, um die Datumsanzeige in der umgekehrten Reihenfolge zu ändern.

### **DATUM UND UHRZEIT EINSTELLEN**

### **5 Drücken Sie die OK-Taste.**

- Damit ist die Einstellung von Datum und Uhrzeit abgeschlossen und die Kamera schaltet zum Setupmenüs zurück.
- Das Setupmenüs wird ausgeblendet, wenn die MENU-Taste gedrückt wird.

#### **TIPP**

• Unter normalen Bedingungen werden die Datums- und Uhrzeiteinstellungen durch eine interne Batterie gesichert, wenn die Hauptbatterie ausgewechselt wird. In seltenen Fällen kann es jedoch vorkommen, dass die Einstellungen verlorengehen. (Die Batterieladung reicht für ca. 7 Tage.) Es empfiehlt sich deshalb, die Zeiteinstellungen nach Auswechseln der Batterie und vor der Aufnahme von Bildern oder anderen Aufzeichnungen zu überprüfen (befolgen Sie die Schritte **1** bis **3**).

#### **Um die Datums- und Uhrzeiteinstellungen zu korrigieren**

i Wählen Sie in Schritt **4** die zu ändernde Anzeige und folgen Sie dem Verfahren zum Ändern der Anzeige.

## <span id="page-29-0"></span>**VOR DER BILDAUFNAHME**

### **Halten der Kamera**

Halten Sie die Kamera mit beiden Händen fest und drücken Sie die Ellbogen fest an den Körper, um die Kamera möglichst stabil zu halten.

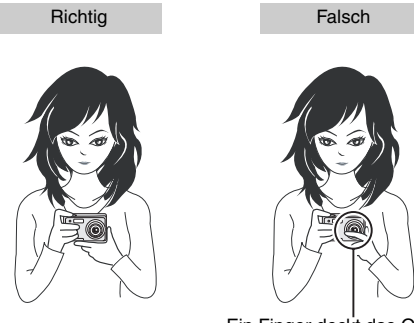

Ein Finger deckt das Objektiv oder den Blitz ab.

Achten Sie darauf, dass Objektiv und Blitz nicht durch Finger oder Trageriemen abgedeckt werden.

#### **TIPP**

- i Bilder, die im Einzelbild-Aufnahmemodus erstellt wurden, können bei der Wiedergabe gedreht werden [\(Seite 81\).](#page-82-1)
- Bei Verwendung des optischen Zooms oder des Autofokus kann das Bild flackern, aber dies ist keine Fehlfunktion.

### **VOR DER BILDAUFNAHME**

### **Verwenden des Autofokus**

Der Autofokus funktioniert in den meisten Fällen, es gibt jedoch bestimmte Bedingungen, unter denen eine automatische Fokuseinstellung nicht zu guten Ergebnissen führt. Wenn die automatische Fokuseinstellung nicht richtig funktioniert, stellen Sie für die Bildaufnahme den Fokusbereich ei[n](#page-62-0)  [\(Seite 61\).](#page-62-0)

#### ■ Bedingungen, die eine falsche Fokuseinstellung verursachen können

Im Folgenden sind einige Beispiele aufgeführt, bei denen die automatische Fokuseinstellung zu unbefriedigenden Ergebnissen führt.

#### i **Kontrastarme Gegenstände, Gegenstände mit sehr heller Bildmitte, dunkle Gegenstände oder dunkle Umgebungen**

Verwenden Sie die Fokussperre, um den Fokus auf einen kontrastreicheren Gegenstand in gleicher Entfernung zu fixieren.

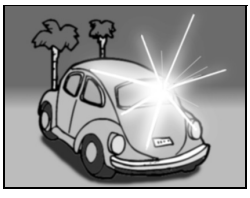

**• Gegenstände ohne vertikale Linien** Verwenden Sie die Fokusfesteinstellung, während Sie die Kamera vertikal halten. Stellen Sie danach die Kamera erneut ein, um ein Horizontalbild zu erhalten.

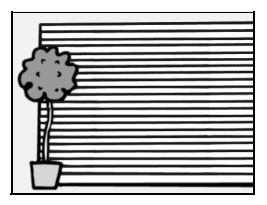

Im Folgenden sind einige Beispiele aufgeführt, bei denen die automatische Fokuseinstellung funktioniert, jedoch möglicherweise nicht so wie gewünscht.

i **Gegenstände in unterschiedlichen Entfernungen**

Verwenden Sie die Fokussperre, um einen anderen Gegenstand in gleicher Entfernung scharf einzustellen, und visieren Sie dann das gewünschte Motiv an.

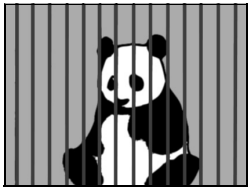

#### **• Bewegliche Szenen**

Verwenden Sie die Fokussperre, um einen anderen Gegenstand in gleicher Entfernung scharf einzustellen, und visieren Sie dann das gewünschte Motiv an.

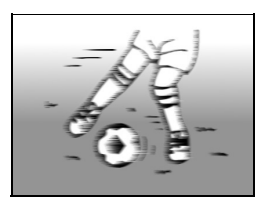

### **VOR DER BILDAUFNAHME**

### **Wechseln zwischen Aufnahmemodus und Wiedergabemodus**

Wechseln Sie zwischen Aufnahme und Wiedergabe.

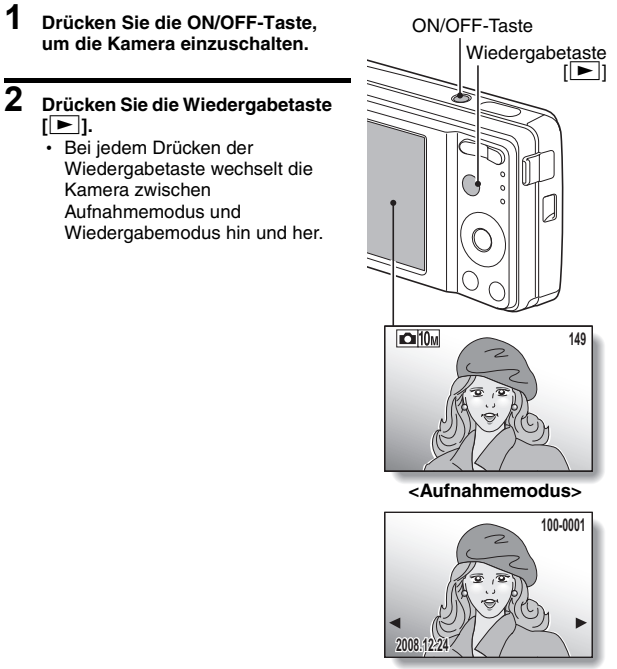

**<Wiedergabemodus>**

### **TIPP**

#### **Zum Einschalten der Kamera im Wiedergabemodus**

• Drücken Sie die Wiedergabetaste [ $\blacktriangleright$ ] für mindestens 1 Sekunde, und die Kamera wird im Wiedergabemodus eingeschaltet.

### **Umschalten des Aufnahmemodus**

Mit der Kamera können Sie Einzelbilder (Einzelbild-Aufnahmemodus), Videoclips (Videoclip-Aufnahmemodus) und Serien von Einzelbildern (Serienbild-Aufnahmemodus) aufnehmen.

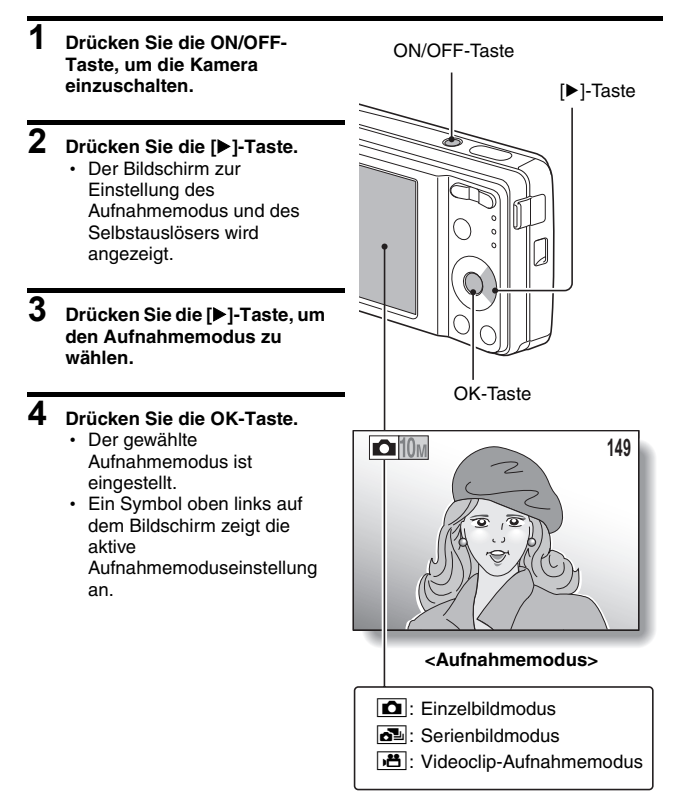

### **VOR DER BILDAUFNAHME**

### **Umschalten des Anzeigemodus**

Im Aufnahmemodus können Sie entweder den "Einstellungsanzeigemodus" wählen, in dem beim Fotografieren die Aufnahmeeinstellungen auf dem Bildschirm angezeigt werden, oder den "Normalanzeigemodus", in dem die Einstellungsanzeige deaktiviert ist, so dass Sie das Motiv als Vollbild sehen.

**1 Drücken Sie die ON/OFF-Taste, um die Kamera einzuschalten.**

## **2 Drücken Sie die OK-Taste.**

• Bei jedem Drücken der OK-Taste wechselt die Kamera zwischen Einstellungsanzeigemodus und Normalanzeigemodus hin und her.

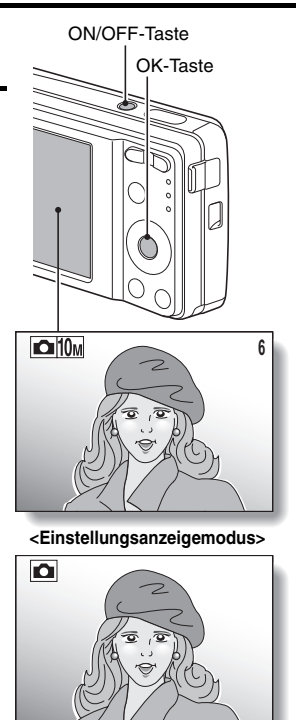

**<Normalanzeigemodus>**

### <span id="page-35-0"></span>**Einstellen der Bildschirmhelligkeit**

Die Helligkeit des Bildschirms kann eingestellt werden. Stellen Sie die Helligkeit je nach Umgebungslicht für optimale Lesbarkeit ein.

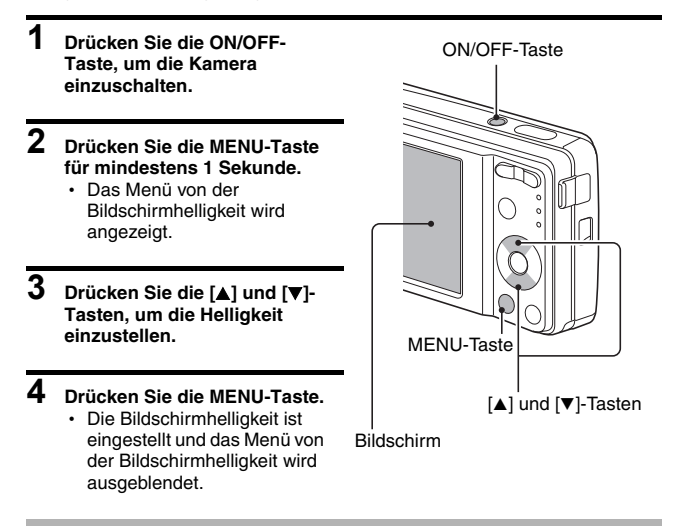

#### **TIPP**

• Sie können die Bildschirmhelligkeit auch einstellen, indem Sie "HELLIGKEIT" im Setupmenüs wähle[n \(Seite 99\)](#page-100-0).
## **VOR DER BILDAUFNAHME**

## **Tipps zur Aufnahme von Bildern**

#### **Ausschalten der akustischen Bedienungssignale**

• Die akustischen Bedienungssignale, die bspw. ertönen, wenn der Auslöser, die MENU-Taste oder die OK-Taste betätigt wird, können stumm geschaltet werden [\(Seite 101\).](#page-102-0)

#### **Wo werden die Bilddaten gespeichert?**

- Alle Bild und Tondaten werden im internen Speicher der Kamera oder auf der in der Kamera installierten Karte gespeichert.
- Wenn eine Karte in der Kamera installiert ist, werden die Daten auf der Karte gespeichert. Wenn keine Karte installiert ist, werden die Daten im internen Speicher der Kamera gespeichert.

#### **Aufnahmen bei Gegenlicht...**

i Bei der Aufnahme eines von hinten beleuchteten Gegenstands können im aufgezeichneten Bild aufgrund der Eigenschaften des CCD-Sensors helle Linien oder Geisterbilder (Schliereneffekt) erscheinen. In solchen Situationen wird empfohlen, keine Aufnahmen bei Gegenlicht zu machen.

## **AUFNAHME UND WIEDERGABE VON EINZELBILDERN**

Für die Aufnahme von Einzelbildern stehen zwei Modi zur Verfügung. Im normalen Einzelbildmodus wird bei jedem Drücken des Auslösers ein Bild aufgenommen. Im Serienbildmodus werden beim Drücken des Auslösers mehrere aufeinanderfolgende Bilder aufgenommen. Weitere Informationen über Serienbilder finden Sie unter [Seite 45.](#page-46-0)

## <span id="page-37-0"></span>**Aufnahme von Einzelbildern**

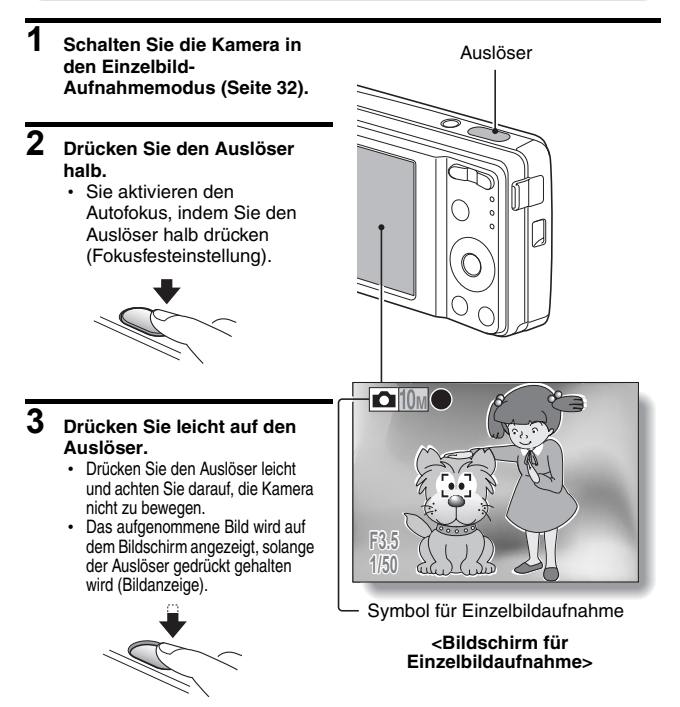

## **AUFNAHME UND WIEDERGABE VON EINZELBILDERN**

### **4 Lassen Sie den Auslöser los.**

• Das aufgenommene Bild wird gespeichert.

#### **TIPP**

#### **Wenn das Fokus-modus [\(Seite 71\)](#page-72-0) auf das 9-Punkt Fokus-modus** B **eingestellt ist...**

- Ein Visierrahmen E1 auf dem Bildschirm zeigt den Bereich, auf den die Kamera scharf einstellt.
- $\bullet$  Die Kamera bestimmt die richtige Scharfstellung automatisch durch Messung von 9 verschiedenen Schärfepunkten im Bildfeld. Wenn der Visierrahmen an einer anderen Stelle sitzt als der, die Sie scharfstellen möchten, können Sie erneut scharfstellen, indem Sie beispielsweise den Aufnahmewinkel ändern.
- Ein großer Visierrahmen erscheint, wenn sich die Kamera auf einen weiten Bereich in der Mitte des Bildschirms scharfstellt.

#### **Info zur Fokus-Anzeige**

• Eine grüne Fokus-Anzeige wird angezeigt, wenn der Aufnahmegegenstand erfolgreich scharfgestellt werden konnte, eine rote Fokus-Anzeige, wenn die Kamera den Gegenstand nicht scharfstellen konnte.

#### **Verschlusszeit und Blende werden angezeigt**

· Die Verschlusszeit und die Blendeneinstellungen werden auch auf dem Bildschirm angezeigt. Sie können diese bei der Aufnahme als Referenz verwenden.

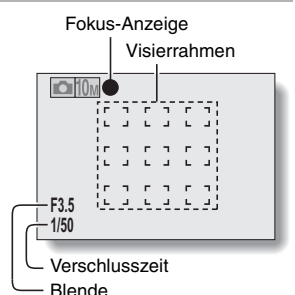

#### Symbol für Verwacklungsgefahr

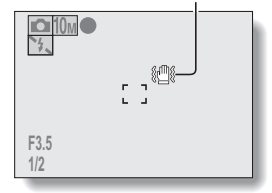

#### **Wenn das Symbol für Verwacklungsgefahr angezeigt wird...**

- Wenn bei der Aufnahme von Einzelbildern die Verschlusszeit zu lang ist und wegen schneller Kamerabewegung die Gefahr der Verwacklung besteht, wird das Symbol für Verwacklungsgefahr auf dem Bildschirm angezeigt. In diesem Fall sollten Sie ein Stativ verwenden, um die Kamera bei der Aufnahme zu stabilisieren, oder den Blitz in den Automatikmodus stelle[n \(Seite 57\)](#page-58-0).
- Wenn Sie Aufnahmen mit der Feuerwerk <a>[<a>[</a> Motivwahlfunktion machen, wird das Symbol für Verwacklungsgefahr immer angezeigt. Dies ist jedoch normal.

## **Anzeigen von Einzelbildern**

Die Schritte für die Anzeige von Einzelbildern und Serienbildern sind die selben.

### **5 Drücken Sie die Wiedergabetaste [**=**].**

- Wenn die Wiedergabetaste [=] zum Aktivieren der Kamera gedrückt wird, betätigen Sie die Wiedergabetaste  $\lceil \blacktriangleright \rceil$ für wenigstens 1 Sekunde.
- Das zuletzt aufgenommene Bild wird auf dem Bildschirm angezeigt.

## **6 Anzeigen anderer Bilder.**

 $\cdot$  Drücken Sie die [ $\blacktriangleleft$ ] oder [ $\blacktriangleright$ ]-Taste, um das vorherige oder nächste Bild anzuzeigen. Anzeigen des vorherigen Bildes:

Drücken Sie [4]. Anzeigen des nächsten Bildes:

Drücken Sie [▶].

• Um zum Aufnahmebildschirm zurückzukehren, drücken Sie die Wiedergabetaste  $[\blacktriangleright]$ .

#### **<Wenn die Kamera durch Drücken der Wiedergabetaste [**=**] eingeschaltet wurde>**

• Durch Drücken der Wiedergabetaste [▶ i oder der ON/OFF-Taste wird die Kamera ausgeschaltet.

## **Wenn Sie keine Bilder mehr ansehen möchten...**

• Drücken Sie die ON/OFF-Taste, um die Kamera auszuschalten.

#### **TIPP**

#### **Aufnahme von Einzelbildern mit Vertonung [\(Seite 52\).](#page-53-0)..**

• Wenn der Auslöser gedrückt wird, wird die Vertonung abgespielt.

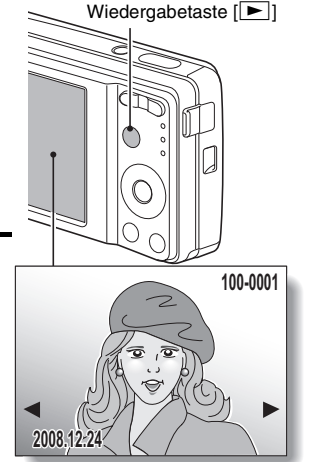

## **AUFNAHME UND WIEDERGABE VON EINZELBILDERN**

## <span id="page-40-0"></span>**Wiedergabe mit 9-Bild-Anzeige**

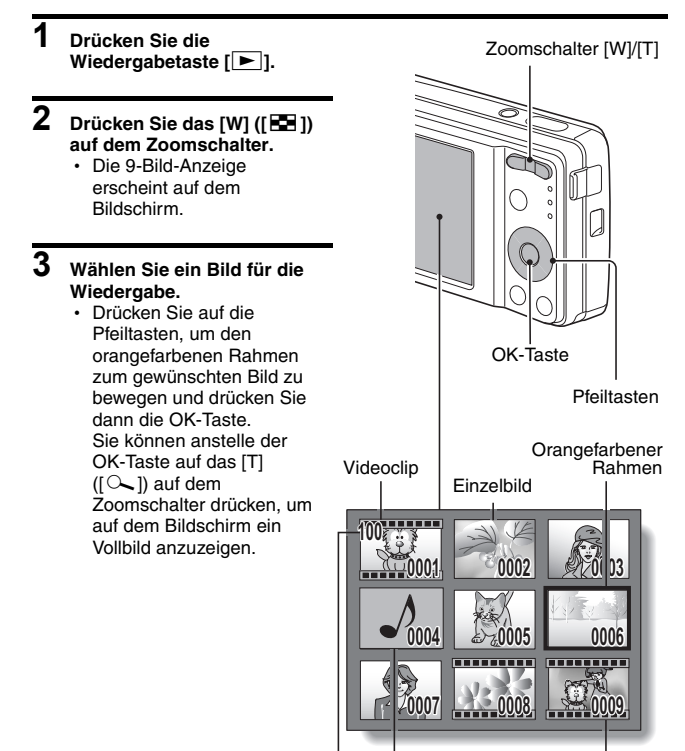

Ordnernummer

## **Ordnerwiedergabe**

Eine praktische Möglichkeit, mehrere Ordner zu durchsuchen.

## **1 Rufen Sie die 9-Bild-Anzeige au[f \(Seite 39\)](#page-40-0).**

- **2 Drücken Sie das [W] ([**P**]) auf dem Zoomschalter.**
	- Der Bildschirm für Ordner wählen wird angezeigt.
- **3 Wählen Sie den gewünschten Ordner und drücken Sie dann die OK-Taste.**
	- Das erste Bild im gewählten Ordner wird angezeigt.
	- Wenn Sie jetzt das [T] ( $[$   $\sim$  ]) auf dem Zoomschalter drücken, werden die Bilder im gewählten Ordner in der 9-Bild-Anzeige dargestellt.

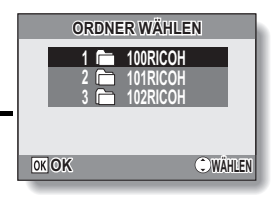

## **AUFNAHME UND WIEDERGABE VON EINZELBILDERN**

## **Vergrößern eines Bildes (Einzoomen)**

**1 Rufen Sie das Bild auf, das Sie vergrößern möchten.**

### **2 Drücken Sie [T] ([**]**]) auf dem Zoomschalter.**

- Die Vergrößerung wird aktiviert.
- Das Bild wird vergrößert und der mittlere Bereich des Bildes wird angezeigt.
- Drücken Sie die Pfeiltasten, um andere Ausschnitte des vergrößerten Bildes zu betrachten. **Vergrößern:**

Die Vergrößerung erhöht sich schrittweise mit jedem Drücken von  $[T]$  ( $[]$   $\sim$ ) auf dem Zoomschalter.

## **Zur vorherigen Ansicht**

#### **zurückkehren:**

Die Vergrößerung verringert sich mit jedem Drücken von [W] ([PD]) auf dem Zoomschalter.

• Um zur normalen Größe (100%) zurückzukehren, drücken Sie die OK-Taste.

# **109%11 WT Auslöser z. Speich. Dr uslöser ser Verschieben erschieben100%**

#### **TIPP**

#### **Der vergrößerte Bildausschnitt kann als separates Bild abgespeichert werden.**

• Drücken Sie den Auslöser. Der vergrößerte Bildteil wird als neues Einzelbild gespeichert.

## **Zoom-Sprung-Wiedergabe**

Um die Schärfe zu überprüfen, können Sie einen Teil eines Einzelbildes vergrößern.

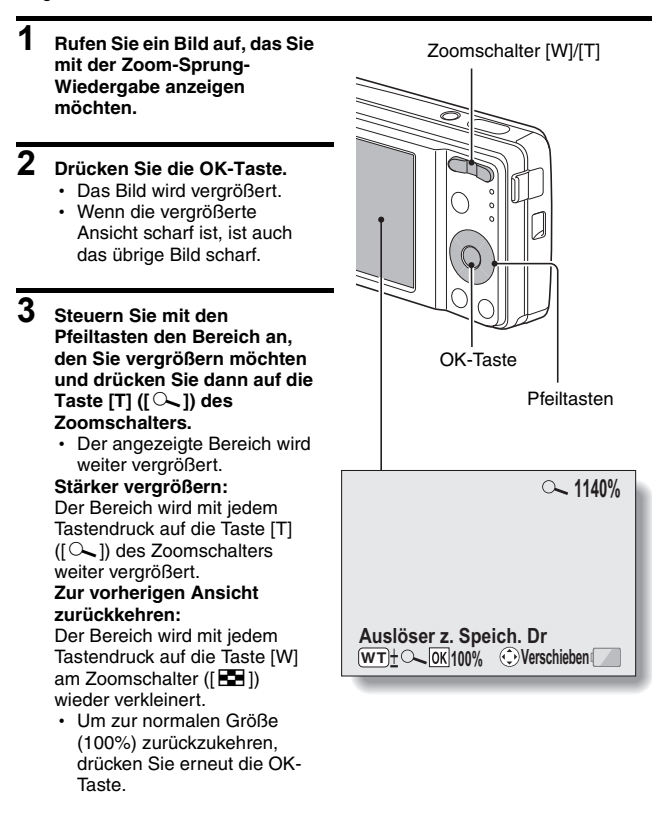

## **AUFNAHME UND WIEDERGABE VON EINZELBILDERN**

## **Daten löschen**

Wenn Sie auf der Karte gespeicherte Daten nicht mehr benötigen, können Sie sie von der Karte löschen. Sie können die Daten einzeln oder alle Daten auf einmal löschen.

- **1 Zum Löschen von auf der Karte gespeicherten Dateien muss sich diese während des Löschvorgangs in der Kamera befinden. Zum Löschen von Dateien aus dem internen Speicher der Kamera ist die Speicherkarte jedoch vor dem Löschvorgang zu entfernen.**
- **2 Stellen Sie die Kamera in den Wiedergabemodus und drücken Sie die [**n**]-Taste.**
	- Der Löschmodusbildschirm erscheint.

**ALLE DAT.:** Löscht alle Dateien. **EINE DATEI:** Löscht jeweils eine Datei.

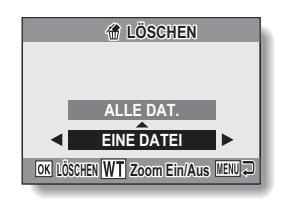

## **3 Die Daten löschen.**

#### **<Löschen aller Dateien>**

- 1 Drücken Sie die [l]- und [m]-Taste, um die Bilder zu betrachten, und um sicher zu stellen, dass alle Dateien in Ordnung sind.
- ② Drücken Sie die [▲] oder [▼] -Taste, um die Funktion "ALLE DAT." zu aktivieren.
- 3 Drücken Sie die OK-Taste.
	- Der Löschbestätigungsbildschirm erscheint. Um alle Dateien zu löschen, wählen Sie zuerst "JA", und drücken Sie dann die OK-Taste. Wenn der Löschvorgang beendet ist, wird "Kein Bild" angezeigt.

#### **<Löschen einer Datei>**

- 1 Drücken Sie die [l]- und [m]-Taste, um die gewünschte Datei zu löschen.
- ② Drücken Sie die [▲] oder [▼]-Taste, um die Funktion "EINE DATEI" zu aktivieren.
	- Beim Löschen von einzelnen Dateien erscheint kein Bestätigungsbildschirm. Bitter vergewissern Sie sich, dass Sie das angezeigte Bild tatsächlich löschen wollen, bevor Sie in Schritt 3 die OK-Taste drücken.
- 3 Drücken Sie die OK-Taste.
	- Die augenblicklich angezeigte Datei wird gelöscht.
	- Um andere Dateien zu löschen, sind die Schritte  $(1)$  bis  $(3)$  zu wiederholen.

#### **VORSICHT**

#### **Hinweise zu geschützte Bilder**

• Vor versehentlichem Löschen geschützte Dateien können nicht gelöscht werden. Um die geschützten Dateien zu löschen, deaktivieren Sie die Löschschutzfunktion [\(Seite 80\)](#page-81-0), und folgen Sie dann dem beschriebenen Löschvorgang.

## <span id="page-46-0"></span>**AUFNAHME VON SERIENBILDERN**

Wenn der Auslöser gedrückt wird, werden Standbilder in Folge aufgenommen.

**1 Schalten Sie die Kamera in den Serienbild-Aufnahmemodus [\(Seite 32\).](#page-33-0)**

**2 Drücken Sie den Auslöser, um mit der Aufnahme zu beginnen.** h Die Aufnahme der Serienbilder

beginnt.

#### Serienbild-Aufnahmesymbol

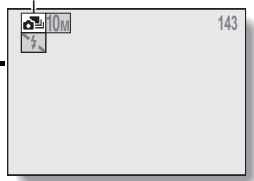

## **<Geschätzte Höchstanzahl für Serienbilder>**

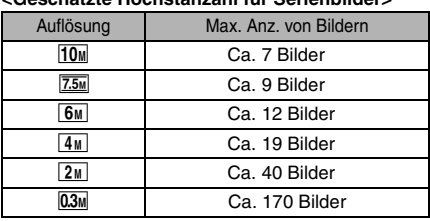

 \* Die Quantitäten zeigen die Anzahl von Bildern an, wenn die Kompressionsrate auf FINE eingestellt wird.

\* Die Höchstanzahl für Serienbilder kann je nach Motiv variieren.

• Bitte beachten Sie, dass die Aufnahmen sofort beendet werden, wenn Sie den Auslöser noch während der Aufnahmen loslassen.

### **TIPP**

#### **Hinweise zur Fokuseinstellung während der Serienbildaufnahme**

• Bei der Aufnahme von Serienbildern wird der Autofokus aktiviert, wenn die Fokusfesteinstellung aktiviert wird und die Fokuseinstellung festlegt.

#### **Kann der Selbstauslöser und/oder der Blitz benutzt werden?**

- Der Selbstauslöser funktioniert nicht, wenn Serienbilder aufgenommen werden.
- Die folgenden Motivwahlfunktionen können nicht eingestellt werden: ES O MB B B D A D A D A D A D A D A

## **VIDEOCLIP-AUFNAHME UND WIEDERGABE**

## **Aufnehmen eines Videoclips**

**1 Stellen Sie die Kamera in den Videoclip-Aufnahmemodu[s \(Seite 32\)](#page-33-0).**

### **2 Drücken Sie den Auslöser.**

- Die Videoclip-Aufnahme beginnt. Während der Aufnahme wird die Länge des Videoclips und die verbleibende verfügbare Aufnahmezeit auf dem Bildschirm angezeigt.
- Es ist nicht nötig, den Auslöser während der weiteren Aufnahme gedrückt zu halten.

## **3 Beenden Sie die Aufnahme.**

• Um die Aufnahme zu beenden und den Videoclip zu speichern, drücken Sie den Auslöser erneut.

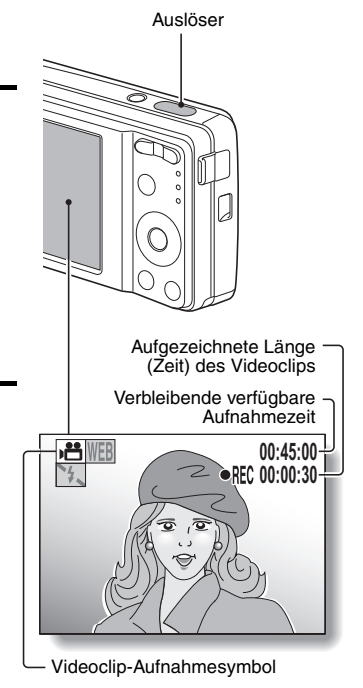

## **VIDEOCLIP-AUFNAHME UND WIEDERGABE**

## **Wiedergabe des Videoclips**

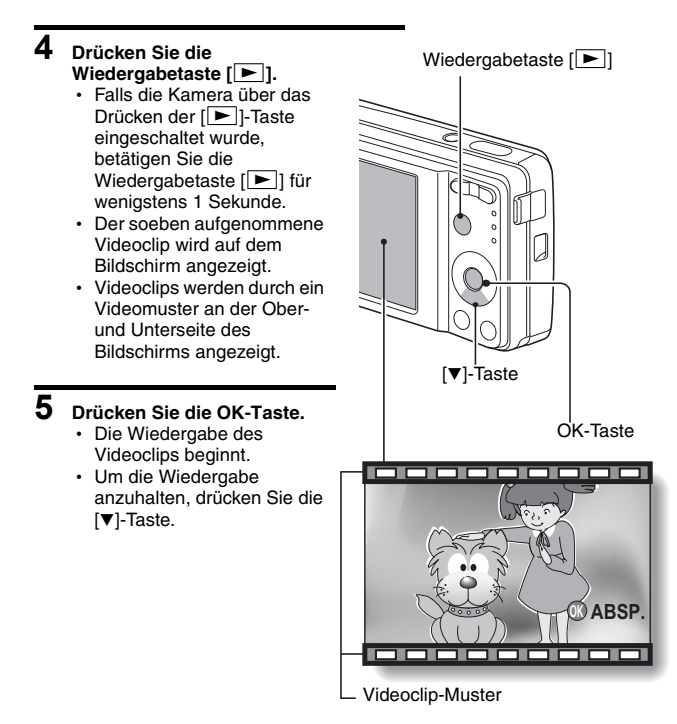

## **Kurzübersicht über die Wiedergabefunktion**

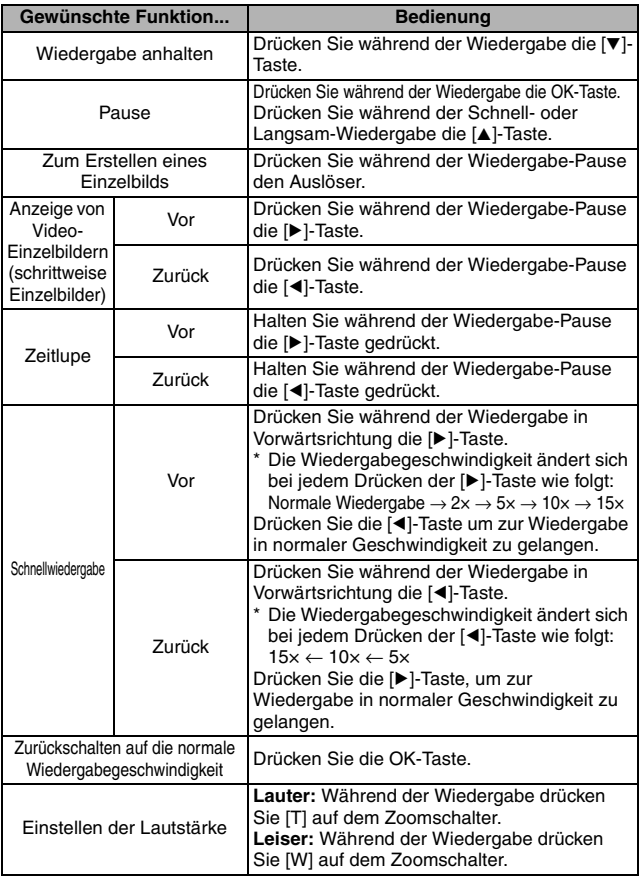

## **VIDEOCLIP-AUFNAHME UND WIEDERGABE**

### **Wenn Sie die Anzeige der Videoclips beenden möchten...**

i Drücken Sie die ON/OFF-Taste, um die Kamera auszuschalten.

#### **VORSICHT**

#### **Wenn kein Ton zu hören ist...**

Der Ton wird nicht wiedergegeben, wenn ein Videoclip bildweise, langsam, shnell oder rückwärts wiedergegeben wird.

#### **Der Datenumfang eines Videoclips ist sehr groß.**

• Deshalb kann es nach Übertragung des Videoclips auf einen Computer vorkommen, dass der Computer den Videoclip nicht schnell genug wiedergeben kann, sodass die Wiedergabe ruckartig erfolgt. (Die problemlose Wiedergabe von Videoclips ist stets auf dem Bildschirm der Kamera möglich.)

#### **Wenn die Videoclip-Aufnahme auch bei verbleibendem Speicherplatz auf der Karte stoppt…**

- Je nach verwendeter Karte wird der Aufnahmevorgang möglicherweise noch vor der angegebenen möglichen Aufnahmedauer beendet.
- Für Videoclip-Aufnahmen wird eine Speicherkarte mit hoher Zugriffsgeschwindigkeit empfohlen.

## <span id="page-51-0"></span>**VERWENDUNG DER MOTIVWAHLFUNKTION**

Sie können für spezielle Aufnahmebedingungen verschiedene Voreinstellungen wählen (Verschlussautomatik, Blendenautomatik usw.).

- **1 Bereiten Sie die Kamera für den Aufnahmemodu[s \(Seite 31\)](#page-32-0) vor, und drücken Sie die SCENE-Taste.**
	- Der Bildschirm zum Auswählen der Motivwahlfunktion wird angezeigt.
- **2 Wählen Sie mit den Pfeiltasten die gewünschte Motivwahlfunktion aus.**

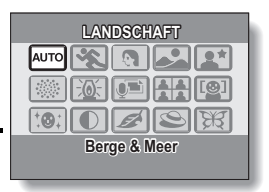

**<Beispiel: Im Einzelbildmodus>**

#### Motivwahlfunktion Merkmale Einstellungen des Aufnahmemodus s O D **AUTO** Auto Die Kamera nimmt die optimalen Die Kamera nimmt die optimalen<br>Einstellungen vor. **R** Sport Erfassen eines sich rasch bewegenden Gegenstands mit kurzer Belichtung. mmm  $\blacksquare$ Portrait Erhöhen Sie die dreidimensionale Wirkung durch unscharfen Hintergrund. (Mit Gesichtverfolgung)  $\circ$   $\circ$   $\circ$  $\sqrt{2}$ Landschaft Machen Sie schöne Landschaftsaufnahmen. mnm  $\sqrt{2^{*}}$ Nachtaufnahmen-Portrait Nehmen Sie einen Gegenstand unter Beibehaltung des Nachtmotivs als Hintergrund auf.  $\circ$  x  $\circ$ **I ※T** Feuerwerk Für Aufnahmen von einem Fur Aufnammen von einem<br>Feuerwerk bei Nacht. manmen auf der Macht.  $\overline{\mathbb{R}}$ Dunkel Fotografieren Sie bei schwachen Fotografieren Sie bei schwachen<br>Lichtverhältnissen

#### **<Merkmale der einzelnen Motivwahlfunktionen>**

## **VERWENDUNG DER MOTIVWAHLFUNKTION**

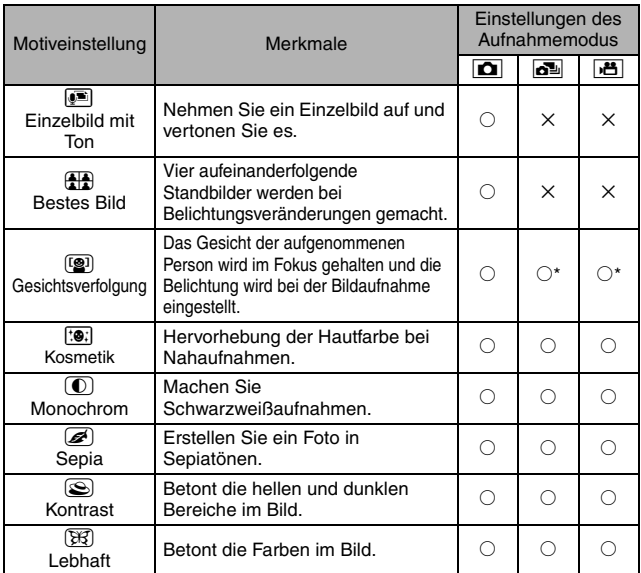

 $\overline{\bigcirc}$ : Verfügbar  $\overline{\times}$ : Nicht verfügbar

\*: Unmöglich während der Aufzeichnung

## **3 Drücken Sie die OK-Taste.**

- Damit ist die Motivauswahl abgeschlossen.
- Die Anzeige kehrt zum Aufnahmebildschirm zurück.
- Die Einstellung der Motivfunktion wird am Monitor angezeigt.

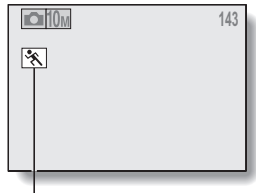

Motivfunktionseinstellung (AUTO wird nicht angezeigt)

## <span id="page-53-0"></span>**Aufnehmen eines Einzelbilds und Vertonung**

Mit dieser Motivwahlfunktion **a** können Sie eine Audiospur (maximale Dauer etwa 10 Sekunden) zu einem aufgenommenen Einzelbild hinzufügen. Diese Audiospur wird "Vertonung" genannt.

- **1 Wählen Sie auf dem Motivwahlbildschir[m \(Seite 50\)](#page-51-0)** a **aus, und drücken Sie die OK-Taste.**
- **2 Drücken Sie den Auslöser, um das Bild aufzunehmen, und sprechen Sie dann in das Mikrofon.**
	- Achten Sie beim Aufnehmen darauf, dass das Mikrofon nicht durch Ihre Finger o.ä.m. abgedeckt wird.
	- Die Audioaufnahme beginnt. Während der Aufnahme wird die Länge der Audiospur und die verbleibende Aufnahmezeit auf dem Bildschirm angezeigt.
	- Die maximale Aufnahmedauer für eine Vertonung beträgt ca. 10 Sekunden.
	- Um die Aufnahme zu beenden. bevor 10 Sekunden vergangen sind, drücken Sie den Auslöser.

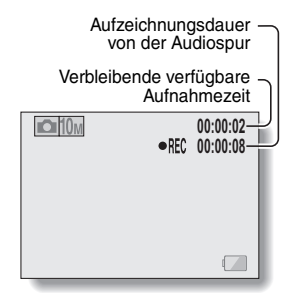

## **VERWENDUNG DER MOTIVWAHLFUNKTION**

## **Verwendung der Funktion Bestes Bild**

- **1 Schalten Sie die Kamera in den Einzelbild-Aufnahmemodu[s](#page-33-1)  [\(Seite 32\).](#page-33-1)**
- **2** Wählen Sie auf dem Motivwahlbildschirm [\(Seite 50\)](#page-51-0) **(14)** aus, und **drücken Sie die OK-Taste.**

## **3 Drücken Sie den Auslöser.**

- Es werden vier Aufnahmen gemacht, während sich die Einstellungen ändern.
- Nachdem die Bilder gespeichert sind, werden die vier Bilder auf dem Bildschirm angezeigt.

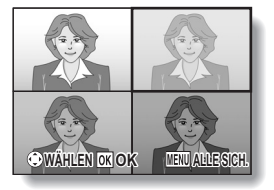

- **4 Verwenden Sie die Pfeiltasten, um den orangefarbenen Rahmen auf das zu speichernde Bild zu verschieben.**
	- Um eine bildschirmfüllende Ansicht des gewählten Bildes zu erhalten, drücken Sie die OK-Taste.
	- Wenn die bildschirmfüllende Ansicht aktiviert ist, können Sie die  $\lceil \blacktriangleleft \rceil$ und [▶]-Tasten verwenden, um das vorherige oder das nächste Bild anzuzeigen.

**<Zum Speichern aller vier Bilder>**

• Drücken Sie die MENU-Taste, wenn alle vier Bilder auf dem Bildschirm angezeigt werden.

**5 Wird das zu speichernde Bild bildschirmfüllend angezeigt, wählen Sie "JA" und drücken Sie die OK-Taste.**

• Das momentan angezeigte Bild wird gespeichert, und die anderen Bilder werden gelöscht. **BEENDE** 

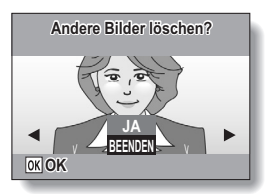

## **VERWENDUNG DER MOTIVWAHLFUNKTION**

## **Verwendung der Funktion "Gesichtsverfolgung"**

Um die bestmögliche Gesicht Aufnahme zu erreichen, erhalt die Kamera automatisch den Fokus auf dem Gesicht und einstellt die Belichtung.

### **1** Wählen Sie auf dem Motivwahlbildschirm [\(Seite 50\)](#page-51-0)  $\left[\frac{20}{3}\right]$  aus, und **drücken Sie die OK-Taste.**

### **2 Richten Sie das Kameraobjektiv auf das Objekt.**

- Die Kamera verfolgt dem Gesicht des Objekts. Wenn die Funktion das Gesicht ausgemacht hat, erscheint ein grüner Rahmen.
- Berühren Sie nicht den Auslöser während die Kamera verfolgt das Gesicht. Die Gesichtsverfolgung kann nicht verwendet werden, wenn der Autofokus aktiviert wird.

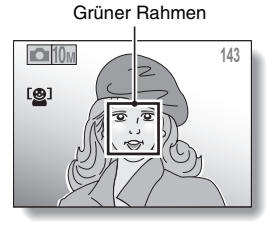

**3 Die Fokuseinstellung wird festgelegt auf dem Objekt [\(Seite 36\).](#page-37-0)**

- Die Kamera erhalt den Fokus auf dem Objekt und die Belichtung is eingestellt.
- Sobald auf das Gesicht scharf gestellt ist., wechselt die Farbe des Rahmens von grün zu orange.

### **4 Drücken Sie den Auslöser.**

• Das Bild wird aufgenommen.

#### **VORSICHT**

- Der Digitalzoom ist deaktiviert.
- Die Gesichtsverfolgung funktioniert nicht beim Ein- oder Auszoomen.
- Die Funktion zur Gesichtsverfolgung funktioniert unter Umständen nicht, wenn das Gesicht der aufzunehmenden Person auf dem Bildschirm verhältnismäßig klein oder dunkel angezeigt wird.

## **VERWENDUNG DES ZOOM**

Ihre Kamera verfügt über zwei Zoom-Funktionen: optischer Zoom und Digitalzoom.

- **1 Bereiten Sie die Kamera für die Aufnahm[e \(Seite 31\)](#page-32-0), vor und richten Sie das Kameraobjektiv auf das Objekt.**
- **2 Drücken Sie den Zoomschalter, um das gewünschte Bild einzurichten.**
	- **[T]:** Einzoomen (der Gegenstand wird vergrößert).
	- **[W]:** Auszoomen.
	- Beim Drücken des Zoomschalters wird auf dem Bildschirm ein Zoombalken angezeigt.
	- Wenn der optische Zoom-Faktor den Höchstwert erreicht hat, stoppt der Zoom-Vorgang kurzzeitig. Beim erneuten Drücken auf das [T] auf dem Zoomschalter wird der Modus auf Digitalzoom umgeschaltet und das Einzoomen wird fortgesetzt.

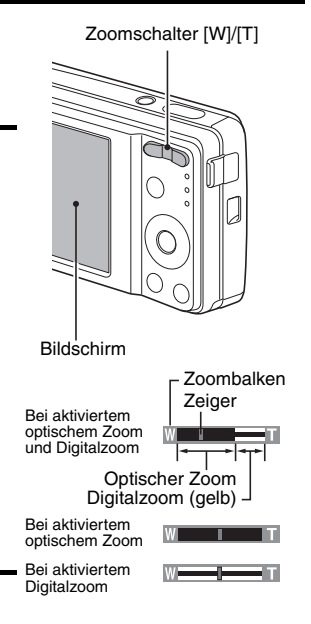

## **3 Nehmen Sie das Bild auf.**

#### **TIPP**

#### **Digitalzoom nicht verfügbar?**

- Der Digitalzoom kann nicht verwendet werden, wenn in der Motivwahlfunktion die Gesichtsverfolgung [<sup>31</sup>] oder der Portraitmodus [31] aktiv ist oder der Fokusmodus auf AF-Einstellung  $\overline{\text{AF}}$  eingestellt ist. **Optischer Zoom nicht verfügbar?**
- $\bullet$  Wenn Sie den Fokusbereich auf dem Schwenk **PF** eingestellt haben, oder während der Aufnahme eines Videoclips, kann optischer Zoom nicht verwendet werden.

## <span id="page-58-0"></span>**BLITZEINSTELLUNG**

Der Blitz wird nicht nur für Aufnahmen bei schwachen Lichtverhältnissen verwendet, sondern auch, wenn sich der Aufnahmegegenstand im Schatten befindet oder bei Gegenlicht. Der Blitz Ihrer Kamera verfügt über vier Betriebsmodi (Automatikmodus, Blitzzwangszuschaltung, Blitz aus und Reduktion roter Augen). Wählen Sie den Blitzmodus, der für die Aufnahmebedingungen am besten geeignet ist. Der Blitz kann nur für die Aufnahme von Einzelbildern aktiviert werden.

- **1 Schalten Sie die Kamera in [den](#page-33-0)  Einzelbild-Aufnahmemodus [\(Seite 32\),](#page-33-0) und drücken Sie die [**G**] (**?**)-Taste.**
	- Das Blitzmenü wird angezeigt.
	- **{A**: Die Kamera erkennt die Helligkeit des Gegenstands und schaltet den Blitz nur bei Bedarf zu. Falls die Mitte des Aufnahmegegenstands bei Gegenlicht sehr dunkel ist, wird der Blitz (automatisch) zur Kompensation der Lichtverhältnisse zugeschaltet.
	- $\boxed{\frac{1}{2}}$ : Der Blitz wird bei jeder Aufnahme zugeschaltet, unabhängig von den Aufnahmebedingungen. Verwenden Sie diese Einstellung bei Gegenlicht, wenn sich der Aufnahmegegenstand im Schatten befindet, bei Leuchtstofflampenbeleuchtung usw. (Blitzzwangszuschaltung).
	- $\sum$ : Der Blitz wird auch bei sehr dunklen Lichtverhältnissen nicht zugeschaltet. Verwenden Sie diese Einstellung an Orten, an denen Blitzaufnahmen nicht erlaubt sind oder für Nachtaufnahmen (Blitz aus).

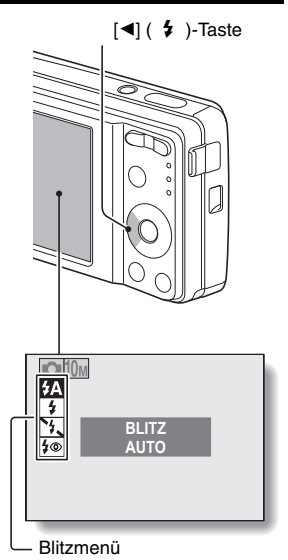

J: Die Digitalkamera erkennt die Helligkeit des Gegenstands und schaltet den Blitz nur bei Bedarf zu. In dieser Einstellung reduziert der Blitz die roten Reflexionen in den Augen ("rote Augen") fotografierter Personen (Reduktion roter Augen).

### **2 Drücken Sie die [**n**]- oder [**o**]-Taste, um den gewünschten Blitzmodus aufzurufen, und drücken Sie die OK-Taste.**

## **3 Drücken Sie den Auslöser.**

• Das Bild wird aufgenommen und der Blitz arbeitet entsprechend dem gewählten Modus.

#### **TIPP**

### **Wenn das Automatikmodus gewählt wird…**

• Das  $\overline{4A}$ -Symbol, das die Blitzeinstellung anzeigt, wird nicht im Aufnahmebildschirm angezeigt.

#### **Wenn das Automatikmodus oder Reduktion roter Augen gewählt wird…**

• Wenn Sie im Automatik-Blitzmodus das Objekt fokussiert haben, erscheint ein Symbol **\$A** oder <sup>\$</sup> auf dem Bildschirm, das die Blitzbereitschaft anzeigt.

## **SELBSTAUSLÖSER**

Das Fotografieren mit dem Selbstauslöser ist im Einzelbild-Aufnahmemodus verfügbar.

**1 Schalten Sie die Kamera in den Einzelbildmodu[s \(Seite 32\)](#page-33-0) und drücken Sie die [**m**] ( )-Taste.** • Das Selbstauslösermenü wird angezeigt. **2 Wählen Sie die gewünschte Einstellung des Selbstauslösers mit der [▲] oder [▼]-Taste, und drücken Sie die OK-Taste.** • Wenn der Selbstauslöser wird eingestellt, kehrt die Anzeige zum Aufnahmebildschirm zurück.  $\boxed{\circlearrowright_2}$ : Das Bild wird etwa 2 Sekunden nach dem Drücken des Auslösers aufgenommen.  $\overline{N_{10}}$ : Das Bild wird etwa 10 Sekunden nach dem Drücken des Auslösers aufgenommen. [m] **( )** -Taste **1 BILD AUFNEHMEN**

Selbstauslöser-Menü

#### **TIPP**

• Die verbleibende Zeit bis zum Auslösen wird auf dem Bildschirm grafisch angezeigt.

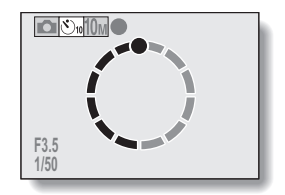

#### **Unterbrechen oder Ausschalten des Selbstauslösers...**

- Wenn der Auslöser erneut gedrückt wird, bevor die Blende ausgelöst wurde, wird der Selbstauslöser vorübergehend angehalten. Um den Selbstauslöser wieder zu starten, drücken Sie den Auslöser erneut.
- Um die Aufnahmen mit Selbstauslöser abzubrechen, stellen Sie die Selbstauslösereinstellung auf AUS  $\Box$ .
- Nach einer Aufnahme mit Selbstauslöser wird die Selbstauslöserfunktion automatisch wieder ausgestellt.

#### Wenn  $\circledcirc_{10}$  gewählt wurde...

- Wenn der Auslöser gedrückt ist. blinkt die Selbstauslöser-Anzeige etwa 10 Sekunden lang. Danach beginnt die Aufnahme.
- Etwa 3 Sekunden vor der Aufnahme beginnt die Selbstauslöser-Anzeige schneller zu blinken.

Selbstauslöser-Anzeige

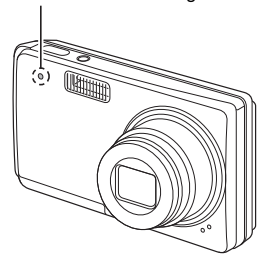

## **FOKUSBEREICH**

- **1 Schalten Sie die Kamera in den Aufnahmemodus [\(Seite 31\)](#page-32-0) und**  drücken Sie die [▼] (♥)-Taste.
	- Das Menü des Fokusbereichs wird angezeigt.
	- **PF:** Der Fokus arbeitet in den nachstehend angegebenen Bereichen (Pan).
		- **<Einzelbild-Aufnahme>**
		- **Bei maximalen** Blendeneinstellungen: 2,2 m bis ∞
		- i Bei minimalen Blendeneinstellungen: 1,3 m bis ∞

#### **<Aufnahme von Videoclips>**

- W-Ende (Weitwinkel): Bei maximalen Blendeneinstellungen: 45 cm bis ∞ Bei minimalen Blendeneinstellungen: 28 cm bis ∞
- T-Ende (Tele-Einstellung): Bei maximalen Blendeneinstellungen: 4.8 m bis ∞ Bei minimalen Blendeneinstellungen: 4.2 m bis  $\infty$
- **OI**10<sub>M</sub> **FOKUS AUTO**

 $[\nabla]$  ( $\P$ )-Taste -

Fokusbereichmenü

- **24** Die Kamera stellt das Motiv automatisch in einem Bereich von 40 cm (Weitwinkel-Nahgrenze) oder 90 cm (Tele-Nahgrenze) bis ins Unendliche (Auto) scharf.
- Sie können auf einen Gegenstand in den folgenden Bereichen scharf stellen (Makro): Weitwinkel-Nahgrenze: 10 cm bis 50 cm Tele-Nahgrenze: 60 cm bis 1 m
- **ME:** Der Fokus lässt sich manuell auf jede Entfernung von 10 cm bis 10 m, sowie auf Unendlich einstellen (manueller).
- **61** Deutsch
- **2** Wählen Sie mit der [▲]- oder [▼]-Taste den gewünschten **Fokusbereich aus und drücken Sie dann die OK-Taste.**
	- Der angegebene Fokusbereich wird festgelegt und die Kamera schaltet zum Aufnahmebildschirm zurück.

#### **TIPP**

• Im Einzelbildaufnahme-Modus und im Serienbildaufnahme-Modus, wenn Sie den Fokusbereich auf Makro  $\boxed{\bullet}$  einstellen, wird der Zoom automatisch auf zwischen einem Schritt und der Weitwinkelende gesetzt. Wenn Sie den Fokusbereich auf Schwenk **PF**, einstellen, wird der Zoom automatisch auf die Weitwinkelende gesetzt.

## **FOKUSBEREICH**

## **Verwenden des manuellen Fokus**

- **1 Stellen Sie den Fokusbereich auf manuell** - **und drücken Sie die OK-Taste.**
	- Der Einstellbalken für den Fokusbereich wird angezeigt.
- $\Omega$ 10<sub>M</sub> **MF** 80cm  $\%$ п
- **2 Drücken Sie die [**l**]- oder [**m**]-Taste, um den Fokusabstand einzustellen. Drücken Sie dann die OK-Taste.**
	- Damit ist der Fokusabstand festgelegt und die Kamera schaltet zum Aufnahmebildschirm zurück.

#### **TIPP**

#### **Hinweise zum Fokusbereich**

- Die Fokusabstandsanzeige gibt die Entfernung des Gegenstands von der Objektivoberfläche an.
- In einigen Fällen kann sich eine geringfügige Abweichung zwischen der Entfernung (numerischer Wert), die Sie im manuellen Fokusmodus eingestellt haben, und der tatsächlichen Entfernung ergeben. Verwenden Sie den Bildschirm, um den Fokus zu überprüfen und das Foto einzurichten.

**Hinweise zur Zoombewegung, wenn der manuelle Fokus benutzt wird**

- Wenn der Fokusabstand auf 50 cm oder weniger eingestellt wird, ändert sich der Zoom auf die größtmögliche Einstellung, die für diesen Fokusabstand geeignet ist.
- Wenn der Fokusbereich auf 50 cm oder weniger eingestellt wird, funktioniert der Zoom nur innerhalb des Bereichs, in dem das Bild fokussiert wird.

## <span id="page-65-0"></span>**AUFRUFEN DES AUFNAHMEMENÜS**

Vom Aufnahmemenü aus können Sie auf detaillierte Aufnahmeeinstellungen zugreifen.

### **1 Schalten Sie die Kamera in einen Aufnahmemodu[s \(Seite 32\)](#page-33-2).**

## **2 Drücken Sie die MENU-Taste.**

- Je nach in Schritt 1 gewähltem Aufnahmemodus wird das entsprechende Aufnahmemenü angezeigt.
- Das Aufnahmemenü kann durch Drücken der MENU-Taste wieder ausgeblendet werden.

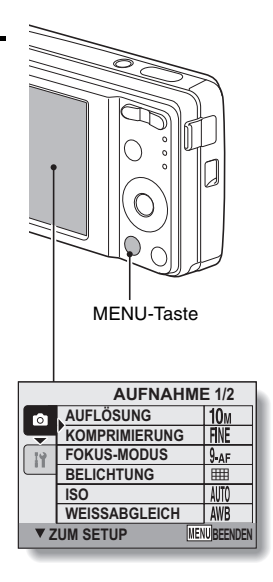

## **AUFRUFEN DES AUFNAHMEMENÜS**

## **Überblick über das Aufnahmemenü**

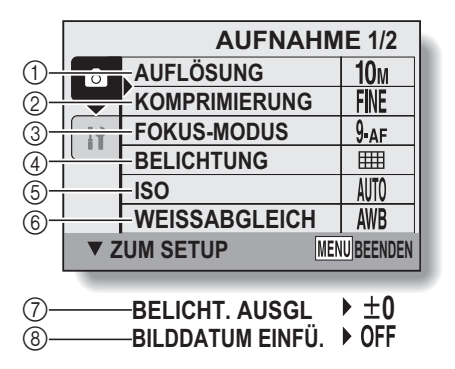

 $\bullet$   $\sigma$  und  $\circledR$  werden angezeigt, wenn Sie mit der [ $\blacktriangle$ ]- oder der [ $\blacktriangledown$ ]-Taste nach oben oder unten blättern.

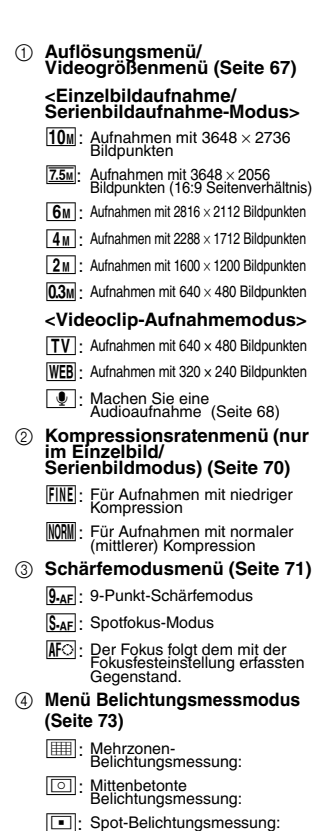

- 5 **ISO-Empfindlichkeitsmen[ü](#page-75-0)  [\(Seite 74\)](#page-75-0)**
	- t: Stellt die ISO-Empfindlichkeit automatisch ein (ISO50 bis 200).
	- $|50|$ : ISO50
	- $|100|:$  ISO100
	- $[200]$ : ISO200
	- $|400|$ : ISO400
	- 800: ISO800
	- 1600: ISO1600
	- 3200: ISO3200
- 6 **Weißabgleichsmenü [\(Seite 75\)](#page-76-0)**
	- **AWB**: Die Kamera bestimmt diese<br>Einstellung automatisch.
	- | ※ | Für Aufnahmen bei schönem (sonnigem) Wetter
	- o: Für Aufnahmen bei bewölktem Himmel
	- **ERS**: Für Aufnahmen bei<br>Leuchtstofflampenlicht
	- **R:** Für Aufnahmen bei Glühlampenlicht
	- Zur Einstellung des<br>genauesten Weißabgleichs
- 7 **Menü Belichtungskorrektu[r \(Seite 76\)](#page-77-0)**
	- Ändern der Helligkeit des Bildes.
- 8 **Menü Datumsaufdruc[k \(Seite 77\)](#page-78-0)**
	- Anzeigen das Aufnahmedatum auf Einzelbildern.

• Wenn Sie mehrere Funktionen wählen, die sich nicht gleichzeitig aktivieren lassen, wird die zuletzt gewählte Funktion aktiv und die anderen Einstellungen werden entsprechend dieser Funktion automatisch geändert.

## <span id="page-68-0"></span>**EINSTELLUNG AUFLÖSUNG/ VIDEOGRÖSSE**

Wenn die Bildauflösung (Bildpunkte) auf eine höhere Einstellung gesetzt wird, werden die Bildeinzelheiten deutlicher wiedergegeben, was zu einem reichhaltigeren und feiner gezeichneten Bild führt. Allerdings wird das Dateivolumen größer und der Speicherbedarf höher. Wählen Sie eine Auflösungseinstellung, die Ihren Zwecken entspricht.

- **1 Rufen Sie das Aufnahmemenü au[f \(Seite 64\)](#page-65-0).**
- **2 Wählen Sie im Einzelbild- oder Serienbild-Aufnahmemodus "AUFLÖSUNG", bzw. im Videoclip-Aufnahmemodus "CLIPFORMAT", und drücken Sie die OK-Taste.**
	- Das Auflösungsmenü oder das Videogrößenmenü wird angezeigt.

#### **<Einzelbild-/Serienbild-Aufnahmemodus>**

- $\sqrt{10}$ : Aufnahmen mit 3648  $\times$  2736 Bildpunkten
- $\overline{7.5M}$ : Aufnahmen mit 3648  $\times$  2056 Bildpunkten (16:9 Seitenverhältnis)
- $\boxed{6M}$ : Aufnahmen mit 2816 × 2112 Bildpunkten
- $\sqrt{4M}$ : Aufnahmen mit 2288  $\times$  1712 Bildpunkten
- $2M$ : Aufnahmen mit 1600  $\times$  1200 Bildpunkten
- $|0.3$ M: Aufnahmen mit 640 × 480 Bildpunkten

#### **<Videoclip-Aufnahmemodus>**

- $|\overline{TV}|$ : Aufnahmen mit 640 × 480 Bildpunkten
- $WEB$ : Aufnahmen mit 320 × 240 Bildpunkten
- **D**: Machen Sie eine Audioaufnahm[e \(Seite 68\)](#page-69-0)

## **3 Wählen Sie das gewünschte Symbol und drücken Sie die OK-Taste.**

• Die gewählte Auflösung oder Videogröße wird eingestellt.

## <span id="page-69-0"></span>**Aufnehmen und Wiedergeben einer Tondatei**

Im Videoclip-Aufnahmemodus können Sie die Kamera auch für Audioaufnahmen verwenden. Die Audioaufnahmen sind Mono.

#### **Kehmen Sie eine Tondatei auf**

**1 Rufen Sie das Aufnahmemenü für den Videoclip-Aufnahmemodus auf [\(Seite 64\).](#page-65-0)**

**2** Wählen Sie das Symbol für Audioaufnahme  $\boxed{\bullet}$  auf dem **Videogrößenmenü und drücken Sie die OK-Taste.**

#### **3 Drücken Sie die MENU-Taste.** • Der Aufnahmemodus wird aktiviert.

## **4 Drücken Sie den Auslöser.**

- Die Audioaufnahme beginnt. Während der Aufnahme wird die Länge der Audiospur und die verbleibende Aufnahmezeit auf dem Bildschirm angezeigt.
- Es ist nicht erforderlich, während der Aufnahme den Auslöser weiterhing gedrückt zu halten.
- Vorsicht, damit das Mikrofon nicht mit den Fingern abgedeckt wird.

## **5 Beenden Sie die Aufnahme.**

• Um die Aufnahme zu beenden drücken Sie erneut auf den Auslöser.

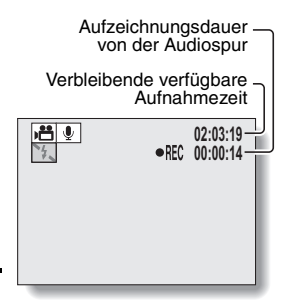

## **EINSTELLUNG AUFLÖSUNG/VIDEOGRÖSSE**

#### $\blacksquare$  Wiedergabe von Audioaufnahmen

- **1 Wählen Sie die gewünschten Audiodaten.**
	- Ein Notensymbol erscheint auf dem Bildschirm.

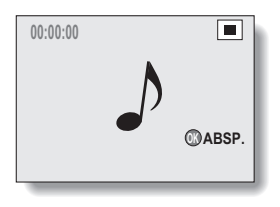

## **2 Spielen Sie die Aufnahme ab.**

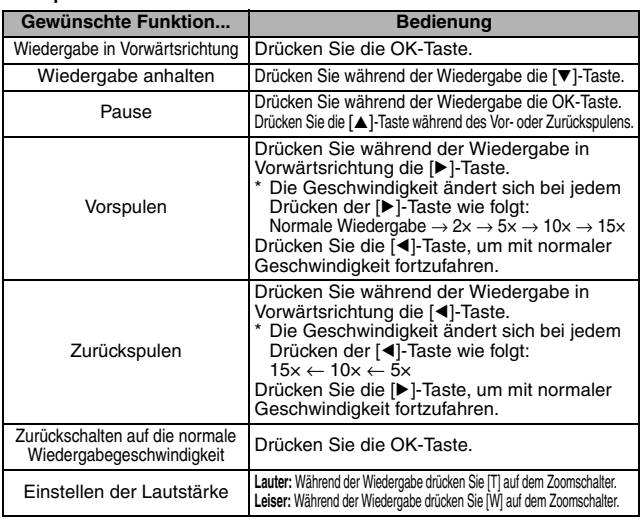

#### **TIPP**

• Bei 5x oder schnellerer Wiedergabe wird kein Ton wiedergegeben.

## <span id="page-71-0"></span>**EINSTELLEN DER KOMPRIMIERUNGSRATE**

Stellen Sie die Datenkomprimierungsrate ein, wenn Sie Bilder aufnehmen. Selbst wenn Sie die gleiche Auflösung verwenden, können Sie die Einstellung für die Komprimierung ändern, um die Dateigröße der Bilder zu verringern und so mehr Bilder auzufnehmen bzw. die Dateigröße der Bilder erhöhen, um weniger Bildqualität zu verlieren.

- **1 Rufen Sie das Aufnahmemenü auf [\(Seite 64\).](#page-65-0)**
- **2 Wählen Sie das Menü für die Komprimierungsrate und drücken Sie die OK-Taste.**
	- Das Menü für die Komprimierungsrate wird angezeigt.
		- **FINE:** Speichert die Dateien mit einer niedrigen Komprimierungsrate. Die Dateigröße wird erhöht, aber die Bildqualität wird optimal.
		- 0: Speichert die Dateien mit einer normalen Komprimierungsrate. Die Dateigröße wird kleiner, aber die Bildqualität wird verringert.
- **3 Wählen Sie die gewünschte Komprimierungsrate aus dem Komprimierungsmenü und drücken Sie die OK-Taste.**
	- Damit ist die Komprimierungsrate eingestellt.
## **FOKUSBEREICHSEINSTELLUNG**

Sie können zwischen verschiedenen Autofokustypen wählen:

### **9-Punkt-Sucherfokus:**

Der korrekte Fokus wird aus 9 verschiedenen Fokuspunkten innerhalb des auf dem Bildschirm sichtbaren Bereichs gewählt. Wenn das Bild fokussiert ist, wird ein Visierrahmen [] angezeigt.

### **Spotfokussierung:**

Die Kamera fokussiert auf den Gegenstand in der Mitte des Bildschirms. **AF Sichern:**

Sobald der Fokus auf einen Gegenstand eingestellt is[t \(Seite 36\)](#page-37-0), folgt er diesem Gegenstand. Selbst wenn sich der Gegenstand bewegt, bleibt der Fokus auf den Gegenstand gerichtet und passt sich automatisch an.

### **1 Rufen Sie das Aufnahmemenü au[f \(Seite 64\)](#page-65-0).**

### **2 Wählen Sie "FOKUS-MODUS" und drücken Sie die OK-Taste.**

• Das Fokusmodus-Menü wird angezeigt.

B: 9-Punkt-Sucherfokus ist ausgewähl[t \(Seite 37\).](#page-38-0)

- C: Spotfokussierung ist ausgewählt.
- **IFO: AF Sichern ist ausgewählt.**
- $\cdot$  Wenn die Einstellung  $S_{\text{AF}}$  oder  $\overline{\text{AF}}$ gewählt ist, erscheint die Fokusmarkierung in der Mitte des Bildschirmes.
- **3 Wählen Sie das gewünschte Symbol und drücken Sie die OK-Taste.**
	- Der Fokusbereich ist eingestellt.

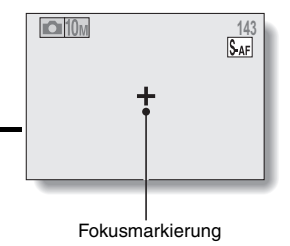

### **TIPP**

### **Wenn Spotfokussierung gewählt ist...**

• Die Fokusmarkierung + erscheint in der Mitte des Bildschirms.

### **Wenn AF Sichern gewählt ist...**

- Die Fokusmarkierung + erscheint in der Mitte des Bildschirms.
- Wenn die Fokusfesteinstellung aktiviert ist, erscheint die Sichern-Markierung auf dem fokussierten Gegenstand.
- · Während die Fokusfesteinstellung aktiviert ist, folgt die Markierung automatisch dem Gegenstand, selbst wenn sich dieser bewegt.
- Falls die Kamera den Gegenstand in der Fokusfesteinstellung verliert, verschwindet die Markierung der sicheren Einstellung.
- In der dunklen Umgebung, kann die Sichern-Markierung dem Objekt langsam folgen.
- $\bullet$  Wenn die  $\boxed{\text{AFO}}$ -Einstellung gewählt ist, steht der Digitalzoom nicht zur Verfügung.

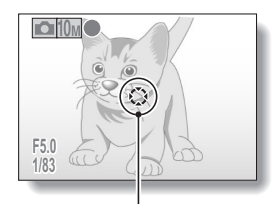

Sichern-Markierung

## **EINSTELLUNG DES BELICHTUNGSMESS-MODUS**

Sie können zwischen 3 Typen des Belichtungsmess-Modus wählen. **Mehrzonen-Belichtungsmessung:**

Die Belichtung wird nach Messwerten aus mehreren Bereichen im gesamten Bildfeld bestimmt.

### **Mittenbetonte Belichtungsmessung:**

Die Belichtung wird zwar durch Messungen im gesamten Bildbereich bestimmt, die Werte in der Bildmitte werden aber stärker berücksichtigt. **Spot-Belichtungsmessung:**

Sie können das Bild einrichten und aufnehmen, nachdem das Licht zuvor ausschließlich in der Mitte des Bildschirms gemessen wurde.

### **1 Rufen Sie das Aufnahmemenü auf [\(Seite 64\).](#page-65-0)**

### **2 Wählen Sie "BELICHTUNG", und drücken Sie die OK-Taste.**

• Das Menü Belichtungsmessmodus wird angezeigt.

**Em: Mehrzonen-Belichtungsmessung.** 

**Wittenbetonte Belichtungsmessung** 

 $\boxed{\Box}$ : Spot-Belichtungsmessung

## **3 Wählen Sie das gewünschte Symbol und drücken Sie die OK-Taste.**

• Damit ist die Einstellung der Belichtungsmessung abgeschlossen.

## **ISO-EMPFINDLICHKEIT**

Bei Verwendung der Anfangseinstellungen wird die ISO-Empfindlichkeit entsprechend der Helligkeit des Aufnahmegegenstands automatisch eingestellt. Die ISO-Empfindlichkeit lässt sich aber auch fest einstellen.

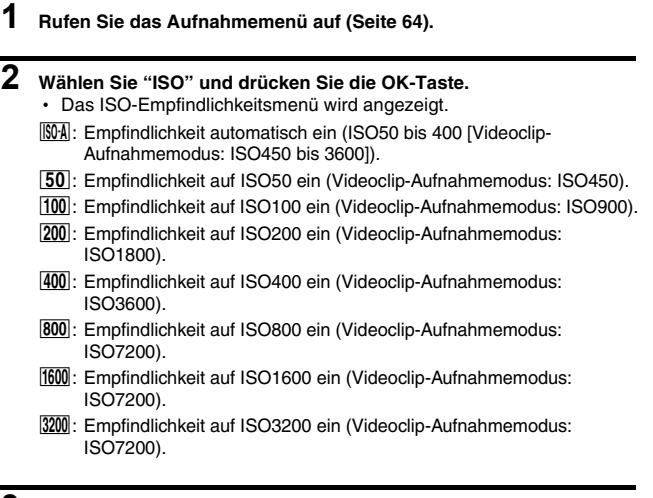

### **3 Wählen Sie das gewünschte Symbol und drücken Sie die OK-Taste.**

• Die ISO-Empfindlichkeit ist eingestellt.

#### **TIPP**

• Durch Einstellen einer höheren ISO-Empfindlichkeit kann eine kürzere Verschlusszeit gewählt werden und es lassen sich Aufnahmen bei schlechteren Lichtverhältnissen machen. Bei solchen Aufnahmen kann allerdings die Bildkörnigkeit zunehmen.

### **VORSICHT**

**Scheint das Bild während der Videoclip-Aufnahme zu flackern?**

• Während einer Videoclip-Aufnahme können Leuchtstofflampen bei der ISO-Einstellung 400 oder höher ein auffälliges Flackern erzeugen.

## **WEISSABGLEICH**

Diese Kamera nimmt den Weißabgleich bei den meisten Lichtverhältnissen automatisch vor. Möchten Sie aber besondere Lichtverhältnisse vorgeben oder Ihren Aufnahmen spezielle Lichteffekte verleihen, können Sie den Weißabgleich manuell einstellen.

![](_page_76_Figure_2.jpeg)

- **2 Wählen Sie "WEISSABGLEICH" und drücken Sie die OK-Taste.**
	- Das Weißabgleichsmenü wird angezeigt.
	- >: Die Kamera nimmt die Weißabgleichseinstellung bei natürlichen und künstlichen Lichtverhältnissen automatisch vor. Dies ist die Einstellung, die im Auto-Modus verwendet wird.
	- **Rodugher:** Außenaufnahmen an einem sonnigen Tag.
	- o: Außenaufnahmen bei bewölktem Himmel.
	- Full: Innenaufnahmen bei Leuchtstofflampenlicht.
	- **R:** Innenaufnahmen bei Glühlampenlicht
	- **E.**: Genauere Einstellungen, oder wenn die Lichtquelle nicht angegeben werden kann (einmal drücken).

Wählen Sie das  $\boxed{4}$  Symbol aus dem Weißabgleichsmenü, richten Sie die Kamera bildfüllend auf ein weißes Blatt Papier und drücken Sie die OK-Taste, um den Weißabgleich einzustellen. Um eine der anderen Weißabgleichseinstellungen zu nutzen, fahren Sie mit Schritt **3** fort.

### **3 Wählen Sie das gewünschte Symbol und drücken Sie die MENU-Taste.**

• Damit ist die Einstellung des Weißabgleichs abgeschlossen.

#### **TIPP**

### **Wenn Sie die Weißabgleichseinstellung ausschalten möchten**

• Führen Sie Schritte 1 und 2 durch, wählen Sie das Symbol **AWB**, und drücken Sie dann die MENU-Taste.

## **BELICHTUNGSKORREKTUR**

Sie können Bilder bei der Aufnahme heller oder dunkler einstellen.

- **1 Richten Sie das Kameraobjektiv auf das Motiv und rufen Sie das Aufnahmemenü au[f \(Seite 64\)](#page-65-0).**
- **2 Wählen Sie "BELICHT. AUSGL." und drücken Sie die OK-Taste.** • Der Bildschirm zum Einstellen der Belichtung wird angezeigt.
- **3 Wählen Sie den numerischen Wert für die gewünschte Belichtung mit der [**n**] oder [**o**]-Taste, und drücken Sie die OK-Taste.**
	- Damit ist die Belichtung festgelegt und die Kamera schaltet zum Aufnahmemenü zurück.

#### **TIPP**

• Die Belichtungskorrektureinstellung kehrt auf ±0 zurück, wenn die Kamera ausgeschaltet wird.

## <span id="page-78-0"></span>**DATUMSAUFDRUCK**

Sie können das Aufnahmedatum in das Bild einfügen lassen.

- **1 Rufen Sie das Aufnahmemenü au[f \(Seite 64\)](#page-65-0).**
- **2 Wählen Sie "BILDDATUM EINFÜ.", und drücken Sie die OK-Taste.** • Das Datumsaufdruckmenü wird angezeigt. **EIN**: Das Aufnahmedatum wird in das Bild eingefügt. **AUS**: Das Aufnahmedatum wird nicht in das Bild eingefügt.
- **3 Wählen Sie mit der [**n**]- oder [**o**]-Taste die gewünschte Einstellung aus und drücken Sie dann die OK-Taste.**
	- Damit ist die Datumsaufdruckmodus eingestellt und die Kamera schaltet zum Aufnahmemenü zurück.

### **TIPP**

### **Hinweis zu Aufnahmedatum und Datumsaufdruck**

- Wenn ein Bild bearbeitet wird, ändert sich die Datumsangabe der Bilddatei auf das Datum, an dem das Bild bearbeitet wurde. Das aufgedruckte Aufnahmedatum bleibt jedoch unverändert.
- **Ist die Serienbildaufnahme langsam?**
- Wenn der Datumsaufdruckmodus auf "EIN" steht, kann die Serienbildaufnahme langsamer werden.

**Wenn als Aufnahmedatum folgende Anzeige erscheint [- - - - .- - .- -] …**

• Die Datums- und Uhrzeiteinstellung wurde noch nicht abgeschlossen. Stellen Sie das korrekte Datum und die richtige Uhrzeit ein [\(Seite 25\)](#page-26-0).

## <span id="page-79-1"></span><span id="page-79-0"></span>**AUFRUFEN DES WIEDERGABEMENÜS**

Das Wiedergabemenü wird verwendet, um die Wiedergabeeinstellungen Ihrer Kamera anzupassen.

### **1 Drücken Sie die Wiedergabetaste [**=**].**

• Der Bildschirm zeigt nun den Wiedergabebildschirm an.

### **2 Drücken Sie die MENU-Taste.**

- Das Wiedergabemenü wird angezeigt.
- Das Wiedergabemenü wird ausgeblendet, wenn die MENU-Taste gedrückt wird.

![](_page_79_Picture_7.jpeg)

### **AUFRUFEN DES WIEDERGABEMENÜS**

### **Überblick über das Wiedergabemenü**

![](_page_80_Figure_2.jpeg)

- Daten vor versehentlichem Löschen schützen (Schreibschutz).
- 3 **[Bilddrehung] [\(Seite 81\)](#page-82-0)** · Drehen von Einzelbildern
- 4 **[Unschärfe-Korrektur] [\(Seite 83\)](#page-84-0)**
	- Kameraverwacklungen bei Einzelbildern korrigieren.
- 5 **[Kontrastkorrektur] [\(Seite 85\)](#page-86-0)**
	- Kontrast erhöhen (Helligkeit und Dunkelheit) und das Bild klarer machen.
- natürlicher erscheinen.
- 7 **[Anpassen[\] \(Seite 82\)](#page-83-0)**
	- Vermindern der Auflösung eines Einzelbildes.
- 8 **[Datei kopieren] [\(Seite 89\)](#page-90-0)**
	- Kopieren die Dateien von der Speicherkarte auf den internen Speicher, oder umgekehrt.
- 9 **[Druckanweisungen] [\(Seite 91\)](#page-92-0)**
	- Festlegen der Druckeinstellungen.
- $\bullet$   $\sigma$ ) bis  $\circledcirc$  werden angezeigt, wenn Sie mit der [ $\blacktriangle$ ]- oder der [ $\nabla$ ]-Taste nach oben oder unten blättern.

## <span id="page-81-0"></span>**BILDSCHUTZ**

Daten vor unbeabsichtigtem Löschen schützen

**1 Rufen Sie die Daten auf, die Sie vor unbeabsichtigtem Löschen schützen wollen, und dann das Wiedergabemenü [\(Seite 78\).](#page-79-0)**

### **2 Wählen Sie "SCHUTZ" und drücken Sie die OK-Taste.**

• Der Bildschirm zum Einstellen der Schutzeinstellung wird angezeigt.

![](_page_81_Picture_5.jpeg)

### **3 Wählen Sie "JA" und drücken Sie die OK-Taste.**

- h Damit ist der Schutzmodus für die Daten aktiviert.
- Das Schutzsymbol  $\boxed{\bullet}$  zeigt an, dass die Daten gesichert sind.

![](_page_81_Picture_9.jpeg)

### **VORSICHT**

• Auch wenn der Schutzmodus für bestimmte Datendateien aktiviert wurde, werden diese beim Neuformatieren der Karte gelösch[t \(Seite 110\)](#page-111-0).

#### **TIPP**

#### **Zur Auswahl eines anderen Bildes in den Schritten 2 und 3...**

• Drücken Sie die [<]- oder die [ $\blacktriangleright$ ]-Taste.

#### **Zum Aufheben des Schutzmodus für ein Bild...**

i Rufen Sie die gewünschten Daten auf und wiederholen Sie die Schritte **1** bis **3**.

## <span id="page-82-0"></span>**BILDDREHUNG**

Die aufgezeichneten Einzelbilder lassen sich für die Betrachtung in die korrekte Richtung drehen.

- **1 Rufen Sie das zu drehende Bild auf und dann das Wiedergabemenü [\(Seite 78\).](#page-79-0)**
- **2 Wählen Sie "DREHEN" und drücken Sie die OK-Taste.**
	- h Der Bildschirm zum Drehen des Bildes wird angezeigt.
- **3 Wählen Sie "JA" und drücken Sie die OK-Taste.**
	- Bei jedem Drücken der OK-Taste wird das Bild um weitere 90 Grad gedreht.

![](_page_82_Picture_7.jpeg)

#### **TIPP**

- In der 9-Bild-Anzeige werden gedrehte Bilder in ihrer ursprünglichen Ausrichtung dargestellt.
- Ein Bild, das auf den Schutzmodus eingestellt hat, lässt sich nicht in die korrekte Richtung drehen.

## <span id="page-83-0"></span>**ÄNDERN DER BILDGRÖSSE (ANPASSEN)**

Die Größe eines Einzelbildes, das mit einer Auflösung von [2m] oder mehr aufgenommen wurde, kann in 1600  $\times$  1200 Bildpunkte oder 640  $\times$  480 Bildpunkte umgewandelt werden. Das geänderte Bild wird als separates Bild gespeichert.

- **1 Rufen Sie das Bild auf, dessen Größe Sie ändern möchten, und dann das Wiedergabemen[ü \(Seite 78\)](#page-79-0).**
- **2 Wählen Sie "ANPASSEN" und drücken Sie die OK-Taste.**
	- Der Bildschirm zur Änderung der Einzelbildauflösung wird angezeigt.

![](_page_83_Picture_5.jpeg)

**3 Wählen Sie nun die neue Bildgröße aus.**

**2M (1600** × **1200):** Das gespeicherte Bild wird sich aus 1600 × 1200 Bildpunkte zusammensetzen.

 $0.3$ M (640  $\times$  480): Das gespeicherte Bild wird sich aus 640  $\times$  480 Bildpunkte zusammensetzen.

### **4 Drücken Sie die OK-Taste.**

• Die Anpassung beginnt.

#### **TIPP**

### **Warum lässt sich die Bildgröße nicht anpassen?**

- · Bildgrößen können nur auf ein kleineres (oder das gleiche) Format geändert werden, nicht aber auf ein größeres.
- · Die Bildgröße eines mit einer Auflösung von 7.5M aufgenommenen Bildes kann nicht verändert werden.

# <span id="page-84-0"></span>**UNSCHÄRFE-KORREKTUR**

Korrigieren Sie durch Kamerabewegung entstehende Effekte (Kameraverwacklung), um schärfere Bilder zu erzeugen.

- **1 Rufen Sie das zu ändernde Bild auf und dann das Wiedergabemenü [\(Seite 78\).](#page-79-0)**
- **2 Wählen Sie "UNSCHÄRF-KORR." und drücken Sie die OK-Taste.**
	- Der Bildschirm Unschärf-Korr. wird angezeigt.

**JA:**

Fahren Sie mit der Unschärfe-Korrektur fort. **BEENDEN:**

Zum Wiedergabemenü zurückkehren

![](_page_84_Figure_9.jpeg)

### **3 Wählen Sie "JA" und drücken Sie die OK-Taste.**

- Die Bildbearbeitung beginnt.
- Während der Bildbearbeitung wird auf dem Bildschirm "Verarbeiten" angezeigt.
- Nach Abschluss der Bearbeitung wird das geänderte Bild angezeigt. Überprüfen Sie, ob das Ergebnis der Nachbearbeitung zufriedenstellend ist.

### **4 Wenn Sie mit dem bearbeiteten Bild zufrieden sind, drücken Sie die OK-Taste.**

- Der Bildschirm zum Speichern des bearbeiteten Bildes wird angezeigt.
- $\cdot$  Um den Vorgang abzubrechen. drücken Sie die MENU-Taste. Das geänderte Bild wird verworfen, und die Kamera schaltet zum Bildschirm Unschärf-Korr. zurück. **NEU SPEICHERN:** Das bearbeitete Bild wird als

separates Bild gespeichert und das Ausgangsbild bleibt erhalten. **ÜBERSCHREIBEN:**

Die Originaldatei wird gelöscht, und nur das bearbeitete Bild wird gespeichert.

![](_page_85_Picture_5.jpeg)

### **5 Wählen Sie die gewünschte Methode zum Speichern des bearbeiteten Bildes und drücken Sie die OK-Taste.**

• Das geänderte Bild wird gespeichert, und die Kamera schaltet zum Bildschirm für die Unschärf-Korr. zurück.

### **TIPP**

#### **Hinweis zum Symbol für Unschärfe-Korrektur**

- Auf dem Bildschirm Unschärf-Korr. erscheint ein Symbol, das den Unschärfegrad anzeigt.
	- : Unschärfe-Korrektur nicht notwendig oder Unschärfe-Korrektur abgeschlossen.

![](_page_85_Picture_12.jpeg)

: Unschärfe-Korrektur möglich

: Unschärfe-Korrektur nicht möglich

#### **Wenn die Meldung "Unschärf-Korrektur nicht erfolgreich" erscheint...**

- Die Kamera konnte das Bild nicht erfolgreich korrigieren.
- Die Korrekturfunktion arbeitet in der Weise, dass automatisch Mängel bearbeitet werden, die die Kamera im Bild ausfindig macht. Es kann Fälle geben, in denen es der Kamera nicht möglich ist, das Bild zu korrigieren.
- Unschärfe-Korrektur ist nicht auf Bilder anwendbar, die mit einer Verschlusszeit von 1/8 Sekunde oder länger oder mit einer anderen Kamera aufgenommen oder die in ihrer Bildgröße angepasst wurden. Bei extremer Unschärfe ist eine Unschärfe-Korrektur eventuell ebenfalls nicht möglich.

#### **Informationen zu Datum und der Uhrzeit des geänderten Bilds**

• Bei der Wiedergabe eines bearbeiteten Bildes wird das Datum angezeigt, an dem das Bild nach der Bearbeitung gespeichert wurde.

## <span id="page-86-0"></span>**KONTRASTKORREKTUR**

Fügen Sie einem Bild Kontrast (Helligkeit und Dunkelheit) zu und machen Sie es klarer.

- **1 Rufen Sie das zu ändernde Bild auf und dann das Wiedergabemenü [\(Seite 78\).](#page-79-0) 2 Wählen Sie "KONTRAST KORRIG." und drücken Sie die OK-Taste.**
	- h Der Bildschirm Kontrastkorrektur wird angezeigt.

#### **JA:**

Fahren Sie mit der Kontrastkorrektur fort. **BEENDEN:**

Zum Wiedergabemenü zurückkehren

![](_page_86_Picture_7.jpeg)

### **3 Wählen Sie "JA" und drücken Sie die OK-Taste.**

- Die Bildbearbeitung beginnt.
- h Während der Bildbearbeitung wird auf dem Bildschirm "Verarbeitung" angezeigt.
- In einigen Fällen kann die Bearbeitung des Bildes mehrere Sekunden dauern.
- Nach Abschluss der Bearbeitung wird das geänderte Bild angezeigt. Überprüfen Sie, ob das Ergebnis der Nachbearbeitung zufriedenstellend ist.

![](_page_87_Figure_0.jpeg)

### **5 Wählen Sie die gewünschte Methode zum Speichern des bearbeiteten Bildes und drücken Sie die OK-Taste.**

• Das geänderte Bild wird gespeichert, und die Kamera schaltet zum Bildschirm für die Kontrastkorrektur zurück.

#### **TIPP**

#### **Informationen zu Datum und der Uhrzeit des geänderten Bilds**

• Bei der Wiedergabe eines bearbeiteten Bildes wird das Datum angezeigt, an dem das Bild nach der Bearbeitung gespeichert wurde.

## <span id="page-88-0"></span>**ROTAUGEN-KORREKTUR**

Wenn Sie Personen bei Dunkelheit mit Blitz fotografieren, erscheinen sie auf dem Bild mit leuchtenden roten Augen (Rotaugen-Effekt). Jetzt können Sie das Bild so verändern, dass die Augen der Personen natürlicher erscheinen (Rotaugen-Korrektur).

- **1 Rufen Sie das zu ändernde Bild auf und dann das Wiedergabemenü [\(Seite 78\).](#page-79-0)**
- **2 Wählen Sie "ROTAUGEN-KORR.", und drücken Sie die OK-Taste.**
	- Der Bildschirm Rotaugen-Korrektur wird angezeigt.

### **JA:**

zurückkehren.

Fortfahren mit der Rotaugen-Korrektur. **BEENDEN:** Zum Wiedergabemenü

![](_page_88_Picture_7.jpeg)

- **3 Wählen Sie "JA" und drücken Sie die OK-Taste.**
	- Die Bildbearbeitung beginnt.
	- Während der Bildbearbeitung wird auf dem Bildschirm "Verarbeiten" angezeigt.
	- Nach Abschluss der Bearbeitung wird das geänderte Bild angezeigt. Überprüfen Sie, ob das Ergebnis der Nachbearbeitung zufriedenstellend ist.

**4 Wenn Sie mit dem bearbeiteten Bild zufrieden sind, drücken Sie die OK-Taste.**

- Der Bildschirm zum Speichern des bearbeiteten Bildes wird angezeigt.
- Um den Vorgang abzubrechen, drücken Sie die MENU-Taste. Das geänderte Bild wird verworfen, und die Kamera schaltet zum Bildschirm Rotaugen-Korrektur zurück.

### **NEU SPEICHERN:**

Das korrigierte Bild wird als separates Bild gespeichert und das Ausgangsbild bleibt erhalten. **ÜBERSCHREIBEN:** 

Die Originaldatei wird gelöscht, und nur das bearbeitete Bild wird gespeichert.

![](_page_89_Picture_6.jpeg)

### **5 Wählen Sie die gewünschte Methode zum Speichern des korrigierten Bilds und drücken Sie die OK-Taste.**

• Das geänderte Bild wird gespeichert und der Bildschirm Rotaugen-Korrektur wird erneut angezeigt.

#### **TIPP**

#### **Wenn die Meldung "Rotaugen-Korrektur nicht erfolgreich" erscheint…**

- i Die Kamera konnte den Rotaugen-Effekt nicht korrigieren.
- Die Rotaugen-Effekt-Korrekturfunktion eliminiert automatisch den Rotaugen-Effekt, welchen die Kamera in den Aufnahmen feststellt. In einigen Fällen kann es vorkommen, dass die Kamera den Rotaugen-Effekt nicht erfasst oder ihn erkennt, obwohl er gar nicht vorhanden ist.

**Informationen zu Datum und der Uhrzeit des geänderten Bilds**

• Bei der Wiedergabe eines bearbeiteten Bildes wird das Datum angezeigt, an dem das Bild nach der Bearbeitung gespeichert wurde.

## <span id="page-90-0"></span>**DATEN KOPIEREN**

Bilder, die im internen Speicher der Kamera gespeichert sind, können auf die Karte kopiert werden, und umgekehrt.

![](_page_90_Figure_2.jpeg)

### **5 Drücken Sie die OK-Taste.**

- Der Bildschirm zur Auswahl des Kopiervorgangs wird angezeigt.
- Das Bild der Kopierquelle wird im Hintergrund des Bildschirms angezeigt. **EINZELB. KOPIEREN:**

Kopiert die Daten eines Bildes. **ALLES KOPIEREN:**

![](_page_91_Picture_131.jpeg)

Kopiert alle Daten von der Kopierquelle zum Kopierziel.

### **6 Wählen Sie den gewünschten Kopiervorgang aus.**

#### **<Um EINZELB. KOPIEREN auszuwählen>**

- 1 Drücken Sie die [l]- oder die [m]-Taste, um das Bild anzuzeigen, das Sie kopieren möchten.
- 2 Wählen Sie mit der [▲]- oder [▼]-Taste "EINZELB. KOPIEREN" aus.

#### **<Um ALLES KOPIEREN auszuwählen>**

 $(1)$  Wählen Sie mit der [▲]- oder der [▼]-Taste "ALLES KOPIEREN" aus.

### **7 Drücken Sie die OK-Taste.**

• Die Dateien werden kopiert.

## <span id="page-92-0"></span>**DRUCKEINSTELLUNGEN**

Neben dem Ausdruck der mit der Kamera aufgenommenen Einzelbilder auf Ihrem Drucker können Sie in Fotogeschäften, die einen Digitaldruckservice anbieten, Abzüge wie bei herkömmlichen Filmen anfertigen lassen. Außerdem ist die Kamera DPOF-kompatibel, können Sie mit Hilfe der Kamera die Anzahl der Drucke sowie das Datum des Ausdrucks festlegen.

### <span id="page-92-1"></span>**Aufrufen des Bildschirms zum Einstellen der Druckeinstellungen**

**1 Rufen Sie das Wiedergabemenüs au[f \(Seite 78\)](#page-79-0).**

### **2 Wählen Sie "DRUCKANWEISUNGEN" und drücken Sie die OK-Taste.**

• Der Bildschirm zum Einstellen der Druckeinstellungen wird angezeigt. **JEDES BILD:**

Die Druckeinstellungen werden für jedes einzelne Bild festgelegt.

### **ALLE BILDER:**

Die angegebene Druckeinstellungen werden für alle Einzelbilder auf der Karte übernommen.

### **ALLES LÖSCHEN:**

Alle Druckeinstellungen löschen.

![](_page_92_Picture_11.jpeg)

#### **TIPP**

### **Hinweis zum DPOF-Format**

• DPOF (Digital Print Order Format) ist ein Druckauftragsformat. Sie können Ihre Kamera an einen DPOF-kompatiblen Drucker anschließen, um Ihre Bilder auszudrucken. Darüber hinaus können Sie Druckeinstellunge[n](#page-125-0)  [\(Seite 124\)](#page-125-0) für die gewünschten Bilder vornehmen und dann die auf diese Weise vorbereiteten Bilder automatisch ausdrucken.

### **Hinweise zu den erstellten Ausdrucken**

- Bilder, die gedreht wurden, werden in ihrer ursprünglichen Ausrichtung gedruckt.
- Die Qualität der Drucke kann je nach angebotenem Druckservice und verwendetem Drucker variieren.

### **VORSICHT**

• Die Druckeinstellungen sind nicht verfügbar wenn 10.000 oder mehr Dateien werden auf der Karte gespeichert.

### **DRUCKEINSTELLUNGEN**

### **Festlegen von Datumsaufdruck und Druckanzahl**

Sie können die Druckeinstellungen für jedes einzelne Bild (JEDES BILD) oder für alle auf der Karte gespeicherten Bilder (ALLE BILDER) festlegen.

### **1 Rufen Sie den Bildschirm zum Einstellen der Druckeinstellungen au[f](#page-92-1)  [\(Seite 91\).](#page-92-1)**

### **2 Wählen Sie JEDES BILD oder ALLE BILDER.**

#### **JEDES BILD:**

Die Druckeinstellungen werden nur für das angezeigte Bild übernommen. **ALLE BILDER:** Die Druckeinstellungen werden für

alle Einzelbilder auf der Karte übernommen.

![](_page_94_Picture_8.jpeg)

### **3 Drücken Sie die OK-Taste.**

- Der Bildschirm für Datumsaufdruck/ Kopienanzahl wird angezeigt.
- Wenn Sie die Option "JEDES BILD" ausgewählt haben, dann rufen Sie nun mit der [◀]- oder der [▶]-Taste das gewünschte Bild auf.
- Die Druckeinstellungen des augenblicklich angezeigten Bilds werden im oberen, linken Bereich des Bildschirms angezeigt. Sie können die Druckeinstellungen für jedes Bild mit den Tasten [<] oder [Destätigen.]

![](_page_94_Picture_13.jpeg)

• Legen Sie vor der Einstellung des Datumsaufdrucks die Druckanzahl fest. Die Datumsaufdruckeinstellung kann erst nach der Eingabe der Druckanzahl eingestellt werden.

### **<Festlegen der Druckanzahl>**

- Drücken Sie auf die [▲]- oder die [ $\P$ ]-Taste, um die Anzahl der Ausdruckexemplare zu bestimmen.
	- Drücken Sie die [▲] oder die [▼]-Taste, bis die gewünschte Anzahl angezeigt wird.

![](_page_95_Picture_5.jpeg)

### **<Festlegen von datierten Drucken>**

• Drücken Sie das [W] auf dem Zoomschalter, um das Kontrollkästchen  $(\checkmark)$  neben  $\circ$ zu aktivieren.

![](_page_95_Picture_8.jpeg)

### **5 Drücken Sie die OK-Taste.**

- Damit sind die Einstellungen für Druckanzahl und Datumsaufdruck abgeschlossen.
- Wenn Sie die MENU-Taste drücken, kehrt der Bildsihrm zum Einstellen der Druckeinstellungen zurück (Schritt **1**).

![](_page_95_Figure_12.jpeg)

### **VORSICHT**

• Festlegen Sie keine für die Bilder datierte Eindrücke, wenn Sie mit der Datumsaufdruckfuktion [\(Seite 77\)](#page-78-0) auf EIN eingestellt und die Bilder aufgenommen wurden. Andernfalls wird das Datum auf einem aufgnommen Bild zweimal erscheinen.

### **DRUCKEINSTELLUNGEN**

### **Löschen aller Druckeinstellungen**

Sie können die Druckeinstellungen für alle Bilder löschen.

- **1 Rufen Sie den Bildschirm zum Einstellen der Druckeinstellungen au[f](#page-92-1)  [\(Seite 91\).](#page-92-1)**
- **2 Wählen Sie "ALLES LÖSCHEN". Druckanweisungen festlegen? JEDES BILD ALLE BILDER ALLES LÖSCHEN OKMENU**

### **3 Drücken Sie die OK-Taste.**

- Der Bildschirm für Alles löschen wird zur Bestätigung angezeigt. **JA:** Löscht die Druckeinstellungen für alle Bilder.
	- **BEENDEN:** Beendet den Löschvorgang und schaltet zum Bildschirm zum Einstellen der Druckeinstellungen zurück.

![](_page_96_Picture_8.jpeg)

### **4 Wählen Sie "JA" und drücken Sie die OK-Taste.**

h Alle Druckeinstellungen werden gelöscht und der Bildsihrm kehrt zum Wiedergabemenü zurück.

## <span id="page-97-0"></span>**PRÄSENTATIONSWIEDERGABE**

### **1 Rufen Sie das Wiedergabemenü au[f \(Seite 78\)](#page-79-0).**

### **2 Wählen Sie "PRÄSENTATION" und drücken Sie die OK-Taste.**

- Der Bildschirm zum Einstellen der Präsentation wird angezeigt.
	- **ZEIT:** Stellen Sie die Anzeigedauer ein (Die Dauer, die ein Bild angezeigt wird, bevor zum nächsten Bild gewechselt wird).
	- **EFFEKT:** Wählen Sie einen Überblendungseffekt, mit dem das vorherige Bild zum nächsten übergeht.
	- **START:** Beginnt die Wiedergabe der Präsentation.

![](_page_97_Picture_7.jpeg)

#### **<Ändern der Präsentationssteuerung>**

- 1 Wählen Sie eine der Präsentationssteuerungs-Optionen und drücken Sie die OK-Taste.
- 2 Drücken Sie die [▲]- oder [▼]-Tasten, um die Funktion anzuwählen, die Sie ändern möchten.
- 3 Drücken Sie die OK-Taste.

### **3 Wählen Sie "START" und drücken Sie die OK-Taste.**

- Die Wiedergabe der Präsentation beginnt.
- Um die Wiedergabe der Präsentation anzuhalten, drücken Sie die OK-Taste oder die MENU-Taste.

#### **TIPP**

• Audiodaten werden während der Wiedergabe einer Präsentation nicht abgespielt.

## **BILDEIGENSCHAFTEN ANZEIGEN (INFORMATIONSBILDSCHIRM)**

Mit Hilfe des Informationsbildschirms können Sie überprüfen, welche Einstellungen beim Aufzeichnen des Bildes verwendet wurden.

![](_page_98_Figure_2.jpeg)

**<Audiodateiwiedergabe>**

## <span id="page-99-0"></span>**AUFRUFEN DES SETUPMENÜS**

Das Setupmenüs wird verwendet, um verschiedene Kameraeinstellungen vorzunehmen.

### **1 Rufen Sie das Aufnahmemenü oder Wiedergabemenü auf.**

- Aufnahmemenü, siehe [Seite 64](#page-65-1)
- Wiedergabemenü, siehe [Seite 78](#page-79-1)
- **2 Drücken Sie die [**n**]- oder [**o**]- Taste, um die Option-Registerkarte** E **anzuwählen.**
	- Das Setupmenüs wird angezeigt.

![](_page_99_Picture_7.jpeg)

### **Zum Verlassen des Setupmenüs**

### **Um zum Aufnahme- oder Wiedergabebildschirm zurückzukehren**

 $\rightarrow$  Drücken Sie auf die MENU-Taste.

**Um zum Aufnahmemenü oder Wiedergabemenü zurückzukehren**

 $\rightarrow$  Drücken Sie bei ausgewählter Option-Registerkarte  $\boxed{11}$  die [A]- oder [ $\blacktriangledown$ ]-Taste.

### **AUFRUFEN DES SETUPMENÜS**

### **Überblick über das Setupmenüs**

![](_page_100_Figure_2.jpeg)

- $(7)$ **AUTO AUSSCHALTEN**
- 8 **DATEI NR. WEITER**
- $(9)$ **FORMAT**
- @ **RESET**
- 1 **[Datum und Uhrzeit einstellen] [\(Seite 25\)](#page-26-0)**
	- Stellt die interne Uhr der Kamera ein.
- 2 **[Ton[\] \(Seite 101\)](#page-102-0)**
	- Stellt die Töne ein, die von der Kamera ausgegeben werden.
- 3 **[Bildanzeige] [\(Seite 103\)](#page-104-0)**
	- Legt fest, wie lange ein Bild nach der Aufnahme auf dem Bildschirm angezeigt wird.
- 4 **[LCD Helligkeit] [\(Seite 34\)](#page-35-0)**
	- Stellt die Helligkeit des Bildschirms ein.
- 5 **[ Sprache] [\(Seite 104\)](#page-105-0)**
	- Wählt die Sprache, in der die Bildschirmmeldungen angezeigt werden.
- 6 **[TV Norm einstellen[\]](#page-106-0)  [\(Seite 105\)](#page-106-0)**
	- Wählt den Typ des Videosignals, den die Kamera über den USB AV-OUT-Anschluss ausgibt.
- 7 **[Auto. Ausschalten] [\(Seite 106\)](#page-107-0)**
	- Bestimmt die Zeit, die verstreicht, bis die automatische Ausschaltenfunktion die Kamera ausschaltet.
- 8 **[Dateinummern-Speicher] [\(Seite 107\)](#page-108-0)**
	- $\cdot$  Schaltet die Dateinummern-Speicherfunktion EIN oder AUS.
- 9 **[Format] [\(Seite 110\)](#page-111-1)**
	- Formatiert den internen Speicher der Kamera oder die in die Kamera eingesetzte Karte neu.
- 0 **[Rückstellung der Kameraeinstellungen] [\(Seite 113\)](#page-114-0)**
	- Setzt die Kamera auf die werksseitigen Voreinstellungen zurück.
- Die Symbole  $\textcircled{7}$  bis  $\textcircled{1}$  werden angezeigt, wenn Sie mit der [A]- oder der [o]-Taste nach oben oder unten fahren.

## <span id="page-102-0"></span>**TON**

Stellen Sie die Töne ein, die von der Kamera ausgegeben werden.

### **1 Rufen Sie das Setupmenüs au[f \(Seite 98\)](#page-99-0).**

### **2 Wählen Sie "TON" und drücken Sie die OK-Taste.**

• Der Bildschirm zum Einstellen der Töne wird angezeigt.

#### **BETRIEBSLAUTST:**

Lautstärkeeinstellung für alle Kameratasten.

#### **VERSCHLUSS:**

Einstellung des Signals, das beim Drücken des Auslösers ertönt.

#### **TASTEN:**

Wählt den Klang aus, der beim Drücken einer Funktionstaste (OK-Taste, MENU-Taste, etc.) ertönt.

#### **LAUTST.ABSPIELEN:**

Einstellung der Wiedergabe-Lautstärke für Videoclips und Audiodateien.

![](_page_102_Picture_13.jpeg)

### **101** Deutsch

## **3 Wählen Sie den gewünschten Punkt und drücken Sie die OK-Taste.**

### **4 Drücken Sie die [**n**]- oder [**o**]-Tasten, um die gewünschte Einstellung zu wählen.**

#### **<Wenn "VERSCHLUSS" oder "TASTEN" gewählt ist>**

• Der entsprechende Bildschirm zum Aktivieren oder Deaktivieren der akustischen Signale wird angezeigt.

**EIN:** Schaltet den Ton ein.

**AUS:** Schaltet den Ton aus.

#### **<Wenn "BETRIEBSLAUTST" oder "LAUTST.ABSPIELEN" gewählt wurde>**

- Der Bildschirm zur Auswahl der Lautstärkeeinstellung wird angezeigt.
- Sie können eine Lautstärkeeinstellung zwischen 1 (Minimum) und 5 (Maximum) wählen.
- Wenn "AUS" gewählt ist, wird kein Ton erzeugt.

### **5 Drücken Sie die OK-Taste.**

- Die Einstellung der Tonsignale ist abgeschlossen.
- Um zum Setupmenüs zurückzukehren, drücken Sie die MENU-Taste.

## <span id="page-104-0"></span>**BILDANZEIGEEINSTELLUNG**

Geben Sie an, wie lange das aufgenommene Bild auf dem Bildschirm angezeigt werden soll, (Bildanzeige) nachdem der Auslöser gedrückt wurde.

- **1 Rufen Sie das Setupmenüs au[f \(Seite 98\)](#page-99-0). 2 Wählen Sie "BILDANZEIGE" und drücken Sie die OK-Taste.** • Das Bildanzeigemenü wird angezeigt. **1 S:** Das aufgenommene Bild wird 1 Sekunde lang angezeigt. **2 S:** Das aufgenommene Bild wird 2 Sekunden lang angezeigt. **AUS:** Das aufgenommene Bild wird nicht angezeigt.
- **3 Wählen Sie die gewünschte Einstellung und drücken Sie dann die OK-Taste.**
	- Damit ist die Einstellung der Bildanzeige abgeschlossen.

## <span id="page-105-0"></span>**BILDSCHIRMSPRACHE**

Sie können für die Meldungen auf dem Bildschirm der Kamera eine der verfügbaren Sprachen auswählen.

- **1 Rufen Sie das Setupmenüs auf [\(Seite 98\).](#page-99-0)**
- **2 Wählen Sie "SPRACHE" und drücken Sie die OK-Taste.**
- **3 Wählen Sie die gewünschte Sprache und drücken Sie dann die OK-Taste.**
	- Die Spracheinstellung ist abgeschlossen.

## <span id="page-106-0"></span>**EINSTELLUNG DER FERNSEHNORM**

Legen Sie den Typ für das Bildsignal fest, den die Kamera über den USB AV-OUT-Anschluss ausgibt.

- 
- **1 Rufen Sie das Setupmenüs au[f \(Seite 98\)](#page-99-0).**
- **2 Wählen Sie "TV NORM" und drücken Sie die OK-Taste.**
	- Das Menü zur Einstellung der Fernsehnorm wird angezeigt. **NTSC:** Gibt NTSC-Videosignale aus. **PAL:**

Gibt PAL-Videosignale aus.

### **3 Wählen Sie die gewünschte Einstellung und drücken Sie dann die OK-Taste.**

• Die gewählte Fernsehnorm ist eingestellt.

#### **TIPP**

#### **Wenn kein Bild auf dem Fernsehgerät angezeigt wird...**

• Wenn die Einstellung der Fernsehnorm für das angeschlossene Gerät nicht korrekt ist, wird kein Bild auf dem Fernsehgerät angezeigt.

## <span id="page-107-0"></span>**AUTOMATISCHE AUSSCHALTENFUNKTION**

Ihre Kamera verfügt über eine "automatische Ausschaltenfunktion", die die Kamera nach Ablauf einer bestimmten Inaktivitätszeit automatisch ausschaltet. Die automatische Ausschaltfunktion hilft Batterieladung zu sparen, wenn die Kamera nicht verwendet wird, und verhindert ein vollständiges Entladen der Batterie, falls Sie vergessen sollten, die Kamera auszuschalten. Sie können die Inaktivitätszeit (Bereitschaftszeit) bis zur Aktivierung der automatischen Ausschaltenfunktion festlegen.

- **1 Rufen Sie das Setupmenüs auf [\(Seite 98\).](#page-99-0) 2 Wählen Sie "AUTO AUTO AUSSCHALTEN UTO AUSSCHALTEN" und drücken Sie OK-Taste.** • Der Bildschirm zum Einstellen der **AUFNAHME 1 min** Bereitschaftszeit wird angezeigt. **3 min WIEDERGABE AUFNAHME:** Stellen Sie die Bereitschaftszeit für den Aufnahmemodus ein. **OK** MENU < **WIEDERGABE:** Stellen Sie die Bereitschaftszeit für den Wiedergabemodus ein.
- **3 Wählen Sie die gewünschte Option und drücken Sie dann die OK-Taste.**
	- Das Bereitschaftszeitmenü wird angezeigt.

### **4 Drücken Sie die [**n**]- oder die [**o**]-Taste, um die Bereitschaftszeit zu wählen.**

### **5 Drücken Sie die OK-Taste.**

- Die automatische Ausschaltenfunktion ist eingestellt.
- Um zum Setupmenüs zurückzukehren, drücken Sie die MENÜ-Taste.
# **DATEINUMMERN-SPEICHERFUNKTION**

Wenn eine neu formatierte Karte verwendet wird, beginnt der Dateiname (die Bildnummer) der aufgenommenen Bilder automatisch bei 0001. Wird die Karte nach einiger Zeit erneut formatiert oder eine andere formatierte Karte benutzt, beginnen die Dateinamen erneut bei 0001. Dieser Vorgang wird durch die Dateinummern-Speicherfunktion gesteuert. Ist sie auf "AUS" gestellt, kann es vorkommen, dass mehrere Karten gleich nummerierte Bilder enthalten. Wird die Dateinummern-Speicherfunktion auf "EIN" gestellt, sorgt die Kamera selbst nach Neuformatieren oder Auswechseln der Karte für eine fortlaufende Nummerierung der Dateinamen.

#### **<Dateinummern-Speicherfunktion "AUS">**

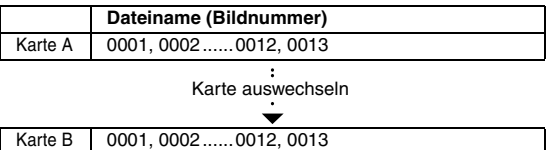

#### **<Dateinummern-Speicherfunktion "EIN">**

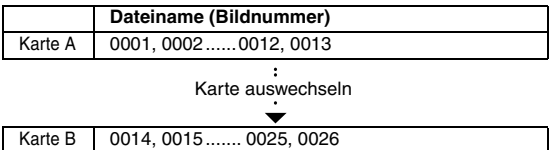

i Wenn die Karte B bereits Dateien enthält und anstelle der Karte A eingesetzt wird, werden die Dateinamen wie folgt zugewiesen.

**Wenn die höchste Dateinummer auf der Speicherkarte B (vor dem Auswechseln) niedriger ist als die höchste Dateinummer auf der Speicherkarte A:** Der Dateiname des nachfolgenden Bilds setzt sich von dem letzten auf der Speicherkarte A aufgezeichneten Namen fort

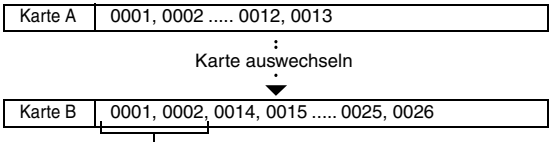

Zuvor aufgezeichnete Dateien

**Wenn die höchste Dateinummer auf der Speicherkarte B (vor dem Auswechseln) höher ist als die höchste Dateinummer auf der Speicherkarte A:** Der Dateiname des nachfolgenden Bilds setzt sich von dem letzten auf der Speicherkarte B aufgezeichneten Namen fort.

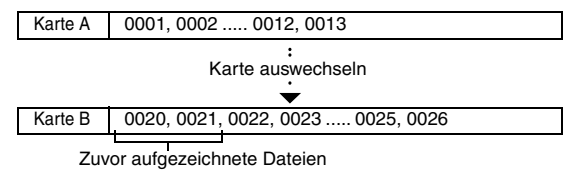

#### **TIPP**

#### **Der interne Speicher**

• Die Dateinnummern-Rückstellfunktion funktioniert für den internen Speicher auf dieselbe Art.

### **DATEINUMMERN-SPEICHERFUNKTION**

- **1 Rufen Sie das Setupmenüs au[f \(Seite 98\)](#page-99-0).**
- **2 Wählen Sie "DATEI NR. WEITER" und drücken Sie die OK-Taste. EIN:**

Die Dateinummern-Speicherfunktion ist eingeschaltet. **AUS:**

Die Dateinummern-Speicherfunktion ist ausgeschaltet.

- **3 Wählen Sie die gewünschte Einstellung und drücken Sie dann die OK-Taste.**
	- Damit ist die gewählte Dateinummern-Speicherfunktion eingestellt.

#### **TIPP**

i Solange die Dateinummern-Speicherfunktion auf **"**AUS**"** gestellt ist, werden fortlaufende Dateinamen zugewiesen. Es wird empfohlen, die Dateinummern-Speicherfunktion nach Beendigung einer Aufnahmeserie wieder auf **"**AUS**"** zu stellen.

## **INITIALISIEREN DES KARTENSPEICHERS UND DES INTERNEN SPEICHERS**

Die Speicherkarte muss mit dieser Kamera formatiert werden.

- Vor der ersten Inbetriebnahme (neu gekaufte Karte) oder
- Wenn die Karte mit einem Computer oder einer anderen Digitalkamera formatiert wurde.

Die Karte kann nicht formatiert werden, wenn der Verriegelungsschalter in die Stellung "LOCK" (VERRIEGELN) gestellt ist. Entriegeln Sie den Verriegelungsschalter, bevor Sie mit der Formatierung fortfahren.

- **1 Um eine Karte zu formatieren, setzen Sie diese in die Kamera ein. Um den internen Speicher der Kamera zu formatieren, nehmen Sie die Karte aus der Kamera.**
- **2 Rufen Sie das Setupmenüs auf [\(Seite 98\).](#page-99-0)**

### **3 Wählen Sie "FORMAT" und drücken Sie die OK-Taste.**

#### **<Formatierung der Speicherkarte>**

• Der Bildschirm zur Auswahl des Formatierungstyps wird angezeigt.

#### h Folgen Sie den Schritten **4** bis **6**. **FORMAT:**

Eine normale Formatierung wird durchgeführt.

#### **VOLLES FORMAT:**

Die gesamte Karte wird gescannt und neu formatiert. Wenn keine Karte installiert ist, wenn eine Multimedia Karte installiert ist oder wenn die verbleibende Batterieladung zu niedrig ist, ist diese Auswahl nicht verfügbar.

#### **<Formatierung des internen Speichers>**

- Der Bildschirm zur Bestätigung der Formatierung wird angezeigt.
- h Folgen Sie den Schritten **5** und **6**.

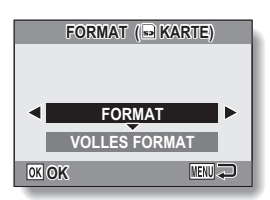

#### **<Mit installierter Karte>**

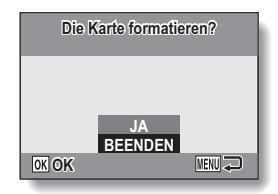

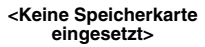

### **INITIALISIEREN DES KARTENSPEICHERS UND DES INTERNEN SPEICHERS**

### **4 Wählen Sie die gewünschte Formatierungsoption und drücken Sie dann die OK-Taste.**

• Der Bildschirm zur Bestätigung der Formatierung wird angezeigt.

### **5 Wählen Sie "JA".**

### **6 Drücken Sie die OK-Taste.**

- Die Formatierung beginnt.
- Während der Formatierung werden auf dem Bildschirm "Formatieren" und "nicht ausschalten" angezeigt.

#### **VORSICHT**

#### **Vorsicht bei der Neuformatierung**

• Bitte schalten Sie die Kamera nicht aus und legen Sie die Karte nicht ein bzw. entfernen Sie diese nicht, während die Karte formatiert wird.

#### **Das Neuformatieren löscht alle Daten.**

• Wenn die Karte oder der interne Speicher initialisiert werden, werden alle aufgenommenen Daten gelöscht. Da in diesem Fall auch geschützte Daten gelöscht werden, müssen Sie vor der Formatierung alle Daten, die Sie aufbewahren wollen, auf die Festplatte Ihres Computers oder auf einen anderen Datenträger kopieren.

#### **Vorsicht beim Entsorgen der Karte oder bei der Weitergabe an Dritte (Wiederherstellen von Daten auf einer neu formatierten Karte)**

- i Wurde die Karte mithilfe der Kamera oder mithilfe eines Rechners neu formatiert oder wurden die auf der Karte befindlichen Daten gelöscht, so kann es sein, dass die Steuerdaten der Karte zwar vollständig geändert wurden, jedoch die auf der Karte befindlichen Daten nicht vollständig von der Karte gelöscht wurden.
- In manchen Fällen ist es möglich, die Daten mit Hilfe spezieller Software auf einer neu formatierten Karte wiederherzustellen. Wurde jedoch mit der Kamera eine vollständige Formatierung durchgeführt, ist die Wiederherstellung der Daten auch mit spezieller Software zur Datenwiederherstellung nicht mehr möglich.
- Wenn Sie eine Karte entsorgen, sollten Sie sie zunächst physisch zerstören. Wenn Sie die Karte an Dritte weitergeben, sollten Sie auf der Kamera eine vollständige Formatierung durchführen. Hierzu können Sie auch handelsübliche Software zum vollständigen Löschen von Kartendaten verwenden. Die Verantwortung für Daten obliegt dem Benutzer.

### **111** Deutsch

### **TIPP**

**Zum Abbrechen der Neuformatierung** i Wählen Sie in Schritt **5** "BEENDEN" und drücken Sie die OK-Taste.

## **ZURÜCKSETZEN DER KAMERAEINSTELLUNGEN**

Setzt die Kamera auf die werksseitigen Voreinstellungen zurück.

- **1 Rufen Sie das Setupmenüs au[f \(Seite 98\)](#page-99-0).**
- **2 Wählen Sie "RESET" und drücken Sie die OK-Taste.**
	- Das Rückstellmenü wird angezeigt.
		- **JA:**

Setzt die Einstellungen auf die werksseitigen Voreinstellungen zurück. **NEIN:**

Ändert die Einstellungen nicht und schaltet zum Setupmenüs zurück.

### **3 Wählen Sie "JA" und drücken Sie die OK-Taste.**

• Die Kameraeinstellungen werden auf die werksseitigen Voreinstellungen zurückgesetzt.

#### **TIPP**

- Beachten Sie, dass die folgenden Einstellungen nicht zurückgesetzt werden:
	- **Einstellung von Datum und Uhrzeit Einstellung der Sprache TV Norm Einstellungen Dateinummern-Speicher Einstellungen**

## **ÜBERPRÜFEN DER VERBLEIBENDEN SPEICHERKAPAZITÄT DES INTERNEN SPEICHERS UND DES KARTENSPEICHERS**

Sie können die noch verbleibende mögliche Bildanzahl, Audio-Aufnahmedauer und Video-Aufzeichnungsdauer der Karte überprüfen. Eine Tabelle, welche die maximale Anzahl von Bildern für den internen Speicher und für eine bestimmte Karte darstellt, finden Sie unter ["Mögliche Bildanzahl/](#page-145-0) [Video-Aufnahmedauer/Audio-Aufnahmedauer" auf Seite 144.](#page-145-0)

### **1 Drücken Sie die ON/OFF-Taste, um die Kamera einzuschalten.**

#### **<Zum Überprüfen der verbleibenden Anzahl von Einzelbildern>**

Schalten Sie den Aufnahmemodus auf Einzelbild- oder Serienbild-Aufnahmemodus [\(Seite 32\)](#page-33-0).

#### **<Zum Überprüfen der verbleibenden Videoclip-Aufnahmezeit>**

Schalten Sie den Aufnahmemodus auf den Videoclip-Aufnahmemodu[s](#page-33-0)  [\(Seite 32\)](#page-33-0).

- Die verbleibende Aufnahmedauer wird auf dem Bildschirm angezeigt.
- h Die verbleibende Bildanzahl und Videoaufnahmedauer hängen von der verwendeten Bildauflösung und den Videogrößeneinstellungen.

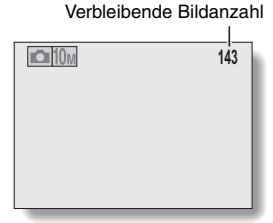

**<Einzelbild Aufnahmebildschirm>**

Verbleibende Aufnahmezeit

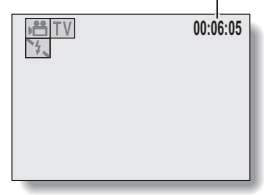

**<Videoclip-Aufnahmebildschirm>**

### **ÜBERPRÜFEN DER VERBLEIBENDEN SPEICHERKAPAZITÄT DES INTERNEN SPEICHERS UND DES KARTENSPEICHERS**

### **Für Audiodaten**

**1 Schalten Sie die Kamera in den gewünschten Audioaufnahmemodu[s \(Seite 68\)](#page-69-0).**

> • Die verbleibende Audioaufnahmezeit wird angezeigt.

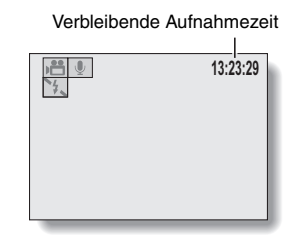

#### **TIPP**

- i Sobald die verbleibende Bildanzahl oder die Videoaufnahmedauer den Wert "0" erreicht, können Sie keine Bilder mehr aufnehmen. Zur Aufzeichnung weiterer Bilder müssen Sie entweder eine neue Karte einsetzen oder die Bilder auf einem Computer speichern und dann die Daten auf der Karte lösche[n \(Seite 43\).](#page-44-0)
- Sobald die verbleibende Bildanzahl oder die Videoaufnahmedauer den Wert "0" erreicht, ist es eventuell möglich, noch ein paar Bilder aufzunehmen, indem die Bildauflösung oder die Einstellung des Videoclip-Modus verändert wir[d \(Seite 67\).](#page-68-0)
- Die maximale Bildanzahl beträgt 9.999, und die maximale Video/Audio-Aufnahmedauer ist 99:59:59. Beachten Sie, dass die Bildanzahl oder die Videoaufnahmedauer bei Gebrauch einer Speicherkarte mit hoher Zugriffszeit eventuell nicht korrekt angezeigt wird.

### **115** Deutsch

# **ÜBERPRÜFEN DES BATTERIELADEZUSTANDS**

Wenn ein Akku benutzt wird, kann die verbleibende Batteriekapazität auf dem Bildschirm überprüft werden. Kontrollieren Sie diese Anzeige, bevor Sie mit der Aufnahme beginnen. Eine Übersicht über die gesamte verfügbare Batteriebetriebsdauer erhalten Sie auf der [Seite 143](#page-144-0).

### **1 Drücken Sie die ON/OFF-Taste, um die Kamera einzuschalten.**

- Die Batteriezustandsanzeige wird in der unteren rechten Ecke auf dem Bildschirm eingeblendet.
- Bei niedriger Umgebungstemperatur kann aufgrund der Batterieeigenschaften das Symbol frühzeitig erscheinen und fehlerhafte Informationen über den Batteriezustand vermitteln. Außerdem kann die Anzeige des Batterieladezustands je nach Verwendung der Kamera und Umgebungsbedingungen (Temperatur, etc.) variieren. Diese Anzeige gibt deshalb nur eine

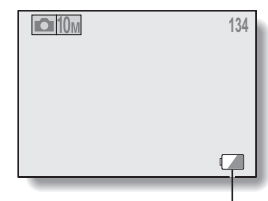

Anzeige des Batterieladezustands

allgemeine Einschätzung des Batterieladezustands wieder.

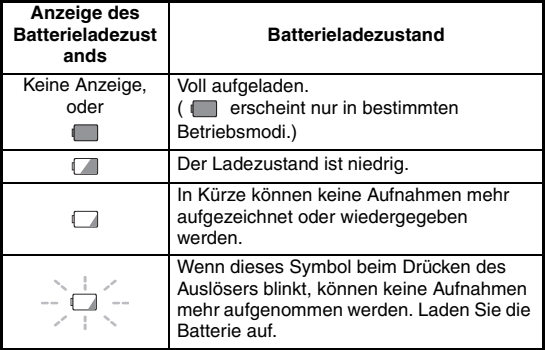

### **ÜBERPRÜFEN DES BATTERIELADEZUSTANDS**

#### **TIPP**

- Wenn Daten vorhanden sind, können Sie den Batterieladezustand auch auf dem Informationsbildschirm überprüfen [\(Seite 97\)](#page-98-0).
- Die Batterienutzungsdauer kann auch bei Batterien des gleichen Typs unterschiedlich sein.
- Die Anzahl von Bildern, die sich mit voll aufgeladenen Batterien aufnehmen lässt, kann stark variieren und hängt im Wesentlichen vom Gebrauch der Kamera (wie z.B. von der Anzahl der Blitze usw.) sowie von der Umgebungstemperatur (Temperaturen unter 10°C) ab.
- Es wird empfohlen, Ersatzbatterien bereitzuhalten, wenn Sie wichtige Aufnahmen von z.B. einer Hochzeit oder auf Reisen machen, damit Sie keine Aufnahmegelegenheiten wegen entladener Batterien verpassen. Dies gilt auch für Aufnahmen bei niedrigen Temperaturen. (Beim Skifahren können Sie zum Beispiel die Batterien in Ihrer Tasche warm halten, bis sie verwendet werden.)

# **ANSCHLUSS AN EIN FERNSEHGERÄT**

Schließen Sie das mitgelieferte AV-Anschlusskabel an den USB AV-OUT-Buchse der Digitalkamera und an die AUDIO- und VIDEO-Eingangsanschlüsse am Fernsehgerät an.

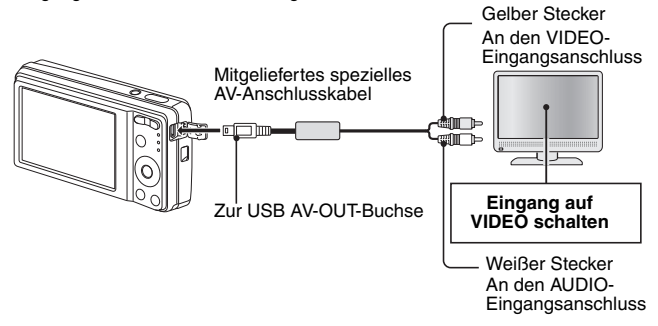

### **Wiedergabe**

- Stellen Sie den TV-Eingangsschalter nach dem Anschließen der Digitalkamera am Fernsehgerät auf VIDEO-Eingang.
- Wenn ein AV-Anschlusskabel angeschlossen ist, erscheint kein Bild auf dem Bildschirm.
- Die Wiedergabemethode ist dieselbe wie bei der Anzeige von Bildern auf dem Bildschirm der Kamera.
- Der Wiedergabevorgang ist bei der Bildwiedergabe mit der Kamera und beim Abspielen der Vertonungen und Audioaufnahmen identisch. **Vertonungswiedergabe: siehe [Seite 38](#page-39-0)  Audiodateiwiedergabe: siehe [Seite 69](#page-70-0)**

#### **VORSICHT**

#### **Gehen Sie beim Einstecken und Entfernen der Kabel vorsichtig vor**

- Achten Sie beim Anschließen der Kabel darauf, dass die Stecker richtig ausgerichtet sind und formgenau zu den Buchsen an den Geräten passen. Führen Sie die Stecker beim Anschließen geradlinig ein. Wenn beim Anschluss eines Kabels übermäßige Gewalt angewendet wird, können die Anschlussstifte in der Buchse dauerhaft beschädigt werden.
- Wenden Sie beim Anschließen und Trennen von Kabeln keine übermäßige Kraft an.

# <span id="page-120-0"></span>**DIREKTDRUCK**

Diese Kamera unterstützt die PictBridge-Funktion. Wenn die Kamera direkt an einen Drucker mit PictBridge-Funktion angeschlossen wird, können auf dem Bildschirm der Kamera Bilder ausgewählt und der Druckbetrieb von dort gestartet werden (PictBridge-Druck).

### **Druckvorbereitungen**

- **1 Schalten Sie den Drucker ein, verbinden Sie die Kamera und den Drucker mit dem mitgelieferten USB-Schnittstellenkabel.**
	- Verbinden Sie die USB AV-OUT-Buchse der Kamera mit dem USB-Anschluss des Druckers.
	- Der USB-Anschlussbildschirm wird auf dem Bildschirm der Kamera angezeigt.

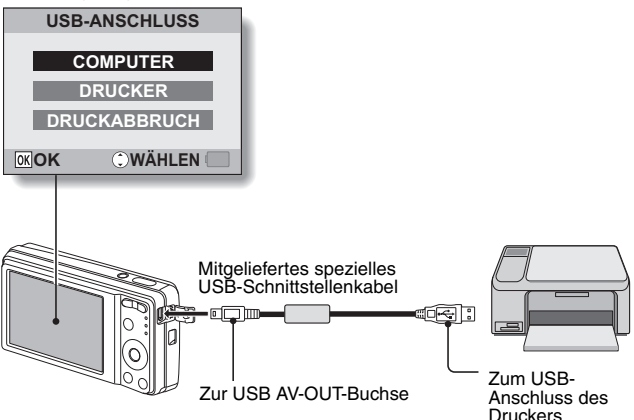

### **119** Deutsch

### **2 Wählen Sie "DRUCKER" und drücken Sie die OK-Taste.**

• Der Druckeinstellbildschirm wird angezeigt.

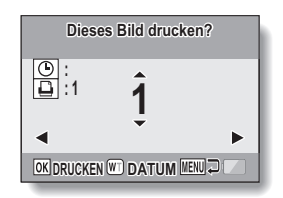

#### **VORSICHT Vorsicht beim Anschließen eines Druckers**

- Wenn der Drucker im angeschlossenen Zustand ausgeschaltet wird, funktioniert die Kamera möglicherweise nicht mehr ordnungsgemäß. Wenn die Kamera nicht richtig funktioniert, lösen Sie das USB-Schnittstellenkabel, schalten Sie die Kamera aus und schließen Sie dann das Kabel wieder an.
- Beim PictBridge-Druckbetrieb ist das Ansprechverhalten der Kameratasten etwas langsamer.
- Wird die Kamera während des Druckvorgangs mit der Batterie betrieben, vergewissern Sie sich, dass die Batterie über eine ausreichende Ladung verfügt.

#### **Gehen Sie beim Einstecken und Entfernen vorsichtig vor**

- i Achten Sie beim Anschließen der Kabel darauf, dass die Stecker richtig ausgerichtet sind und formgenau zu den Buchsen an den Geräten passen. Führen Sie die Stecker beim Anschließen geradlinig ein. Wenn beim Anschluss eines Kabels übermäßige Gewalt angewendet wird, können die Anschlussstifte in der Buchse dauerhaft beschädigt werden.
- i Wenden Sie beim Anschließen und Trennen von Kabeln keine übermäßige Kraft an.

### **DIREKTDRUCK**

### **Auswählen und Ausdrucken einen Einzelbildes (Drücken Sie das ausgewählte Bild)**

Gehen Sie wie folgt vor, wenn Sie ein Einzelbild auswählen und ausdrucken wollen.

- **1 Schließen Sie die Druckvorbereitungen ab [\(Seite 119\).](#page-120-0)**
- **2 Drücken Sie die [**l**]- oder die [**m**] - Taste.**
	- Zeigen Sie das zu druckende Bild an. **:**

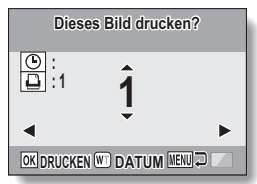

#### **3 Festlegen der Anzahl der Drucke oder der Drucke mit Datumsaufdruck. <Festlegen der Druckanzahl>** • Drücken Sie auf die [A]- oder die [ $\P$ ]-Taste, um die Anzahl der Ausdruckexemplare zu bestimmen. • Drücken Sie die [▲] oder die

[▼]-Taste, bis die gewünschte Anzahl angezeigt wird.

#### **<Festlegen von datierten Drucken>**

• Drücken Sie das [W] auf dem Zoomschalter, um das Kontrollkästchen  $(\checkmark)$  neben  $\circ$ zu aktivieren.

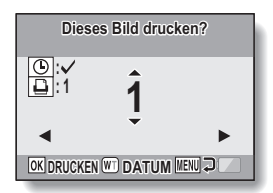

### **4 Drücken Sie die OK-Taste.**

• Der Druckvorgang startet.

#### **TIPP**

#### **Abbrechen des Druckvorgangs**

- **11 Drücken Sie während des Druckvorgangs die [▼]-Taste.** 
	- Der Bildschirm zur Bestätigung des Druckabbruchs wird angezeigt.
- 2 Wählen Sie "JA" und drücken Sie die OK-Taste.
	- Wenn Sie "BEENDEN" wählen und die OK-Taste drücken, wird der Druckvorgang fortgesetzt.

#### **VORSICHT**

• Festlegen Sie keine für die Bilder datierte Eindrücke, wenn Sie mit der Datumsaufdruckfuktion [\(Seite 77\)](#page-78-0) auf EIN eingestellt und die Bilder aufgenommen wurden. Andernfalls wird das Datum auf einem aufgnommen Bild zweimal erscheinen.

### **DIREKTDRUCK**

### **Ausdrucken von allen Bildern (alle Bilder)**

Sie können alle Bilder ausdrucken.

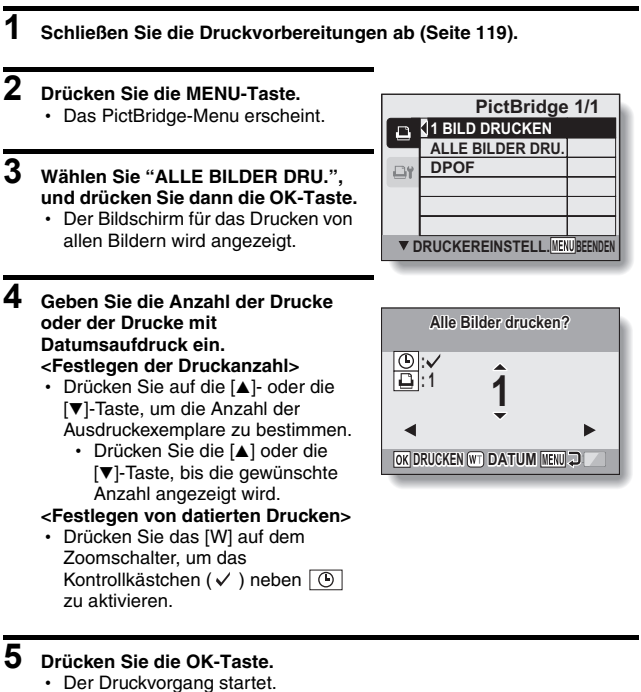

### **VORSICHT**

**Der Druckvorgang kann nicht gestartet werden, wenn sich auf der Karte der interne Speicher mehr als 999 Einzelbilder befinden.**

 $\bullet$  Löschen Sie nicht erforderliche Bilder, bevor Sie den Druckvorgang starten.

## **123** Deutsch

### **Ausdrucken der für den Druck ausgewählten Bilder (Druckreservierung)**

Vorgehensweise beim Ausdrucken von allen Bildern, die für den Druckvorgang ausgewählt wurden.

### **1 Nehmen Sie die Druckeinstellungen vor [\(Seite 91\)](#page-92-0) und führen Sie dann die Druckvorbereitungen aus [\(Seite 119\)](#page-120-0). 2 Drücken Sie die MENU-Taste. PictBridge 1/1** • Das PictBridge-Menu erscheint. **1 BILD DRUCKEN ALLE BILDER DRU. DPOF** D۲ **V DRUCKEREINSTELL. MENUBEENDE**

### **3 Wählen Sie "DPOF" und drücken Sie dann die OK-Taste.**

- Der Bildschirm für das Drucken von allen Bildern wird angezeigt.
- •Ein für den Druck ausgewählte Bild [\(Seite 91\)](#page-92-0) wird angezeigt.

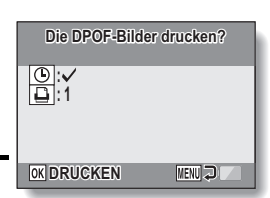

### **4 Drücken Sie die OK-Taste.**

- Der Druckvorgang startet.
- Der Druckvorgang startet ca. 1 Minute nach dem Drücken der OK-Taste.

#### **TIPP**

• Wenn Sie in Schritt 3 die [◀]- oder die [▶]-Taste drücken, können Sie die für den Druckvorgang ausgewählten Bilder sowie die DPOF-Einstellungen überprüfen.

#### **VORSICHT**

- Das Drucken reservierter Bilder ist nicht möglich, wenn der verwendete Drucker die DPOF-Funktion Ihrer Kamera nicht unterstützt.
- Die Mehrfachdrucke sind nicht möglich.

### **DIREKTDRUCK**

### **Ändern der Druckereinstellungen und Ausdrucken der Bilder (Druckereinstellungen ändern)**

Die Bilder werden entsprechend der mit der Kamera festgelegten Einstellungen wie Papiertyp, Format, Layout, Druckqualität usw. ausgedruckt.

### **1 Schließen Sie die Druckvorbereitungen ab [\(Seite 119\).](#page-120-0)**

### **2 Drücken Sie die MENU-Taste.**

- Das PictBridge-Menu erscheint.
- **3 Wählen Sie die Registerkarte für die Druckereinstellung aus <b>Dri** und **drücken Sie dann die OK-Taste.**
	- Das Druckereinstellmenü wird angezeigt.

### **DATUM:**

Das Aufnahmedatum wird aufgedruckt.

#### **MEDIA:**

Wählen Sie den Papiertyp für den Ausdruck.

#### **PAPIERFORMAT:**

Wählen Sie das Papierformat für den Ausdruck.

#### **LAYOUT:**

Wählen Sie die Anordnung der Bilder auf dem Papier.

#### **QUALITÄT:**

Wählen Sie die Druckqualität für die Bilder.

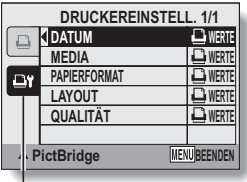

**Registerkarte** Druckereinstellung

### **4 Nehmen Sie die Druckereinstellungen vor.**

- 1 **Wählen Sie mit den Pfeiltasten einen Druckeinstellparameter, und drücken Sie dann die OK-Taste.**
	- Der Bildschirm zum Einstellen des gewählten Parameters wird angezeigt.
- 2 **Drücken Sie die [**n**]- oder [**o**]-Taste, um die Einstellungen anzupassen, und drücken Sie dann die OK-Taste.**
	- Damit ist der gewählte Parameter eingestellt, und die Kamera schaltet auf das Druckereinstellmenü zurück.
	- Wenn erforderlich, wiederholen Sie den Ablauf, um weitere Parameter einzustellen.
	- Die verfügbaren Einstellungen für die jeweiligen Parameter unterscheiden sich je nach verwendetem Drucker.

#### **<Wenn "**V **WERTE" gewählt ist>**

• Die Bilder werden in Übereinstimmung mit den druckerseitigen Einstellungen ausgedruckt.

#### **TIPP**

- Die Parameter im Druckereinstellmenü unterscheiden sich je nach angeschlossenem Drucker.
- Um andere als die im Druckereinstellmenü der Kamera angezeigten Druckerfunktionen zu verwenden, wählen Sie "La WERTE".
- Wenn an der Kamera eine Funktion eingestellt wird, die auf dem Drucker nicht verfügbar ist, werden die Druckereinstellungen der Kamera automatisch auf " $\Box$  WERTE" geändert.

# **HÄUFIG GESTELLTE FRAGEN**

Bei Fragen zur Kamerabedienung ist es möglich, dass Sie die Antwort in dieser Zusammenstellung von häufig gestellten Fragen finden.

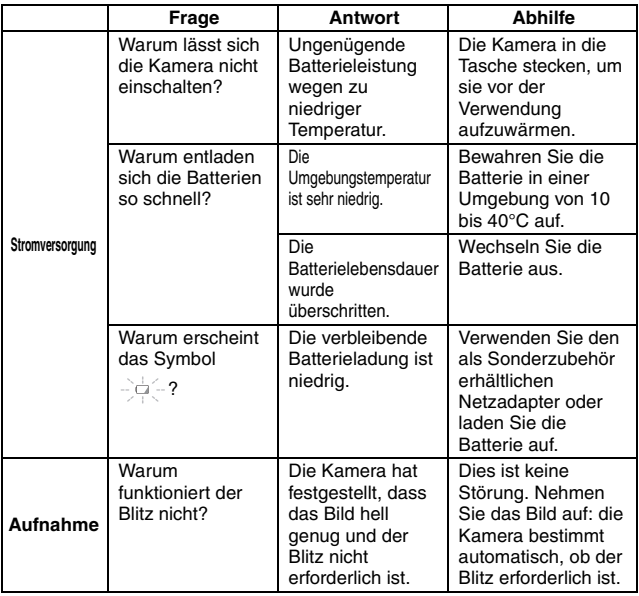

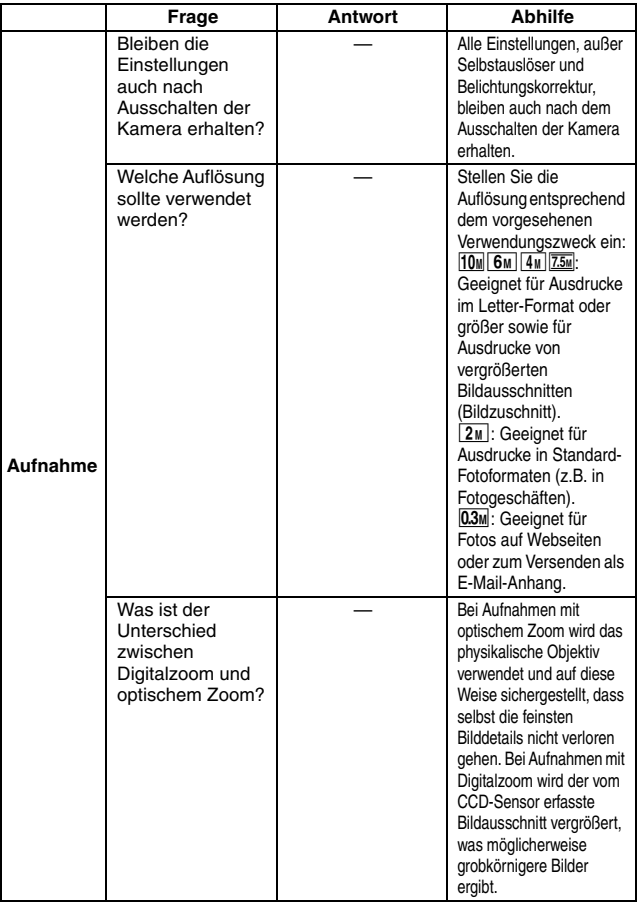

## **HÄUFIG GESTELLTE FRAGEN**

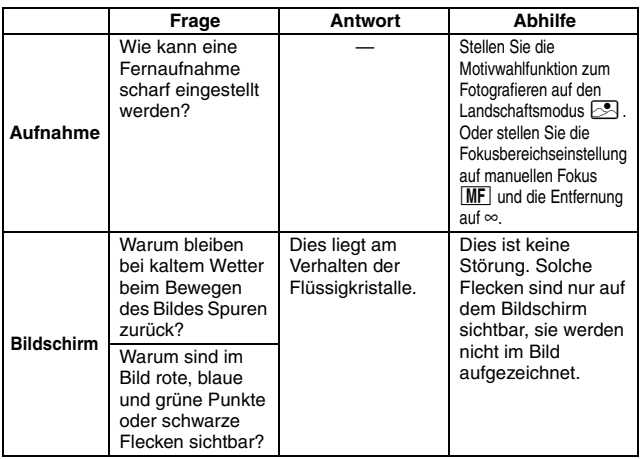

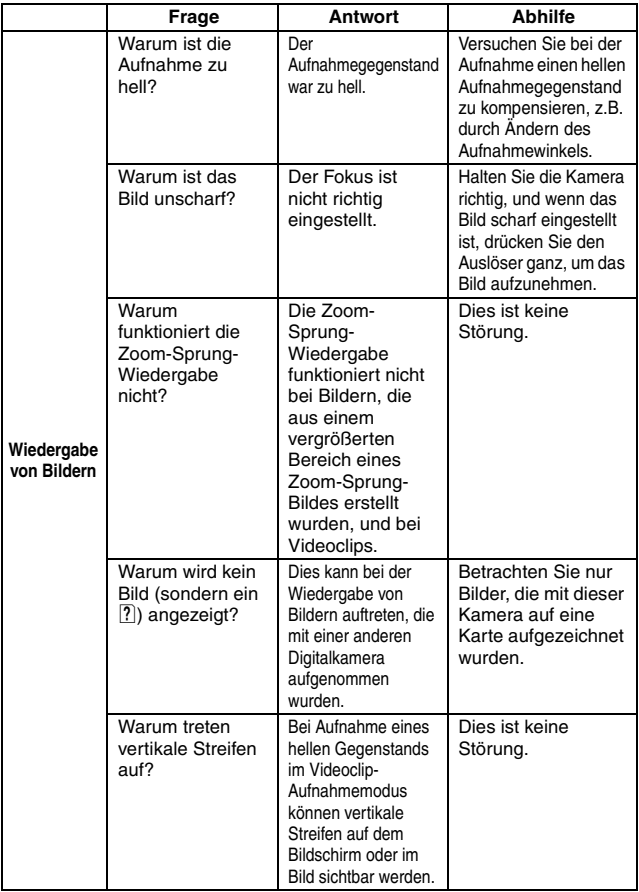

## **HÄUFIG GESTELLTE FRAGEN**

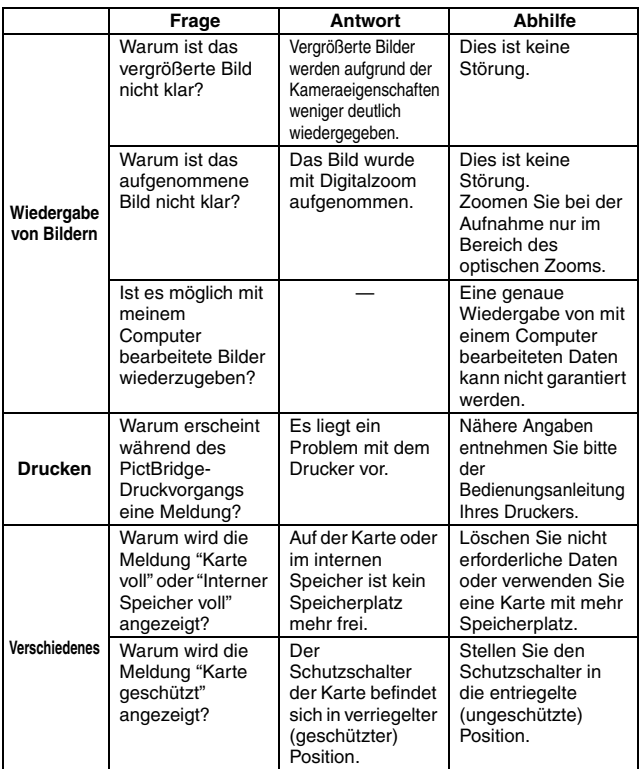

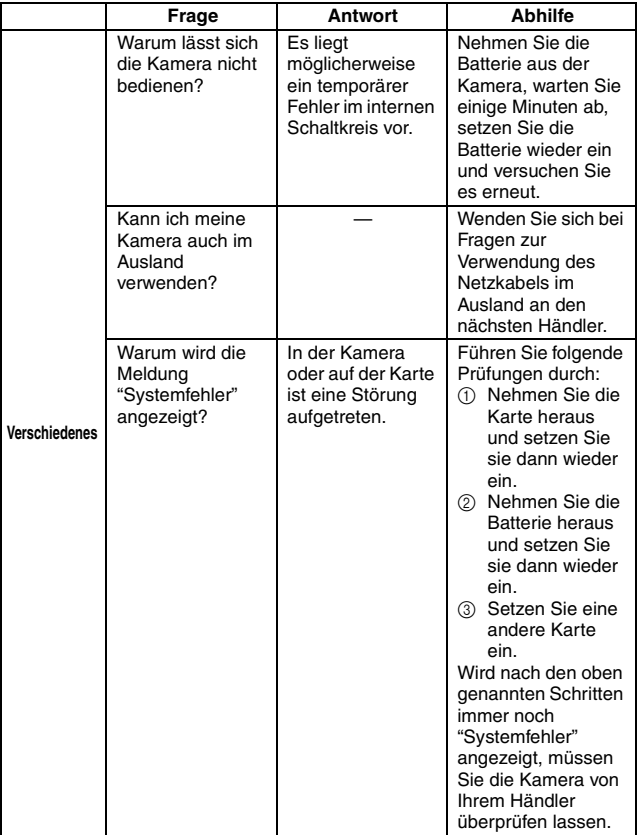

# **FEHLERBEHEBUNG**

Bevor Sie die Kamera zur Reparatur abgeben, überprüfen Sie die folgende Tabelle auf eine mögliche Lösung für das vorliegende Problem.

### **KAMERA**

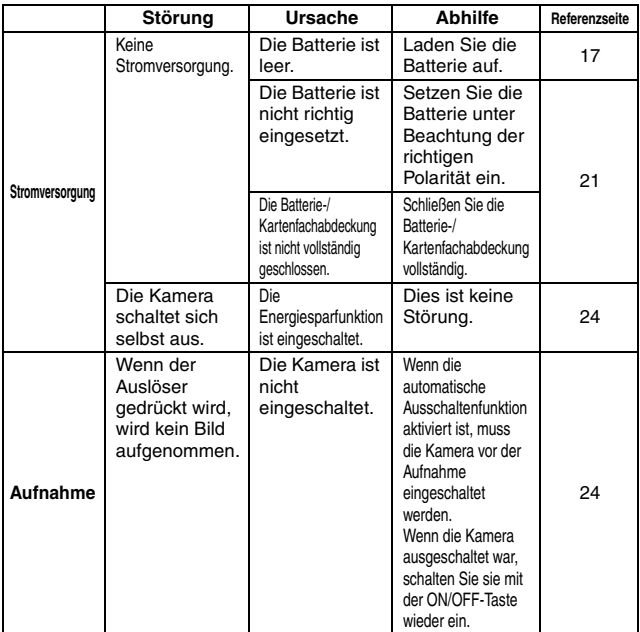

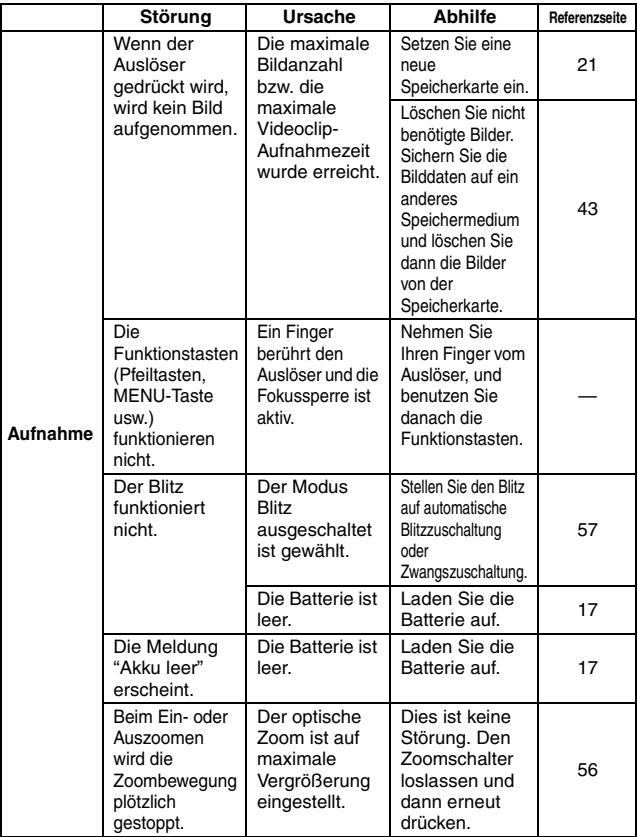

### **FEHLERBEHEBUNG**

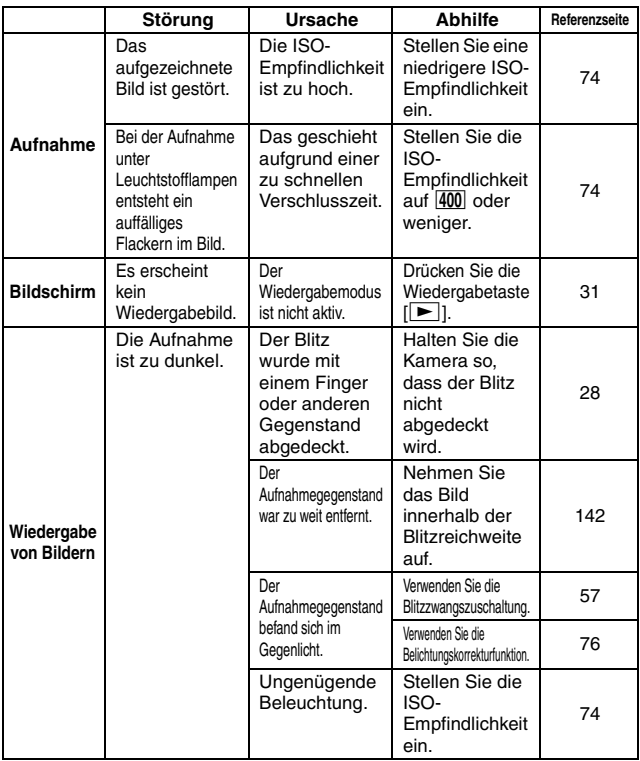

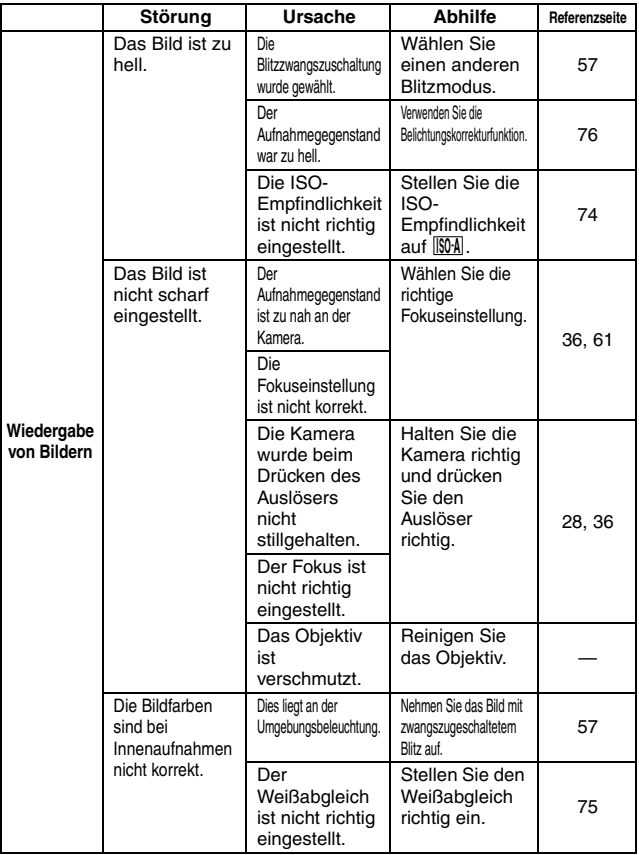

### **FEHLERBEHEBUNG**

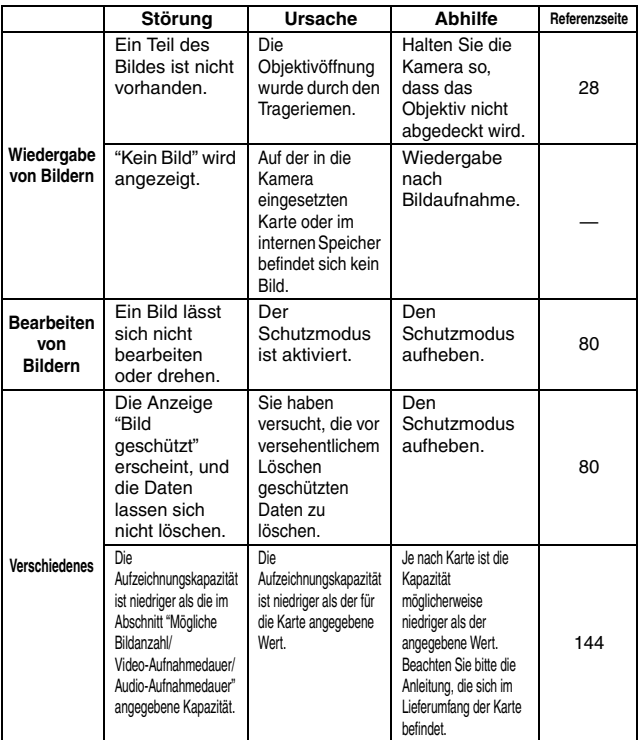

### **Hinweise zur Motivwahlfunktion**

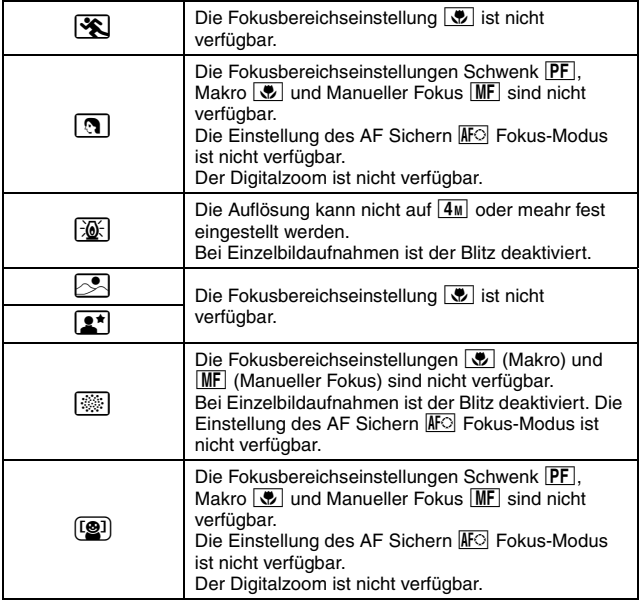

# **TECHNISCHE DATEN**

### **Kamera**

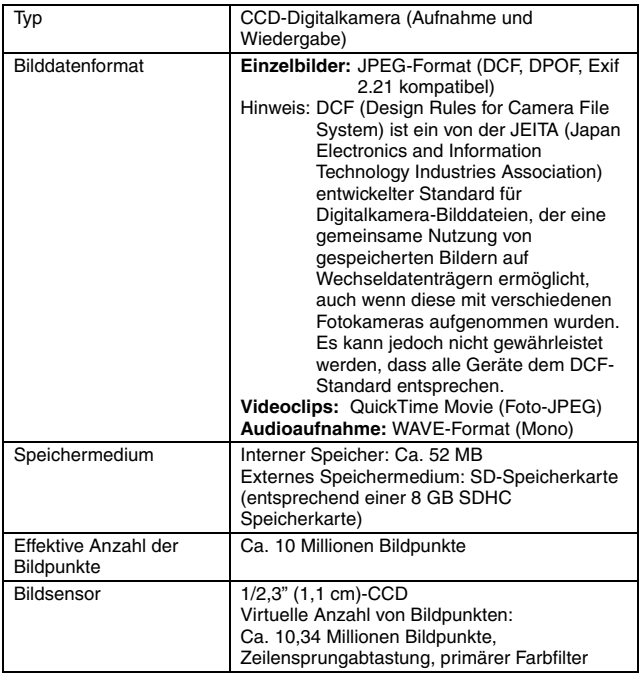

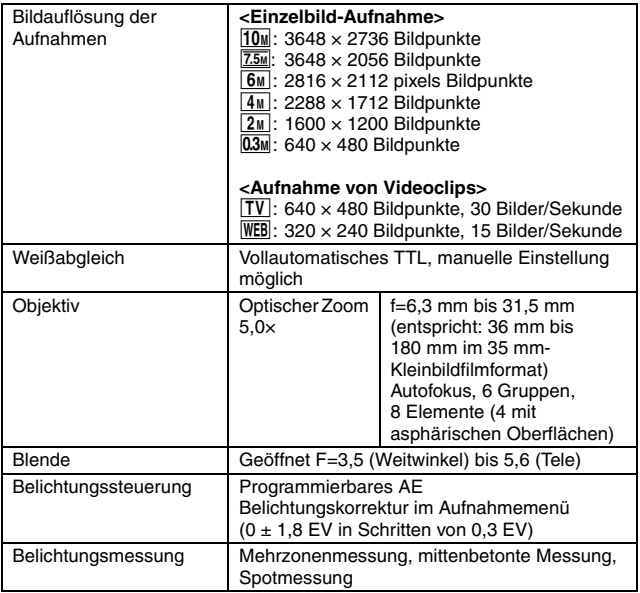

### **TECHNISCHE DATEN**

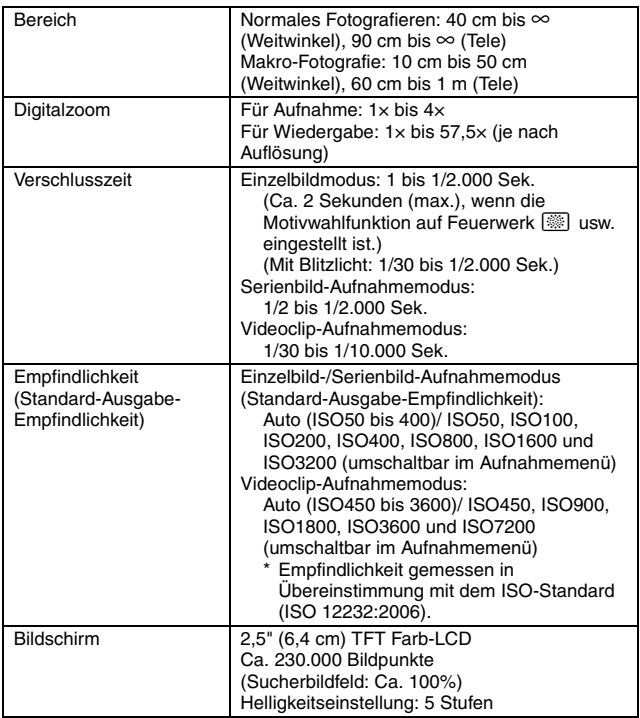

<span id="page-143-0"></span>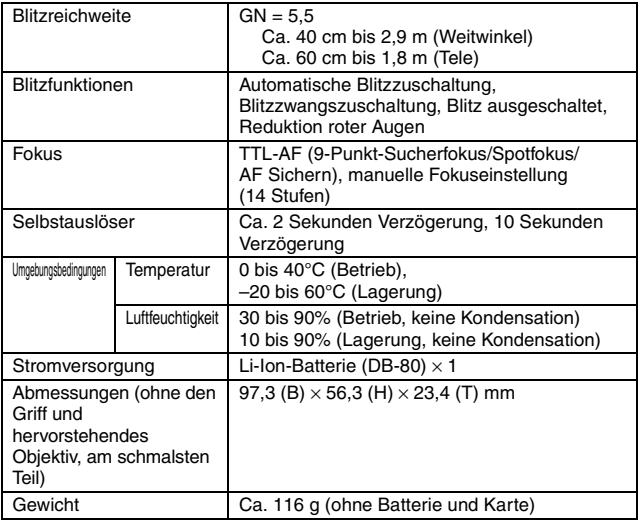
# **TECHNISCHE DATEN**

### **Kameraanschlüsse**

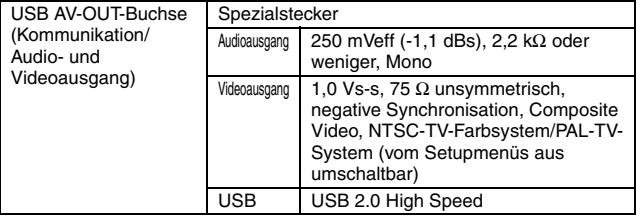

### **Batterienutzungsdauer**

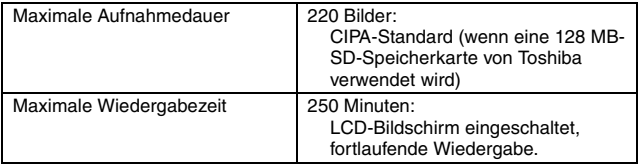

• Bis eine voll aufgeladene Batterie bei einer Umgebungstemperatur von 25°C vollständig entladen ist.

• Die Betriebsdauer hängt vom Zustand der Batterie und den Einsatzbedingungen ab. Besonders dann, wenn die Kamera bei Umgebungstemperaturen von weniger als 10°C verwendet wird, verkürzt sich die Batteriebetriebsdauer beträchtlich.

### **Mögliche Bildanzahl/Video-Aufnahmedauer/ Audio-Aufnahmedauer**

Die Tabelle zeigt die mögliche Anzahl von Aufnahmen und die möglichen Aufnahmezeiten für den internen Speicher der Kamera und für die im Handel erhältlichen 2 GB- und 8 GB-SD-Speicherkarten.

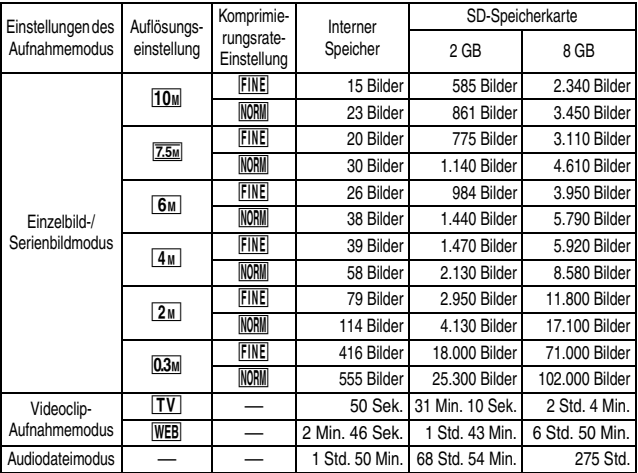

- Bis zu 9 Stunden ununterbrochene Audioaufnahmen sind möglich.
- Bei der Verwendung einer 8-GB-Karte für eine Videoclipaufnahme wird die Aufnahme beendet, wenn die Größe der momentan aufgenommenen Datei ca. 4 GB erreicht.
- Die Werte wurden mit der Hilfe von der Sandisk SD-Speicherkarte festgestellt.
- Selbst bei Karten mit gleicher Kapazität variiert die Datenmenge, die tatsächlich gespeichert werden kann, und zwar je nach Kartenhersteller usw.
- Die fortlaufende Aufnahmedauer für jeden Videoclip variiert je nach Kartenkapazität, Umgebungsbedingungen (Temperatur und Aufnahmebedingungen usw.).

# **TECHNISCHE DATEN**

### **Mitgeliefertes Ladegerät**

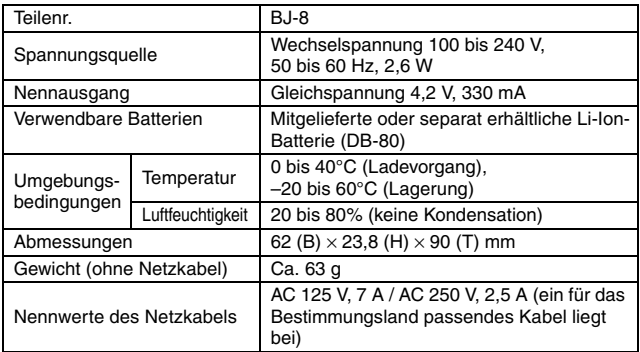

• Bei Verwendung des mitgelieferten Ladegeräts im Ausland muss möglicherweise das Netzkabel den örtlichen Anforderungen angepasst werden.

### **Mitgelieferte Li-Ion-Batterie**

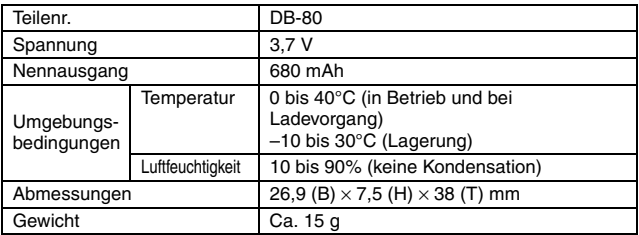

# **Sonstiges**

Mac OS und QuickTime sind Marken der Apple Inc., eingetragen in den USA und anderen Ländern.

Microsoft und Windows sind eingetragene Marken der Microsoft Corporation in den USA und anderen Ländern.

Intel und Pentium sind eingetragene Marken der Intel Corporation (USA). In diesem Handbuch werden die Betriebssysteme Microsoft® Windows® 2000, Microsoft® Windows® XP und Microsoft® Windows® Vista als "Windows" bezeichnet.

Software Red Eye by FotoNation™ 2003-2005 ist eine Marke der FotoNation<sup>®</sup> Inc. Red Eye software<sup>©</sup> 2003-2005 FotoNation In Camera Red Eye - durch das US-Patent (Nr. 6.407.777) abgedeckt. Andere Patente angemeldet.

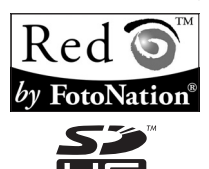

SDHC ist eine Marke.

Alle anderen Firmen- und Produktbezeichnungen sind eingetragene Marken oder Marken ihrer jeweiligen Eigentümer.

#### **VORSICHT**

- Das Kopieren dieser Bedienungsanleitung, auch auszugsweise, ist ohne vorherige schriftliche Genehmigung nicht gestattet.
- Alle Bilder und Zeichnungen, die in dieser Bedienungsanleitung enthalten sind, dienen lediglich Erläuterungszwecken und weichen möglicherweise geringfügig vom aktuellen Produkt ab. Darüber hinaus sind Änderungen der aktuellen technischen Daten ohne Vorankündigung vorbehalten. Deshalb können sich technische Daten von den in dieser Anleitung beschriebenen unterscheiden.

# **TECHNISCHE DATEN**

**Bevor Sie wichtige Bilder aufnehmen, sollten Sie zuerst ein Probebild aufnehmen, um zu überprüfen, ob die Kamera richtig eingestellt und einsatzbereit ist**

- Ricoh übernimmt keine Haftung für irgendwelche Probleme, die sich durch den Gebrauch dieses Produkts ergeben können.
- Ricoh übernimmt keine Haftung für Schäden, die auf nicht ordnungsgemäßen Gebrauch der Kamera, Nichteinhaltung der in dieser Bedienungsanleitung gegebenen Anweisungen oder unsachgemäße Reparaturen bzw. Änderungen, die durch andere als vom Hersteller beauftragte Servicetechniker vorgenommen wurden, zurückzuführen sind.
- Ricoh übernimmt keine Haftung für Schäden, die auf den Gebrauch von anderen Zubehörteilen oder Verbrauchsmaterialien für die Kamera als die ausdrücklich von Ricoh spezifizierten zurückzuführen sind.
- Ricoh übernimmt keine Haftung für Verluste oder entgangenen Gewinn, der auf Datenverlust aufgrund von Störungen der Kamera oder Reparaturversuchen der vorliegenden Störung zurückzuführen sind.
- Die Bildqualität dieser Kamera ist nicht vergleichbar mit der Bildqualität einer Kamera mit herkömmlichem Film.

# **MEMO**

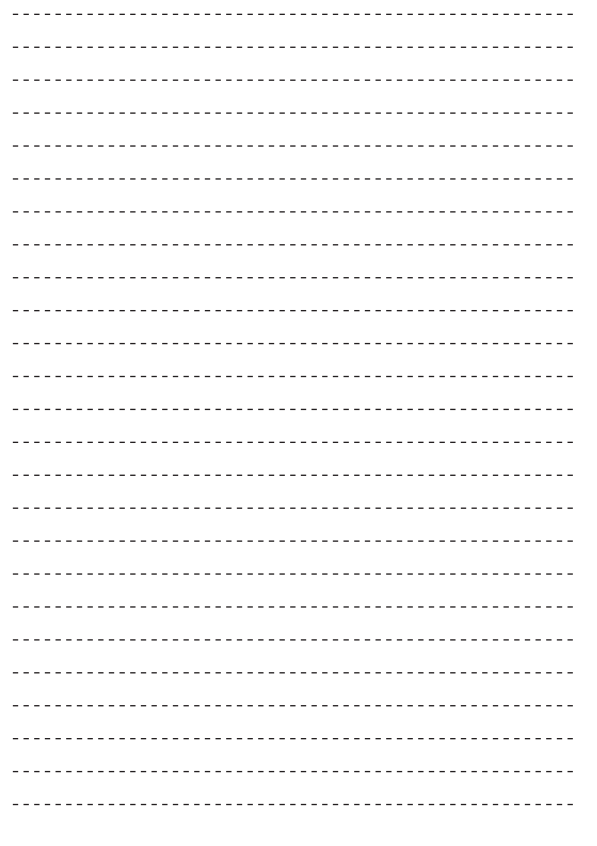

# **MEMO**

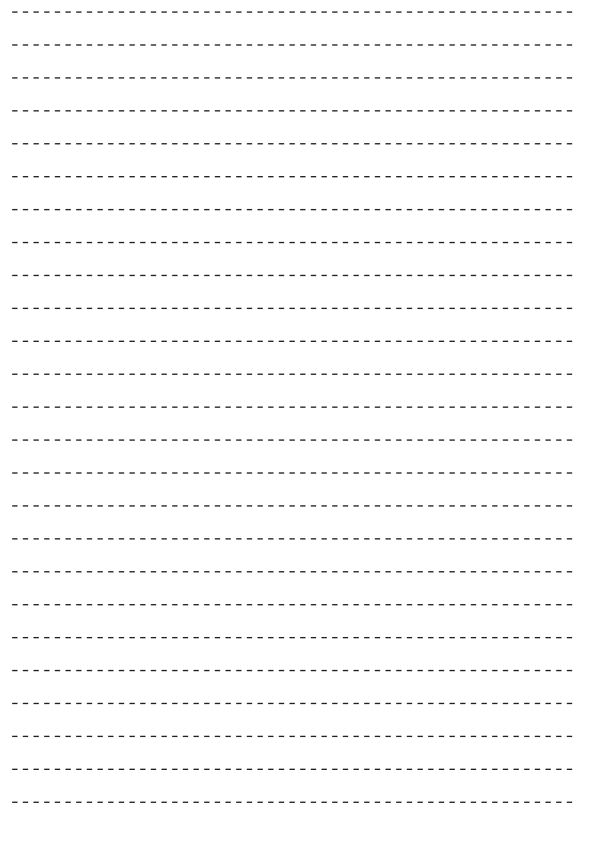

# **MEMO**

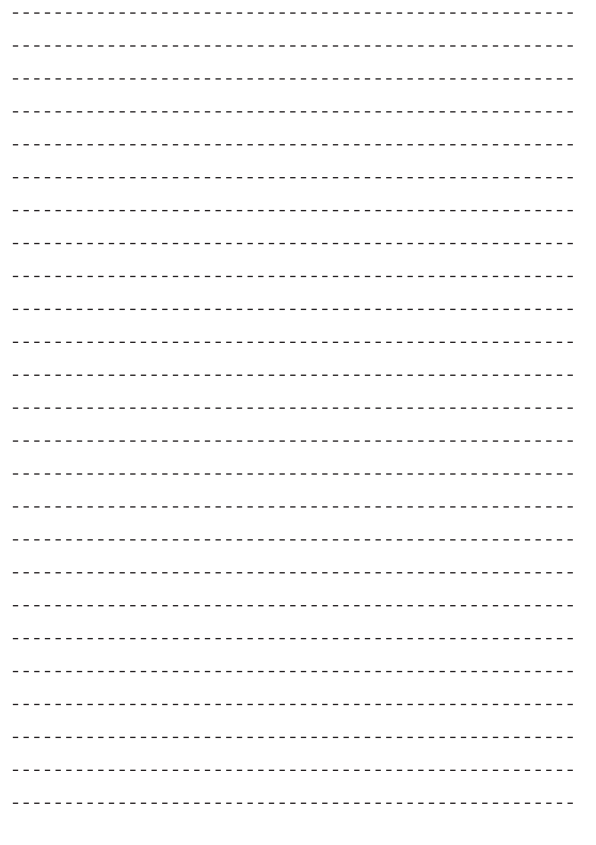

### Verwendung Ihrer Kamera im Ausland

#### Akku-Ladegerät (Modell BJ-8)

Das Akku-Ladegerät kann in Regionen mit einer Netzspannung von 100-240 V, 50 Hz/60 Hz verwendet werden.

Wenn Sie in ein Land reisen, das anders geformte Steckdosen/Stecker verwendet, kontaktieren Sie bitte Ihr Reisebüro, um einen Steckeradapter für Ihr Reiseziel zu bekommen.

Verwenden Sie keine Stromwandler. Die Kamera kann dadurch beschädigt werden.

#### Die Garantie

Dieses Produkt ist für den Gebrauch in dem Land gedacht, in dem es erworben wurde. Die beiliegende Garantie gilt nur in dem Land, in dem das Produkt erworben wurde.

Sollte beim Aufenthalt im Ausland ein Fehler oder ein Versagen auftreten, steht Ihnen weder Kundendienst noch eine Vergütung der Reparaturkosten zur Verfügung.

Wiedergabe über ein örtliches Fernsehgerät

Die Wiedergabe funktioniert bei Fernsehgeräten (oder Monitoren) mit einem Videoeingang. Bitte verwenden Sie beiliegendes Videokabel.

Die Kamera ist sowohl mit dem NTSC- als auch mit dem PAL-Fernsehformat kompatibel. Stellen Sie das Videoformat an der Kamera so ein, dass es zu dem von Ihnen verwendeten Fernsehgerät passt. Wenn Sie ins Ausland reisen, stellen Sie Ihre Kamera auf das örtliche Videoformat ein.

# **151** Deutsch

# Vorsichtsmaßregeln

#### Vorsichtsmaßregeln

- Dieses Produkt wurde für den Gebrauch in dem Land konzipiert, in dem es erworben wurde. Die Garantie ist auf dieses Land beschränkt.
- Sollte beim Aufenthalt im Ausland ein Fehler oder ein Versagen auftreten, steht Ihnen leider weder Kundendienst noch eine Vergütung der Reparaturkosten zur Verfügung.
- Achten Sie darauf, die Kamera nicht fallen zu lassen oder Druck auf sie auszuüben.
- i Achten Sie beim Tragen der Kamera darauf, nicht gegen andere Gegenstände zu stoßen. Vermeiden Sie insbesondere Stöße gegen das Objektiv und den LCD-Monitor.
- Wenn Sie den Blitz mehrmals hintereinander auslösen, kann sich die Blitzelektronik erwärmen. Lösen Sie den Blitz nicht unnötig mehrmals hintereinander aus.
- Berühren Sie den Blitz nicht, und halten Sie sonstige Gegenstände von der Blitzelektronik fern. Sonst kann es zu Bränden und Verbrennungen kommen.
- Zünden Sie das Blitzlicht nicht in Augennähe. Das könnte Sehschäden verursachen (besonders bei Kindern).
- Um Unfälle zu vermeiden, lösen Sie den Blitz nicht in der Nähe von Fahrzeugen aus.
- i Nach intensivem Gebrauch können sich die Batterien/Akkus erwärmen. Wenn Sie die Batterien/Akkus gleich nach dem Gebrauch berühren, können Sie sich die Finger verbrennen.
- Falls der LCD-Monitor Sonnenlicht ausgesetzt wird, kann dies zum Ausbleichen und zu schlechter erkennbarer Bilddarstellung führen.
- Der LCD-Monitor kann einige Bildpunkte aufweisen, die teilweise oder gänzlich ständig leuchten. Wegen LCD-typischer Charakteristika kann es zu einer ungleichmäßigen Helligkeitsverteilung kommen. Dies sind keine Fehler.
- Üben Sie keinen übermäßigen Druck auf die Oberfläche des LCD-Monitors aus.
- In Umgebungen mit schnell wechselnden Temperaturen kann es zu Kondensation in der Kamera kommen, was zum Beschlagen von Glasoberflächen oder Funktionsstörungen der Kamera führen kann. Falls es dazu kommen sollte, geben Sie die Kamera in einen Beutel, um die Temperaturveränderung so gut wie möglich zu verlangsamen. Nehmen Sie die Kamera wieder aus dem Beutel, wenn die Temperaturdifferenz zur Umgebungsluft so gut wie ausgeglichen ist.
- Um Schäden an den Steckern zu vermeiden, stecken Sie keinerlei Objekte in die Mikrofon- oder Lautsprecheröffnungen der Kamera.

#### $\circlearrowright$  Situationen, in denen es leicht zu Kondensation kommen kann:---

- · Wenn die Kamera in eine Umgebung mit großer Temperaturdifferenz gebracht wird.
- **An feuchten Orten**
- In einem gerade beheizten Raum oder wenn die Kamera direkt gekühlter Luft aus einer Klimaanlage oder einem ähnlichen Gerät ausgesetzt wird.

# Wartung und Lagerung

#### Wartung

- Wenn Fingerabdrücke, Schmutz etc. auf das Objektiv geraten, leidet darunter die Bildqualität.
- Wenn Staub oder Schmutz auf das Objektiv geraten, sollten Sie es nicht direkt mit den Fingern berühren, sondern mit einem im Fachhandel erhältlichen Objektivpinsel abblasen oder mit einem weichen Tuch vorsichtig reinigen.
- Nach dem Einsatz am Strand oder in der Nähe von Chemikalien ist die Kamera besonders sorgfältig zu reinigen.
- i Falls es dazu kommen sollte, dass diese Kamera defekt ist, setzen Sie sich bitte mit Ihrem Ricoh-Reparaturzentrum in Verbindung.
- Die Kamera enthält Hochspannungsteile. Ein Auseinanderbau der Kamera ist gefährlich und darf unter keinen Umständen durchgeführt werden.
- Flüchtige Substanzen, wie Verdünner, Benzol oder Pestizide sind von der Kamera fernzuhalten. Dies könnte die Qualität beeinträchtigen, Farbe ablösen, etc.
- Da die Oberfläche des LCD-Monitors leicht zerkratzbar ist, sollten Sie keine harten Gegenstände dagegen reiben.
- Reinigen Sie die Oberfläche des LCD-Monitors, indem Sie sie vorsichtig mit einem weichen Tuch abreiben, welches mit etwas im Handel erhältlichem Bildschirmreinigungsmittel befeuchtet wurde.

#### Benutzung und Lagerung

• Lagern Sie bitte Ihre Kamera nicht an folgenden Orten, da dies zu einem Defekt der Kamera führen könnte.

Bei hoher Hitze und Luftfeuchtigkeit, oder an Orten, an denen Temperatur und Luftfeuchtigkeit stark schwanken,

an Orten mit viel Staub, Schmutz oder Sand,

an Orten mit starker Vibration,

an Orten mit längerem direkten Kontakt mit Vinyl- und Gummiprodukten sowie Chemikalien, einschließlich Mottenkugeln und Insektenschutzmitteln,

an Orten mit starken Magnetfeldern (in der Nähe eines Monitors, Transformators, Magneten usw.).

• Remove the batteries if you are not going to use the camera for a long period of time.

#### Warnungen bezüglich der Wartung

- 1. Denken Sie daran, die Kamera auszuschalten.
- 2. Bevor Sie mit der Kamerapflege beginnen, sollten Sie die Batterie herausnehmen.

# **153** Deutsch

### Garantie und Kundendienst

- 1. Dieses Produkt unterliegt einer begrenzten Garantie. Während der Garantiezeit, die auf der Ihrer Kamera beigelegten Garantiekarte angegeben ist, werden defekte Teile kostenlos repariert. Allerdings ist der Kunde für die Kosten des Transports zum Ricoh- Reparaturzentrum verantwortlich. In folgenden Umständen wird das Produkt nicht kostenlos repariert, selbst innerhalb der oben erwähnten Garantiezeit.
- 2. Diese Garantie deckt keine Schäden ab, die aus Folgendem resultieren:
	- 1 Wenn der Defekt auf eine nicht im Benutzerhandbuch beschriebene Verwendung zurückzuführen ist.
	- 2 Reparatur Veränderung oder Instandsetzung durch andere als in der Bedienungsanleitung gelistete Servicestellen;
	- 3 Feuer, Naturkatastrophen, höhere Gewalt, Blitzeinschlag, Spannungsschwankungen usw.;
	- 4 unsachgemäße Lagerung (Informationen hierzu finden Sie in der Bedienungsanleitung), Auslaufen der Batterie oder von anderen Flüssigkeiten, Schimmel oder andere unzureichende Pflege der Kamera.
	- 5 Eintauchen in Wasser (Überschwemmen), Kontakt mit Alkohol oder anderen Getränken, Eindringen von Sand oder Schmutz, Erschütterung oder Fallenlassen der Kamera, Ausüben von Druck auf die Kamera und andere unnatürliche Ursachen.
- 3. Nach Ablauf der Garantiezeit übernehmen Sie die Kosten für Reparaturen, einschließlich solcher, die von einer autorisierten Servicestelle durchgeführt wurden.
- 4. Falls die Garantieunterlagen fehlen, oder falls der Name des Geschäfts und das Kaufdatum nicht eingetragen wurden, oder falls einer der Einträge geändert wurde, ist die Reparatur kostenpflichtig, selbst wenn sie innerhalb der Garantieperiode erfolgt.
- 5. Wenn Sie während der Garantieperiode eine Teileinspektion oder gründliche Inspektion dieses Produkts durchführen lassen, wird dies separat in Rechnung gestellt.
- 6. Die Garantie gilt nur für die Kamera selbst; Zubehör wie die Kameratasche, der Tragegurt, etc. und Verbrauchsteile (Batterien) für das Hauptprodukt unterliegen nicht der Garantie.
- 7. Für Nebenwirkungen aufgrund des Produktausfalls (Fotografierkosten, Verlust potentieller Einkünfte etc.) können wir, auch während des Garantiezeitraums, nicht haftbar gemacht werden.
- 8. Die Garantie ist auf das Land beschränkt, in dem die Kamera erworben wurde.
	- \* Obenstehende Garantiebedingungen versprechen eine kostenlose Reparatur und schränken dadurch die Rechte des Kunden nicht ein.
		- \* Obenstehende Garantiebedingungen sind aus ähnlichem Zweck auf dem Garantieschein für dieses Produkt enthalten.
- 9. Teile, die für die Wartung der Kamera wichtig sind (das sind Komponenten, die zur Erhaltung der Kamerafunktionen und -qualität erforderlich sind), werden über einen Zeitraum von fünf Jahren nach der Produktionseinstellung der Kamera verfügbar sein.
- 10. Ist dieses Produkt durch Eindringen von Sand (Schmutz), starke Erschütterung des Produkts, ein Fallenlassen des Produkts etc. so stark beschädigt worden, dass die vor der Beschädigung vorhandene Leistung voraussichtlich nicht mehr herstellbar ist, wird eine Reparatur nicht durchgeführt. Bitte haben Sie dafür Verständnis.

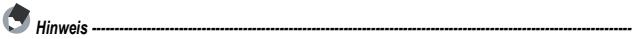

- i Bevor Sie die Kamera zur Reparatur einschicken, überprüfen Sie zunächst die Batterien/Akkus und lesen noch einmal im Handbuch nach, um Bedienungsfehler auszuschließen.
- Einige Reparaturtätigkeiten brauchen einige Zeit zur Fertigstellung.
- Wenn Sie die Kamera zu einer Servicestelle schicken, legen Sie bitte auch eine so detailliert wie mögliche Beschreibung des defekten Teils und des Problems bei.
- Entfernen Sie sämtliches Zubehör, das nicht von dem Problem betroffen ist, bevor Sie die Kamera an eine Servicestelle schicken.
- Wenn Sie ein Bild oder einen Film aufnehmen, um wichtige Ereignisse (wie eine Hochzeit oder eine Urlaubsreise) festzuhalten, ist es zu empfehlen, den Zustand der Kamera vorher durch Testaufnahmen zu prüfen und das Benutzerhandbuch und Ersatzbatterien/-akkus mitzunehmen.
- Diese Garantie erstreckt sich nicht auf im internen Speicher oder auf der SDSpeicherkarte abgelegte Daten.

### INFORMATION TO THE USER

### **USA FCC Part15 Class B**

The equipment has been tested and found to comply with the limits for a Class B digital device, pursuant to part 15 of the FCC Rules. These limits are designed to provide reasonable protection against harmful interference in a residential installation. This equipment generates, uses, and can radiate radio frequency energy and if not installed and used in accordance with the instructions, may cause harmful interference to radio communications. However, there is no guarantee that interference will not occur in a particular installation. If this equipment does cause harmful interference to radio or television reception, which can be determined by turning the equipment off and on, then user is encouraged to try to correct the interference by one or more of the following measures:

- Reorient or relocate the receiving antenna.
- Increase the separation between the equipment and receiver.
- Connect the equipment to an outlet on a circuit different from that to which the receiver is connected.

• Consult the dealer or an experienced radio/TV technician for help. (FCC 15.105B) Changes or modifications not expressly approved by the party responsible for compliance could void the user's authority to operate the equipment. (FCC 15.21)

Properly shielded and grounded cables and connectors must be used for connection to a host computer in order to comply with FCC emission limits. (FCC 15.27)

### COMPLIANCE INFORMATION STATEMENT

Product Name: DIGITAL CAMERA Model Number: R50

This device complies with Part 15 of the FCC Rules.

Operation is subject to the following two conditions:

- (1) This device may cause harmful interference, and
- (2) This device must accept any interference received, including interference that may cause undesired operation.

RICOH AMERICAS CORPORATION

5 Dedrick Place, West Caldwell NJ, 07006 Tel.: 1-800-225-1899

### Note to Users in Canada

Note: This Class B digital apparatus complies with Canadian ICES-003

### Remarque Concernant les Utilisateurs au Canada

Avertissement : Cet appareil numérique de la classe B est conforme à la norme NMB-003 du Canada

IMPORTANT SAFETY INSTRUCTIONS-SAVE THESE INSTRUCTIONS DANGER-TO REDUCE THE RISK OF FIRE OR ELECTRIC SHOCK, CAREFULLY FOLLOW THESE INSTRUCTIONS.

# **155** Deutsch

# Nummern des Telefonservices in Europa

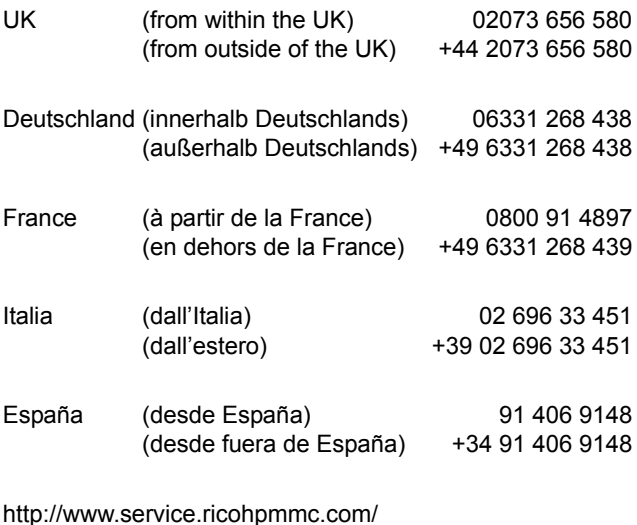

### **Von Umweltfreundlichkeit über Umweltschutz bis hin zum Umweltmanagementt**

Ricoh setzt sich intensiv für umweltfreundliche Aktivitäten und auch für Aktivitäten zum Schutze der Umwelt ein, um die große Verantwortung dieser gewaltigen Aufgabe zum Schutze unserer unersetzlichen Erde mitzutragen.

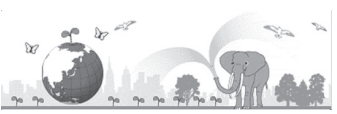

Um die Umweltbelastungen in Verbindung mit

Digitalkameras möglichst niedrig zu halten, nimmt sich Ricoh auch den großen Herausforderungen zu den Themen "Energiesparen durch geringeren Stromverbrauch" und "verringerter Einsatz umweltbelastender Chemikalien in Produkten" an.

### **Bei Problemen**

Schlagen Sie zunächst unter "HÄUFIG GESTELLTE FRAGEN" (PFP.127) und "FEHLERBEHEBUNG" (PFP.133) in diesem Handbuch nach. Wenden Sie sich an eine Ricoh-Niederlassung, falls die Probleme weiter bestehen.

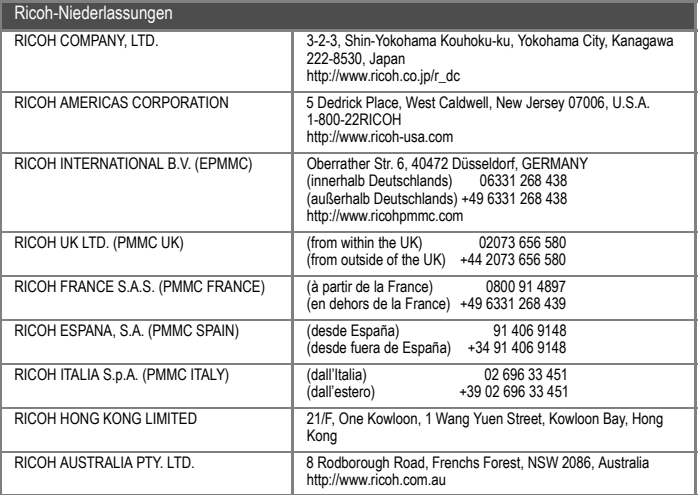

Ricoh Company, Ltd. Ricoh Building, 8-13-1, Ginza, Chuo-ku, Tokyo 104-8222, Japan 2008 März

 $GR$   $\widehat{D}$ De